# **I-87120**

User Manual

# **Warranty**

All products manufactured by IPC DAS are warranted against defective materials for a period of one year from the date of delivery to the original purchaser.

# **Warning**

ICP DAS assume no liability for damages consequent to the use of this product. ICP DAS reserves the right to change this manual at any time without notice. The information furnished by ICP DAS is believed to be accurate and reliable. However, no responsibility is assumed by ICP DAS for its use, nor for any infringements of patents or other rights of third parties resulting from its use.

# **Copyright**

Copyright 2005 by ICP DAS. All rights are reserved.

# **Trademark**

The names used for identification only maybe registered

trademarks of their respective companies.

# **Tables of Content**

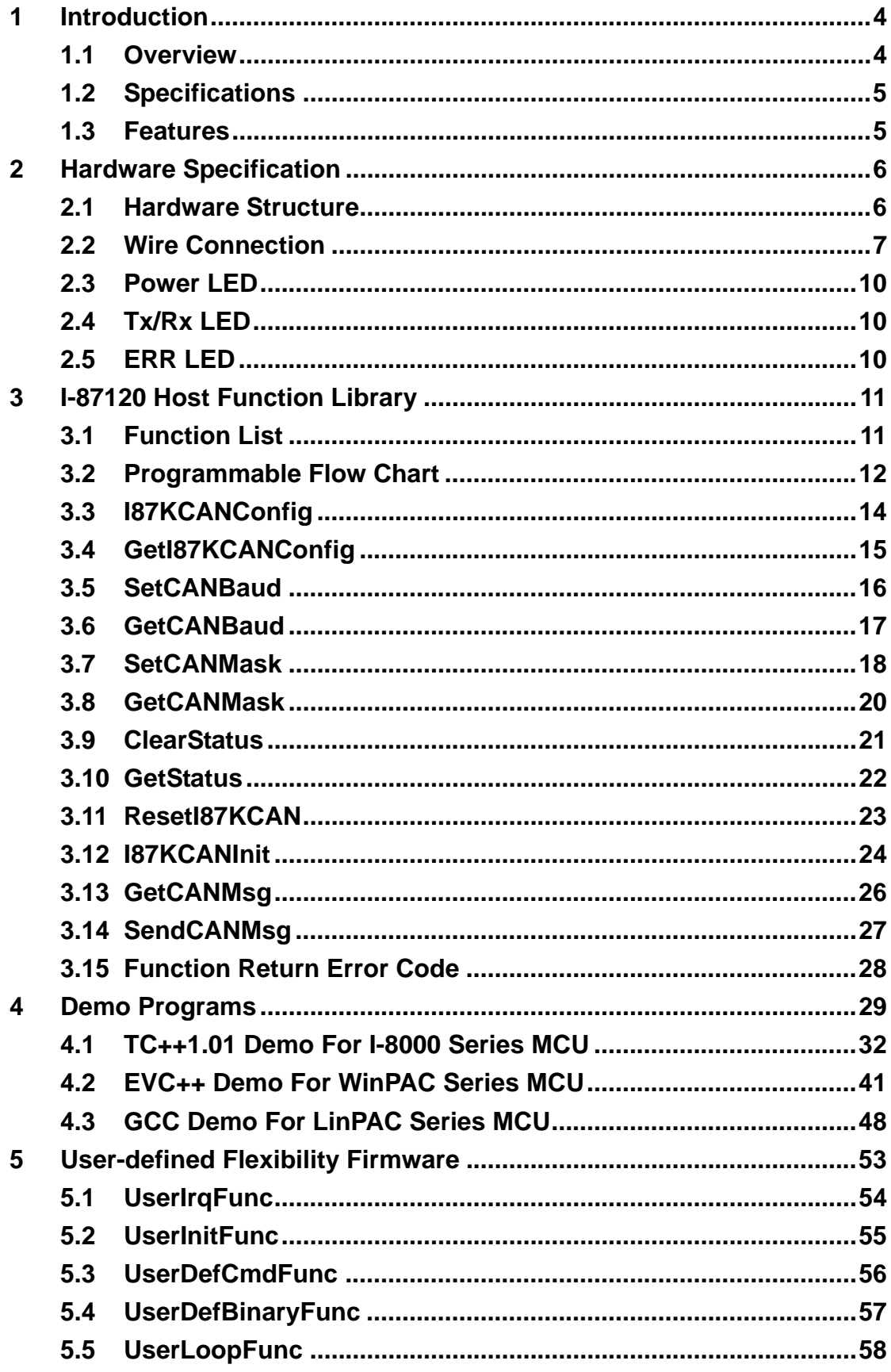

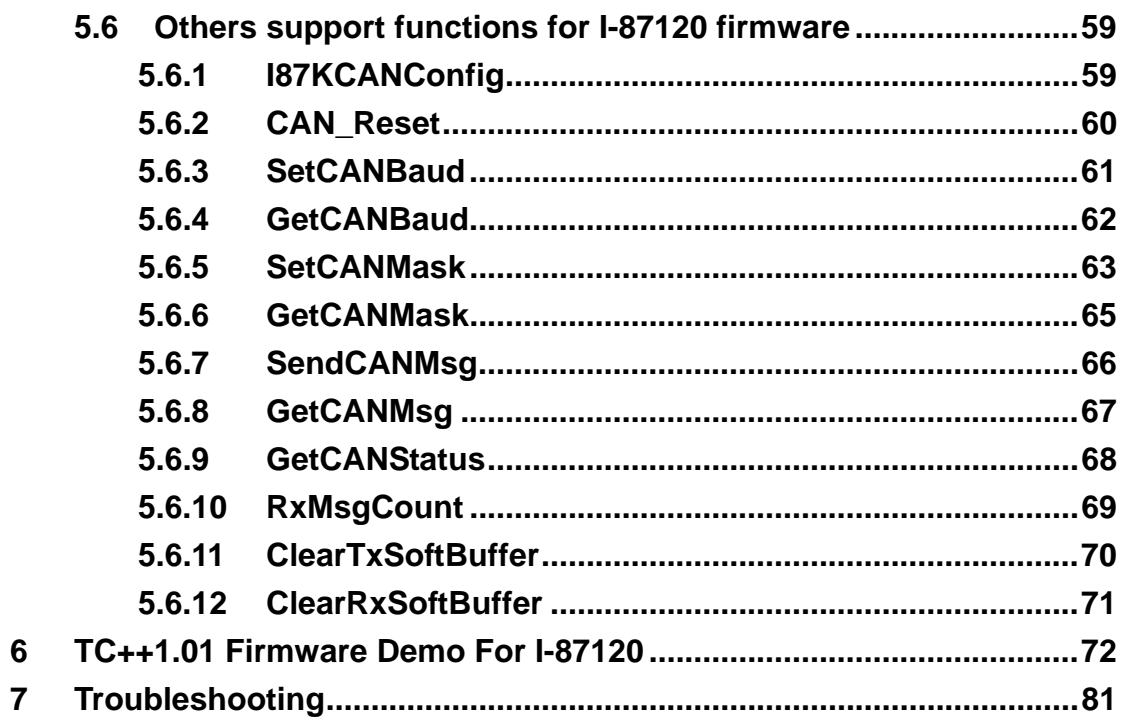

# **1 Introduction**

#### **1.1 Overview**

CAN (Controller Area Network) is a serial bus control protocol especially suited to structure intelligent industry devices networks and build smart automatic control systems. It is popularly applied in the industrial automation, building automation, vehicle, marine, and embedded control network. In order to expand the CAN functions of ICPDAS products, I-87120 module is developed for this purpose. It is a kind of slot module, and need to be plugged into a host unit, such as I-8000 series, iP-8000 series, LinPAC-8000 series, ViewPAC-2000 series, WinPAC-8000 series and XPAC-8000-CE6 series PACs (**P**rogrammable **A**utomation **C**ontroller). I-87120 gives a way to connect to these ICPDAS host units with CAN network. Owing to the features of PACs, these host units can be arranged to be a CAN converter, CAN slave device and CAN master device in a CAN network. The following figure shows the application architecture for I-87120 modules.

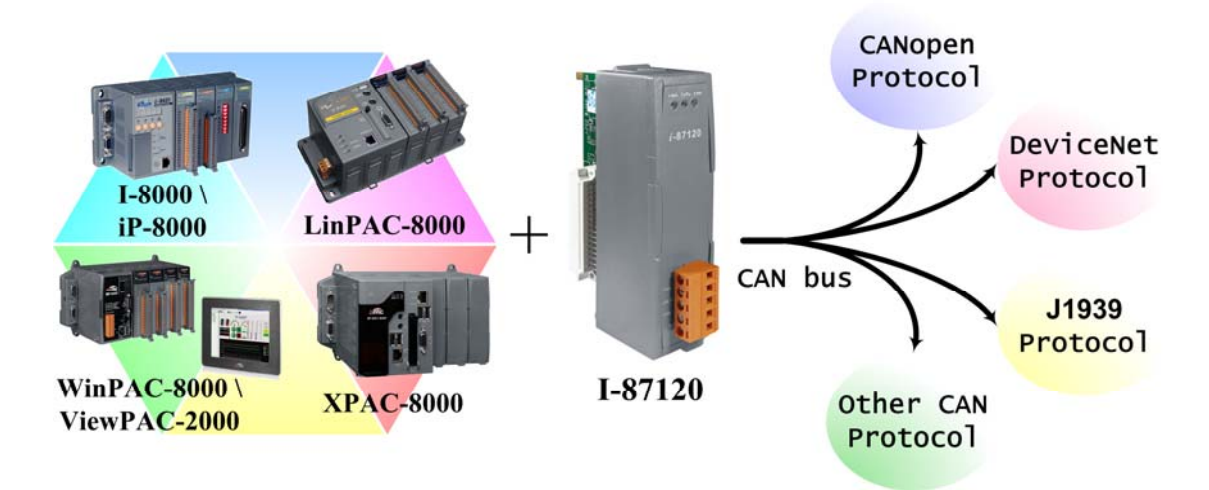

I-87120 user manual (ver. 2.40, Apr/21/2015) ------4

# **1.2 Specifications**

- CPU:80186, 80MHz
- Philip SJA1000 CAN controller with 16MHz clock
- Philip 82C250 CAN transceiver
- **•** Power LED, Tx/Rx LED, Error LED
- $\bullet$  120 $\Omega$  terminal resister selected by jumper
- CAN bus interface: ISO 11898-2, 5-pin screw terminal with on-board optical isolator protection.
- 2500 Vrms isolation on CAN side
- Power Consumption: 2W
- Operating Temperature:-25°C to +75°C
- Storage Temperature:-30°C to +85°C
- Humidity:5%~95%

# **1.3 Features**

Common Features:

- One CAN port expansion for I-8000, iP-8000 series, LinPAC-8000, ViewPAC-2000, WinPAC-8000, and XPAC-8000-CE6 PACs.
- 4096 records CAN message receive-buffer size.
- 4096 records buffer size for the command from I-8000/ iP-8000/ LinPAC-8000/ ViewPAC-2000/ WinPAC-8000/XPAC-8000 to I-87120.
- Provide C/C++ function libraries to send and receive CAN messages.
- Demos and utility are provided.
- 3 indication LEDs (Rx, Tx and Err LEDs)

CAN Port Features:

- Support user-defined baud
- 2500 Vrms isolation
- Baud: 5Kbps, 10Kbps, 20Kbps, 25Kbps, 50Kbps, 100Kbps, 125Kbps, 200Kbps, 250Kbps, 500Kbps, 800Kbps, 1Mbps.

# **2 Hardware Specification**

# **2.1 Hardware Structure**

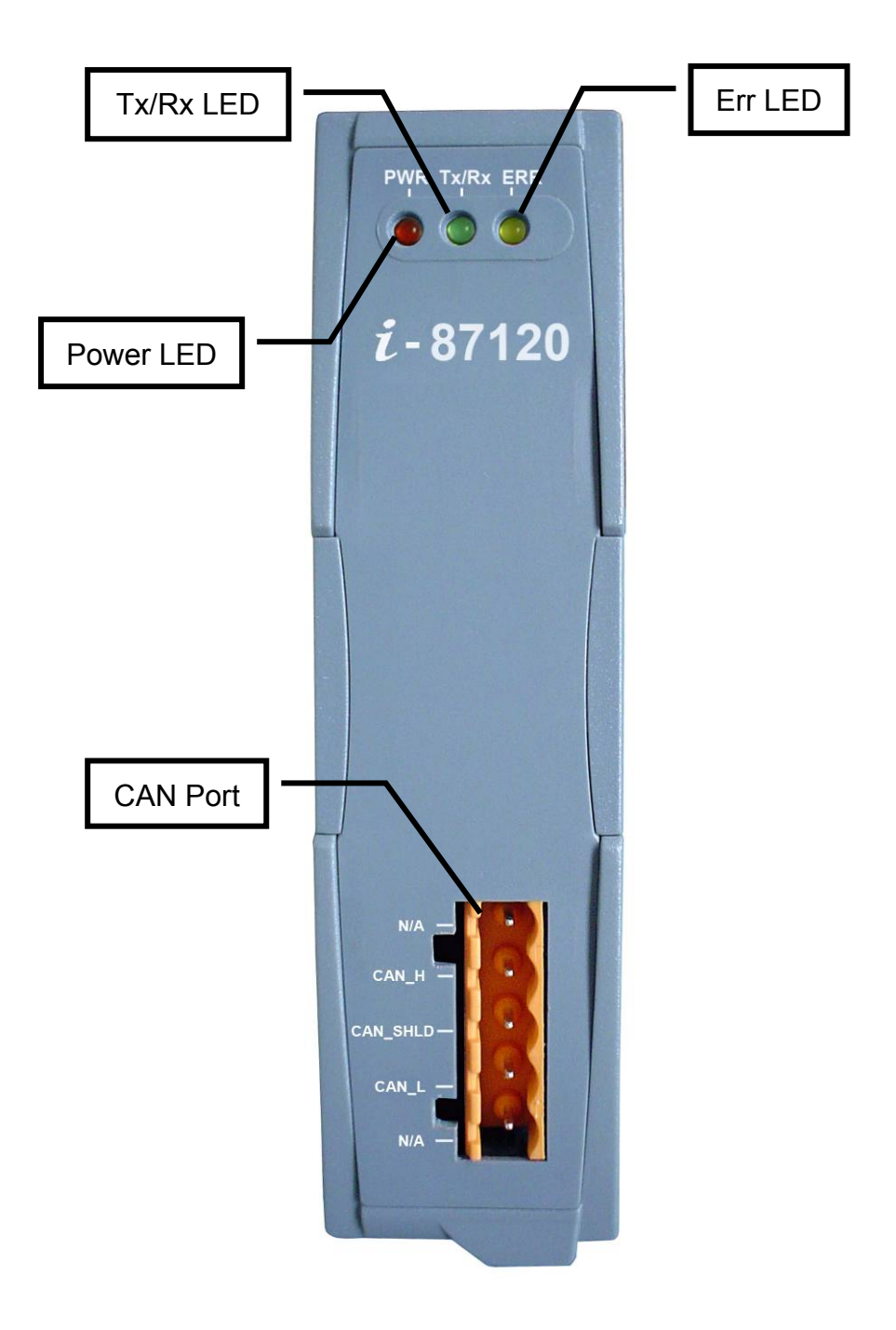

# **2.2 Wire Connection**

In order to minimize the reflection effects on the CAN bus line, the CAN bus line has to be terminated at both ends by two terminal resistances as in the following figure. According to the ISO 11898-2 spec, each terminal resistance is 120Ω (or between 108Ω~132Ω). The length related resistance should have 70 mΩ/m. Users should check the resistances of the CAN bus, before they install a new CAN network.

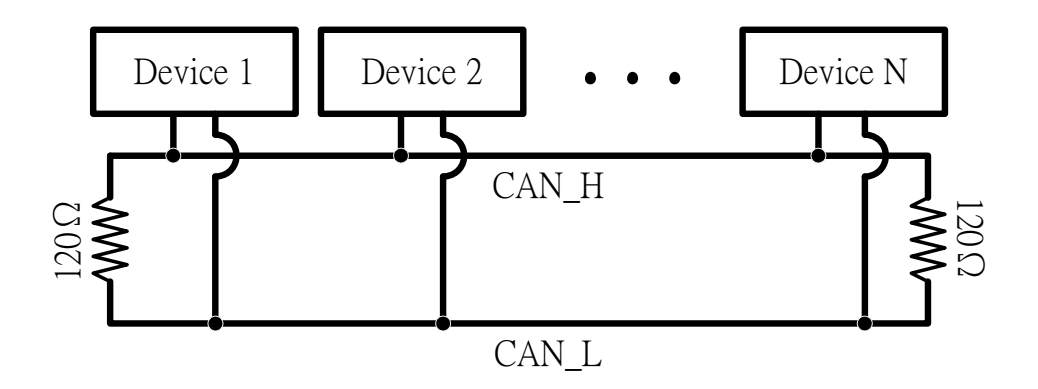

 Moreover, to minimize the voltage drop over long distances, the terminal resistance should be higher than the value defined in the ISO 11898-2. The following table can be used as a good reference.

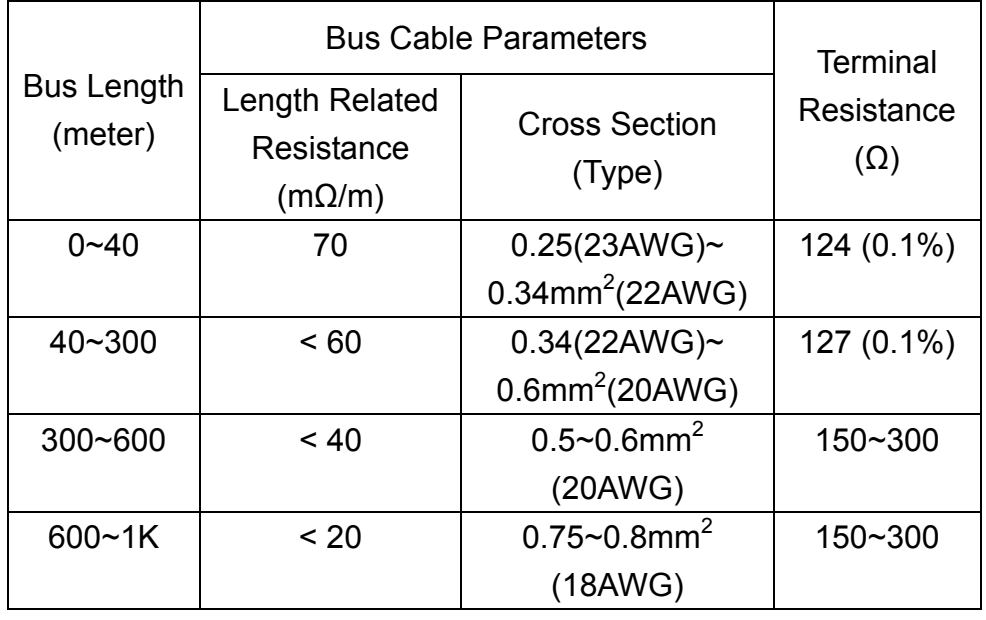

In I-87120, the 120Ω terminal resistance is supplied. The JP1 of I-87120 is for the terminal resistance and the JP2 is RS232 COM port for download firmware of I-87120. Users can use special cable to download the firmware into I-87120. This cable is named CA0904 and shown as follows:

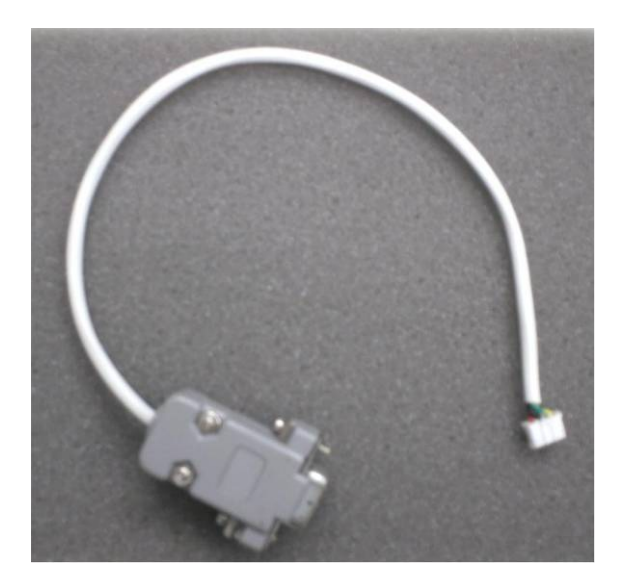

The JP3 is the initial jumper of I-87120. If users want to stop the firmware, uses need to turn off the I-87120 and connect the JP3 jumper. Then turn on the I-87120. The locations of all jumpers are shown in the following figure.

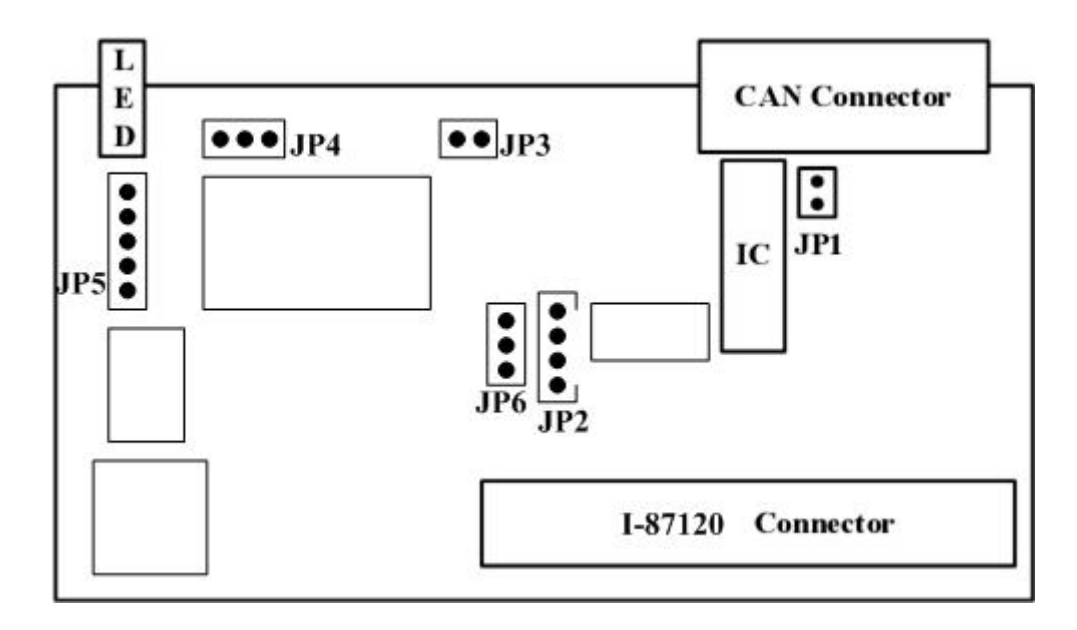

Hardware Profile

The following connection statuses are presented for the condition if the terminal resister is enabled or disabled.

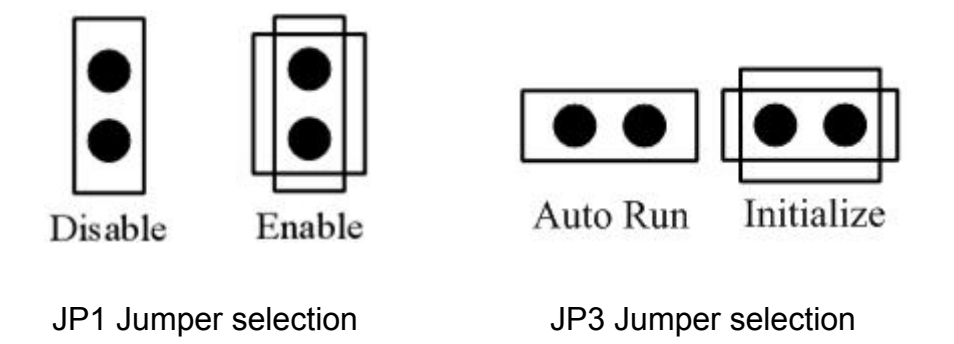

The pin assignment of I-87120 CAN bus connector is shown below.

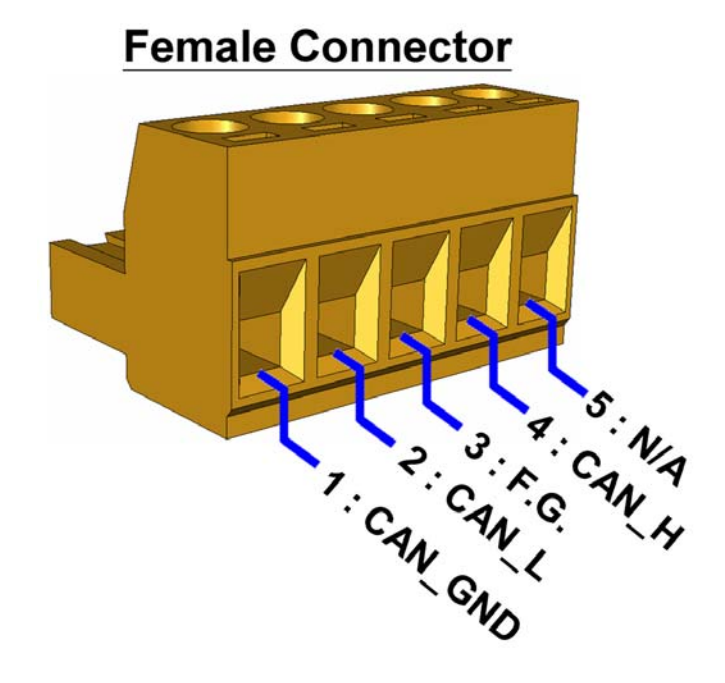

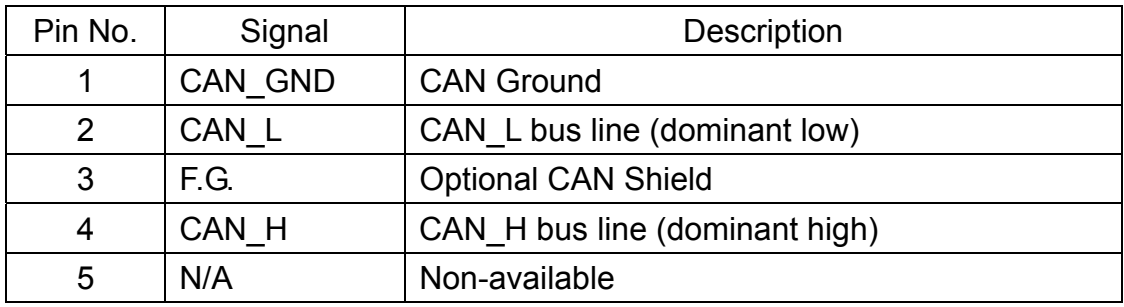

### **2.3 Power LED**

I-87120 slot module needs 2W power consumption. If the electric power is supplied normally, the Power LED will be turn on always. If any other situation, please check the power supply or contact to your distributor.

# **2.4 Tx/Rx LED**

Each I-87120 slot module provides Tx/Rx LED to check the CAN messages transmission and reception situation. If the I-87120 is transmitting or receiving a CAN message, the Tx/Rx LED will blink. If I-87120's loading is heavy, the Tx/Rx LED will always turn on.

# **2.5 ERR LED**

The ERR LED indicates the error status of the CAN physical layer and indicates the errors due to missing CAN messages. When the I-87120 ERR LED is turned on, users can use the function GetStatus( ) to obtain the error status and know what is happen. If the ERR LED is turned on due to the software buffer overflow, the buffer error flag can be clear by using the function ClearStatus(). For more detail about these functions, please refer to the section 3.

# **3 I-87120 Host Function Library**

# **3.1 Function List**

In order to use the I-87120 more easily, the I-87120 function library used in host side is provided. There are several function libraries for different compiler, such as BC/TC/MSC (I-8000 and iP-8000 series), EVC (ViewPAC-2000 and WinPAC-8000), VC++2005 (XPAC-CE6) and GCC (LinPAC-8000). Users can use these functions to control the I-87120 by the functions. The following table shows the all functions provided by the I-87120 library.

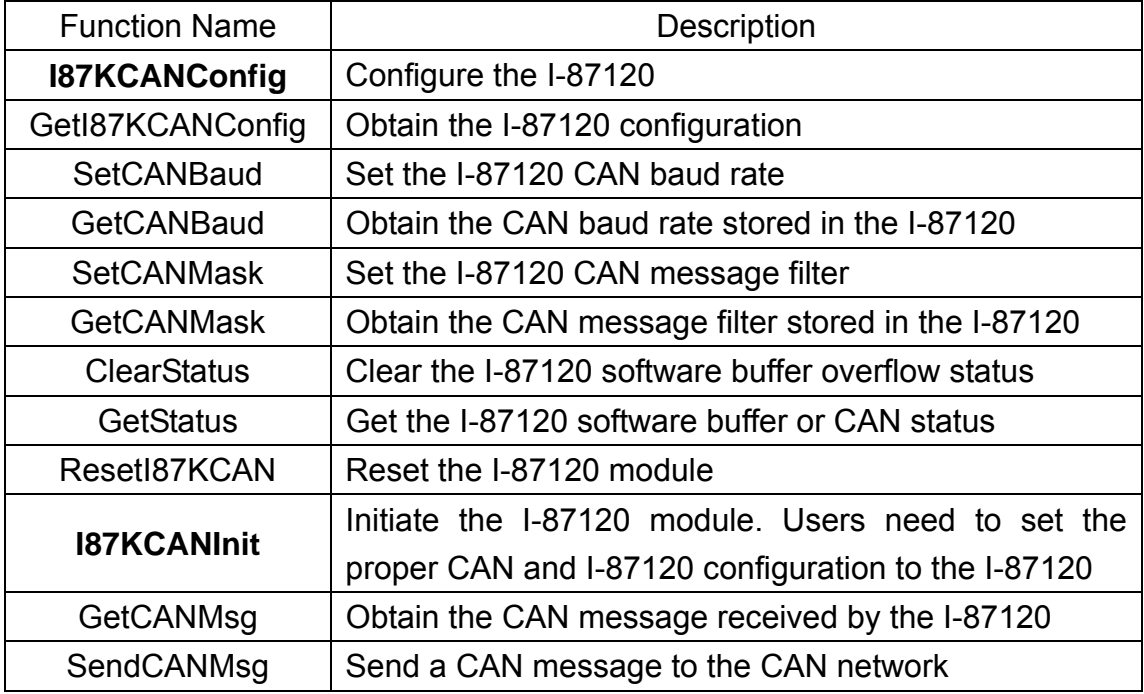

# **3.2 Programmable Flow Chart**

If users want to develop the program with I-87120 module, the following procedure may be a good reference.

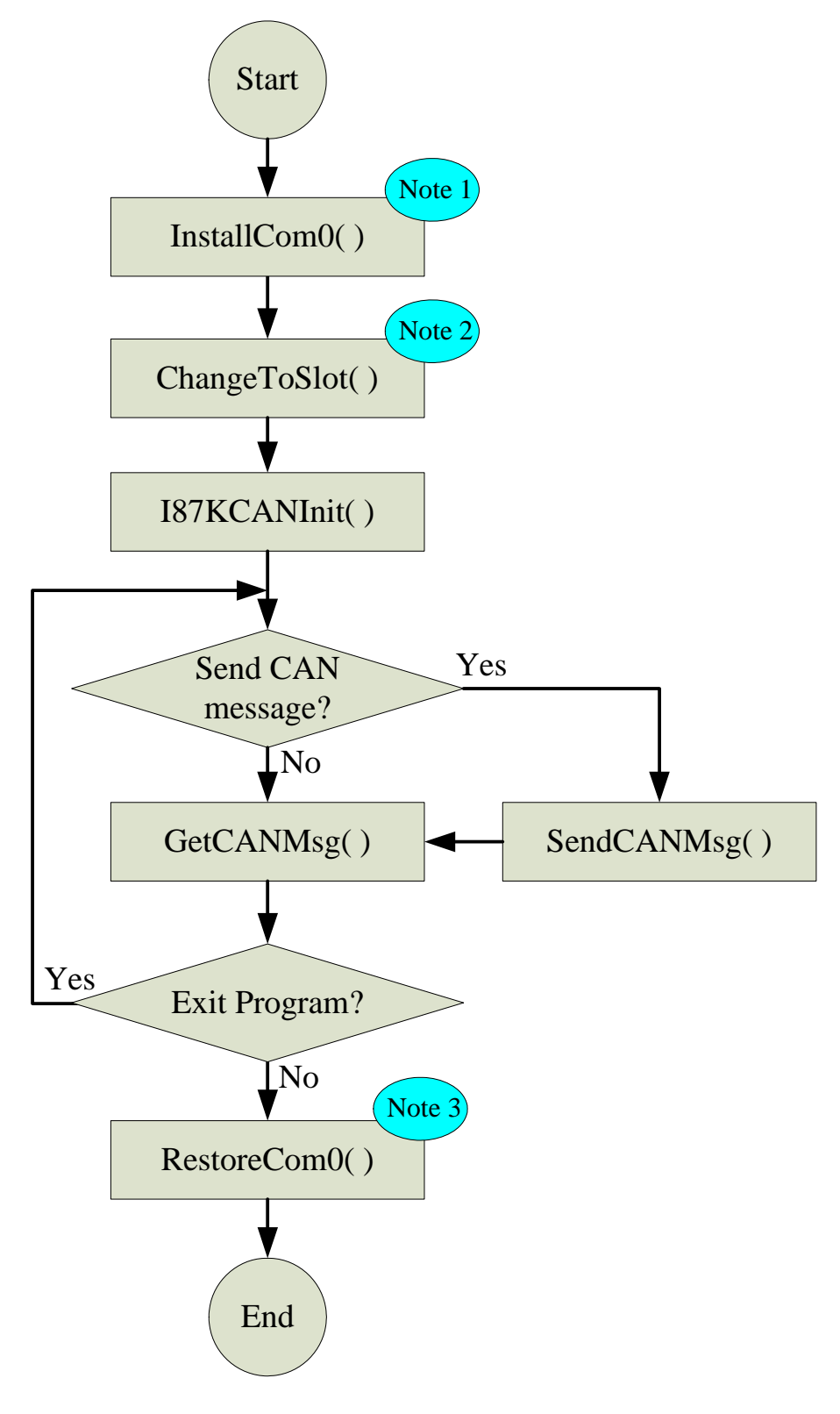

- Note1: If the host side is I-8000 or iP-8000 series main control unit, the function InstallCom0( ) is used here. If the host side is LinPAC-8000, ViewPAC-2000, WinPAC-8000 or XPAC-8000, the function Open\_Com( ) is used.
- Note2: If the host side is I-8000 or iP-8000 series main control unit, the function ChangeToSlot( ) is used here. If the host side is ViewPAC-2000, WinPAC-8000 or XPAC-8000, the function ChangeSlotTo87K( ) is used. In LinPAC-8000 host side, the function Open Slot( ) is needed.
- Note3: If the host side is I-8000 or iP-8000 series main control unit, the function RestoreCom0( ) is used here. If the host side is LinPAC-8000, ViewPAC-2000, WinPAC-8000 or XPAC-8000, the function Close\_Com( ) is used.

Take the I-8000 series main control unit for example. Before users use the I-87120 functions, the function InstallCom0( ) and ChangeToSlot( ) must be used first. The function ChangeToSlot( ) is used to define which I-87K series slot module users want to operate now. For example, if users want to use the I-87120 module plugged in the slot 0, the code is shown as follows.

ChangeToSlot(0);

Afterwards, users need to initiate the I-87120 module by using the function I87KCANInit( ). Then, users can use **I87KCAN.lib** arbitrarily. Before users close their application program, don't forget to use the function RestoreCom0( ) to recover the COM port setting.

# **3.3 I87KCANConfig**

#### **Description:**

Use this function to set the I-87120 configuration.

#### **Syntax:**

int I87KCANConfig(unsigned char Ack, unsigned char BufferSize)

#### **Parameters:**

- Ack: This parameter is used for setting the host command acknowledge status. If this parameter is set to 1, the I-87120 would not send the acknowledge message or error message after receiving a host command. Therefore, users function would not hang because of waiting the acknowledge message or error message. In some application case, it may reduce the communication time.
- BufferSize: Setting this parameter to 1 will disable the software buffer functionality. This means that the I-87120 would have no buffer to store the CAN message. In this case, the I-87120 would recover the previous CAN data when the new CAN message is received. Therefore, users would lose the CAN data if they don't read back the data and the new one is coming. The advantage is that users can always get the newest CAN message.
- **Return:** CAN87K\_OK CAN87K\_PARATERS\_ERROR CAN87K\_TIMEOUT

# **3.4 GetI87KCANConfig**

#### **Description:**

Use this function to get the Ack and BufferSize parameters stored in the I-87120.

#### **Syntax:**

int GetI87KCANConfig (unsigned char \*Ack, unsigned char \*BufferSize)

#### **Parameters:**

\*Ack: The pointer for obtaining the Ack parameter stored in the I-87120. For more information about the Ack parameter, please refer to the section 3.3.

\*BufferSize: The pointer for obtaining the BufferSize parameter stored in the I-87120. About the information of BufferSize parameter, please refer to the section 3.3.

#### **Return:**

CAN87K\_OK CAN87K\_PARATERS\_ERROR CAN87K\_TIMEOUT

# **3.5 SetCANBaud**

#### **Description:**

Call this function to set the I-87120 CAN baud rate.

#### **Syntax:**

int SetCANBaud(unsigned long Baud, unsigned char BT0, unsigned char BT1)

#### **Parameters:**

Baud: I-87120 slot module has several predefine CAN baud rates. Use this parameter to decide what kind of baud rate users want to use. Here, twelve kinds of baud rates are supported. They are 5K, 10K, 20K, 25K, 50K, 100K, 125K, 200K, 250K, 500K, 800K and 1000K bps. For example, set the Baud value to 250000L to set I-87120 CAN baud to 250K bps. The letter L means that the value 250000 is the long integer format. If users can't find out the proper CAN baud rate for their application, the user-defined baud rate functionality may be needed. The parameters BT0 and BT1 are specially used for setting the user-defined baud rate. When users call the function SetCANBaud() without using the Baud value listed above, the Baud value is useless, and the parameters BT0 and BT1 would be applied for user-defined CAN baud rate.

BT0, BT1: These parameters are useful for user-defined CAN baud rate. The values of BT0 and BT1 need to be calculated according to the SJA1000 CAN controller datasheet. For more information about how to calculate the CAN baud, please refer to the following web site.

http://www.semiconductors.philips.com

 **Return:** CAN87K\_OK CAN87K\_CAN\_REG\_ERROR CAN87K\_PARATERS\_ERROR CAN87K\_TIMEOUT

# **3.6 GetCANBaud**

#### **Description:**

Call this function to get the CAN baud used by the I-87120.

#### **Syntax:**

int GetCANBaud(unsigned long \*Baud, unsigned char \*BT0, unsigned char \*BT1)

#### **Parameters:**

\* Baud: The pointer for obtaining the CAN baud rate. If users use the predefine baud rate, the function GetCANBaud() would return the CAN baud rate used by I-87120. If the return value of Baud is 0, it means that the I-87120 use user-defined CAN baud. In this case, the CAN baud rate would be indicated by using the parameters \*BT0 and \*BT1.

\* BT0, \* BT1: The pointer for obtaining the user-defined CAN baud used by I-87120.

#### **Return:**

CAN87K\_OK CAN87K\_PARATERS\_ERROR CAN87K\_TIMEOUT

# **3.7 SetCANMask**

#### **Description:**

Use this function to set the I-87120 parameters.

#### **Syntax:**

int SetCANMask(unsigned long AccCode, unsigned long AccMask)

#### **Parameters:**

AccCode, AccMask: The AccCode is used for deciding what kind of ID the CAN controller would accept. The AccMask is used for deciding which bit of ID would need to check with AccCode. If the bit of AccMask is set to 0, it means that the bit in the same position of ID needs to be checked, and that ID bit value needs to match the bit of AccCode in the same position. The following table shows each situation of AccCode and AccMask.

#### For 11-bit ID Message:

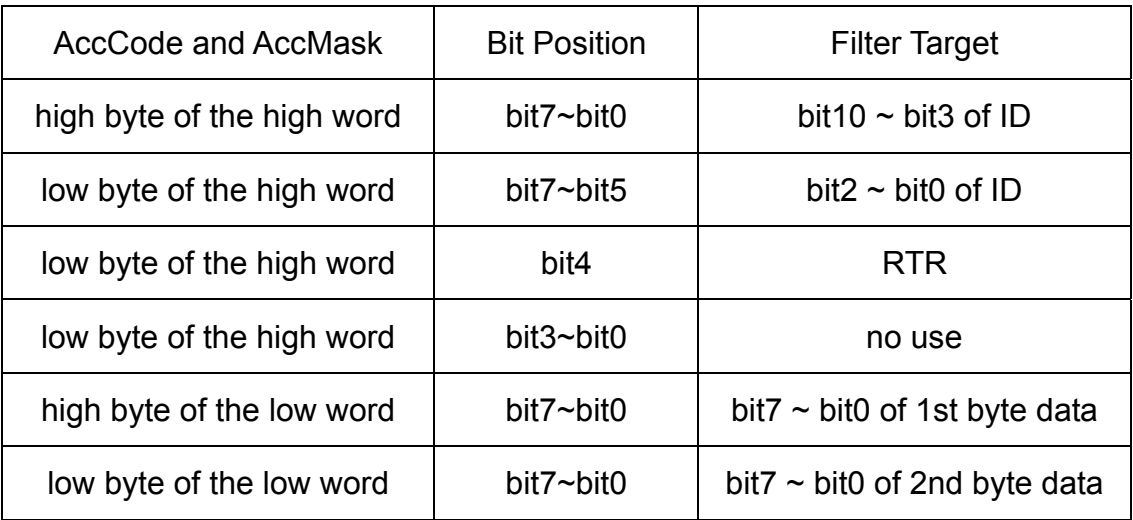

For 29-bit ID Message:

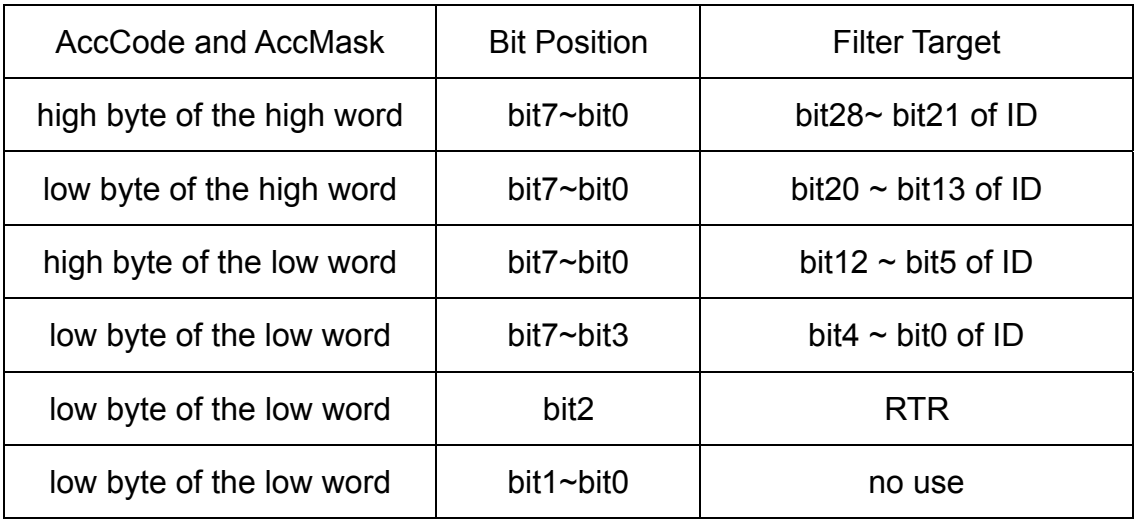

#### For example (In 29 bit ID message):

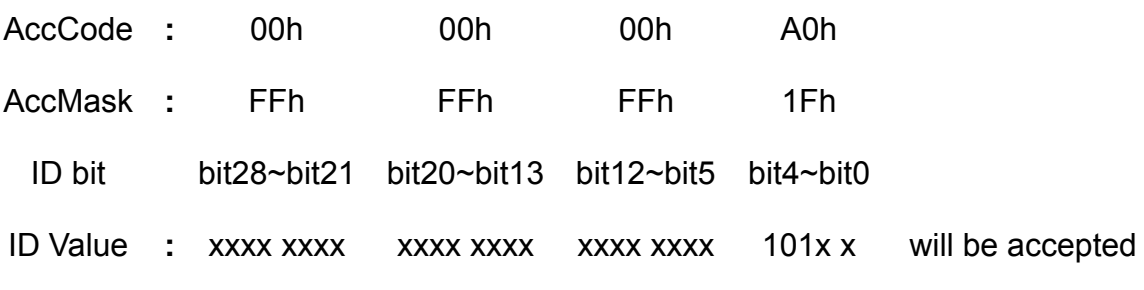

(Note: The mark "x" means don't care. And the mark "h" behind the value means hex format.)

**Return:**

CAN87K\_OK CAN87K\_CAN\_REG\_ERROR CAN87K\_PARATERS\_ERROR CAN87K\_TIMEOUT

# **3.8 GetCANMask**

#### **Description:**

Call this function to get the CAN message filter situation.

#### **Syntax:**

int GetCANMask(unsigned long \*AccCode, unsigned long \*AccMask)

#### **Parameters:**

\*AccCode, \*AccMask: These pointer for obtaining the AccCode and AccMask used by the I-87120. For more information about these two parameters, please refer to the section 3.7.

#### **Return:**

CAN87K\_OK CAN87K\_PARATERS\_ERROR CAN87K\_TIMEOUT

### **3.9 ClearStatus**

#### **Description:**

This function is used for cleaning the CAN and host command software buffer overflow error flag. When the CAN message software buffer or host command software buffer is full, the CAN or host command buffer overflow error flag will be set to 1. In this case, users need to use this function to clear the error flag to acknowledge the error information.

#### **Syntax:** int ClearStatus(void)

**Parameters:** 

None

 **Return:** CAN87K\_OK CAN87K\_PARATERS\_ERROR CAN87K\_TIMEOUT

## **3.10 GetStatus**

#### **Description:**

Read the I-87120 CAN controller status and software buffer error flag message

#### **Syntax:**

int GetStatus(unsigned char \*CANReg, unsigned char \*OverflowFlag)

#### **Parameters:**

\* CANReg: The pointer for obtain the I-87120 current CAN controller status. For the information about the CANReg value meaning, please refer to the following table.

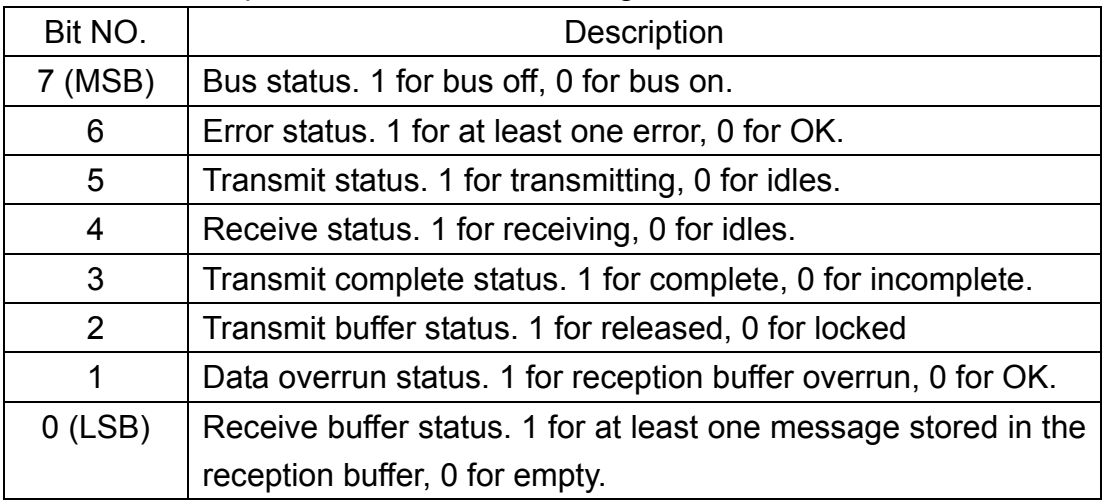

\* OverflowFlag: CAN and host command buffer overflow flag information. For the information about the OverflowFlag value meaning, please refer to the following table.

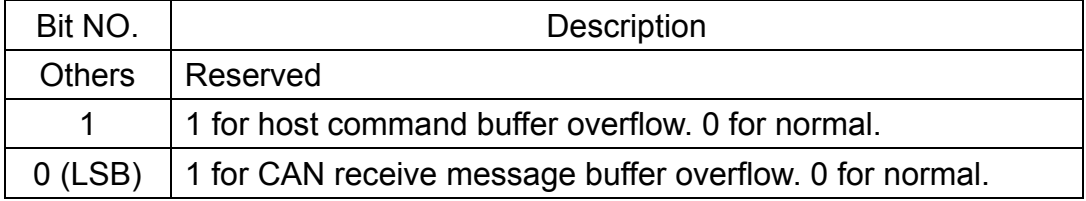

#### **Return:**

CAN87K\_OK CAN87K\_PARATERS\_ERROR CAN87K\_TIMEOUT

# **3.11 ResetI87KCAN**

#### **Description:**

This function is used to reset the I-87120 module. Calling this function will clear not only the CAN controller register error flag but also CAN and host command software buffer error flags. When the CAN controller is bus-off, it may be called. After applying this function, the I-87120 configuration, CAN baud, and CAN message filter stored in the I-87120 EEPROM would be applied when the I-87120 reboots.

#### **Syntax:**

int ResetI87KCAN(void)

# **Parameters:**

None

 **Return:** CAN87K\_OK CAN87K\_PARATERS\_ERROR CAN87K\_TIMEOUT

# **3.12 I87KCANInit**

#### **Description:**

When users want to use I-87120 module, this function must be called first. Afterwards, The CAN baud, CAN message filter and I-87120 configurations would be applied to the I-87120.

#### **Syntax:**

int I87KCANInit(unsigned long CANBaud, unsigned char BT0, unsigned char BT1, unsigned long CAN\_AccCode, unsigned long CAN\_Mask, unsigned char Ack, unsigned char BufferSize)

#### **Parameters:**

- CANBaud: Set this parameter to configure the I-87120 CAN baud rate. For example, use the value 250000L to set the CAN baud rate to 250K bps. The letter L means long integer format for the value 250000.
- BT0, BT1: If the CANBaud parameter is set to 0, the BT0 and BT1 will be used for configuring the I-87120 baud rate. This case will be applied if users want to define a special CAN baud rate. For more information about how to set the BT0 and BT1 value, please refer to the SJA1000 CAN controller datasheet. Users can find it on the following website.

http://www.semiconductors.philips.com

CAN\_AccCode, CAN\_Mask: Set this parameter for CAN message filter. The using method is the same with the AccCode and AccMask parameters of function SetCANMask. Therefore, please refer to the section 3.7 to know about the CAN message filter configuration.

- Ack: This parameter is used for setting the host command acknowledge status. If this parameter is set to 1, the I-87120 would not send the acknowledge message after receiving a host command. Therefore, users function would not hang because of waiting the acknowledge message. In some application case, it may reduce the communication time.
- BufferSize: Setting this parameter to 1 would disable the CAN software buffer functionality. This means that the I-87120 would have no buffer to store the CAN message. In this case, the I-87120 would recover the previous CAN data when the new CAN message is received. Therefore, users would lose the CAN data if they don't read back the data and the new one is coming. The advantage is that users can always get the newest CAN message.

#### **Return:**

CAN87K\_OK CAN87K\_PARATERS\_ERROR CAN87K\_CAN\_REG\_ERROR CAN87K\_INIT\_ERROR CAN87K\_TIMEOUT

# **3.13 GetCANMsg**

#### **Description:**

If the CAN message is received by I-87120 module, use this function to read back the CAN messages.

#### **Syntax:**

int GetCANMsg(unsigned char \*Mode, unsigned long \*MsgID, unsigned char \*RTR, unsigned char \*DataLen, unsigned char \*Data)

#### **Parameters:**

- \*Mode: The parameter \*Mode is used to point out the CAN message specification. If the CAN message is CAN 2.0A specification, the Mode value is given to 0. If it is CAN 2.0B specification, the value is 1.
- \*MsgID: The parameter \*ID is used to point to the attribution ID of a CAN message. If the I-87120 receive a CAN message with specification 2.0A, the ID value range is from 0x0 to 0x3FF. If CAN message is 2.0B, the ID value range is from 0x0 to 0x1FFFFFFF.
- \*RTR: This parameter is used to get the RTR status of a CAN message. The RTR value is 0 if the CAN message is normal CAN frame. If it is 1, the CAN message is remote-transmit-request CAN frame.
- \*DataLen: The \*DataLen is point to the value indicates how many data stored in the array Data[ ] (see the parameter \*Data below). The maximum value is 8.
- \*Data: This parameter needs a pointer to point an array which is used to stored the CAN message data. Because the maximum data numbers of one CAN message is 8 bytes, it is recommend that the array Data[ ] size is 8 bytes.

#### **Return:**

CAN87K\_OK CAN87K\_PARATERS\_ERROR CAN87K\_FIFO\_EMPTY CAN87K\_TIMEOUT

# **3.14 SendCANMsg**

#### **Description:**

If users want to send a CAN message by I-87120 module, use this function to transmit the CAN message.

#### **Syntax:**

int SendCANMsg(unsigned char Mode, unsigned long MsgID, unsigned char RTR, unsigned char DataLen , unsigned char\* Data)

#### **Parameters:**

- Mode: The parameter Mode is used set the transmitting CAN message specification. If the CAN message is CAN 2.0A specification, the Mode value is 0. If it is CAN 2.0B specification, the value is 1.
- MsgID: The parameter ID is used to set the attribution ID of a CAN message. If the transmitting CAN message is for specification 2.0A, the ID value range is from 0x0 to 0x3FF. If the CAN message is for specification 2.0B, the ID value range is from 0x0 to 0x1FFFFFFF.
- RTR: Use this parameter to set the RTR status of the transmitting CAN message. The RTR value is 0 if the CAN message is normal CAN frame. If it is 1, the CAN message is remote-transmit-request CAN frame.
- DataLen: The DataLen indicates how many data will be transmitted in the array Data[ ] (see the parameter \*Data below). The maximum value of DataLen is 8.
- \*Data: This parameter needs a pointer to point an array. This array include the date which would be transmitted to the CAN network. Because the maximum data numbers of a CAN frame is 8 bytes, more than 8 bytes data in the array Data[ ] will be ignored.

#### **Return:**

CAN87K\_OK CAN87K\_PARATERS\_ERROR CAN87K\_FIFO\_FULL CAN87K\_TIMEOUT

# **3.15 Function Return Error Code**

The following table displays the function return error codes which may return from the functions provided by I87KCAN library.

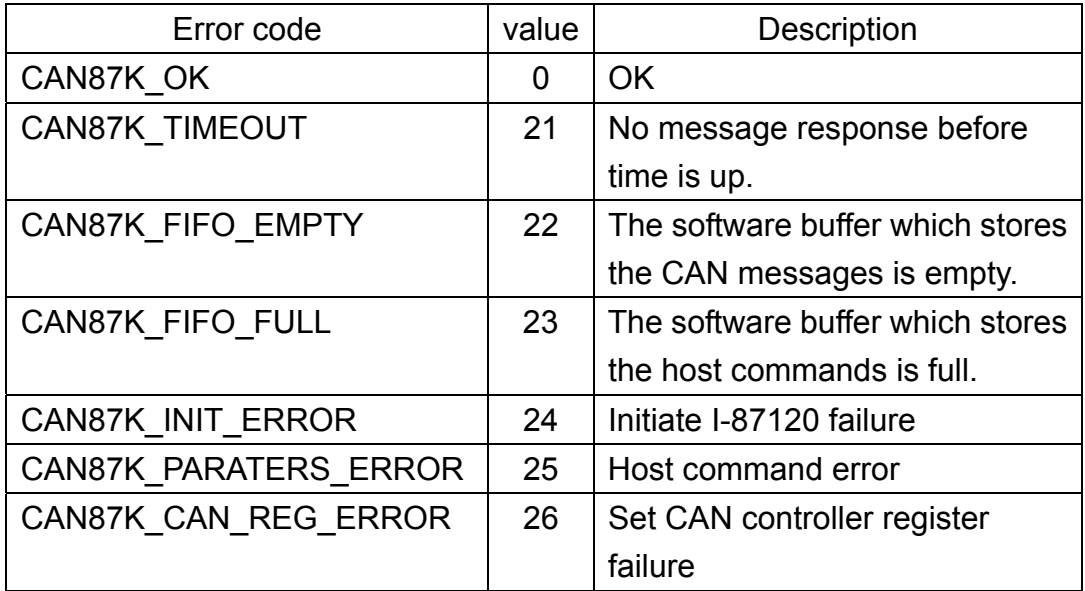

# **4 Demo Programs**

The following architecture is the demos and libraries positions in the path CAN/SlotModule/I\_87120 in CAN CD.

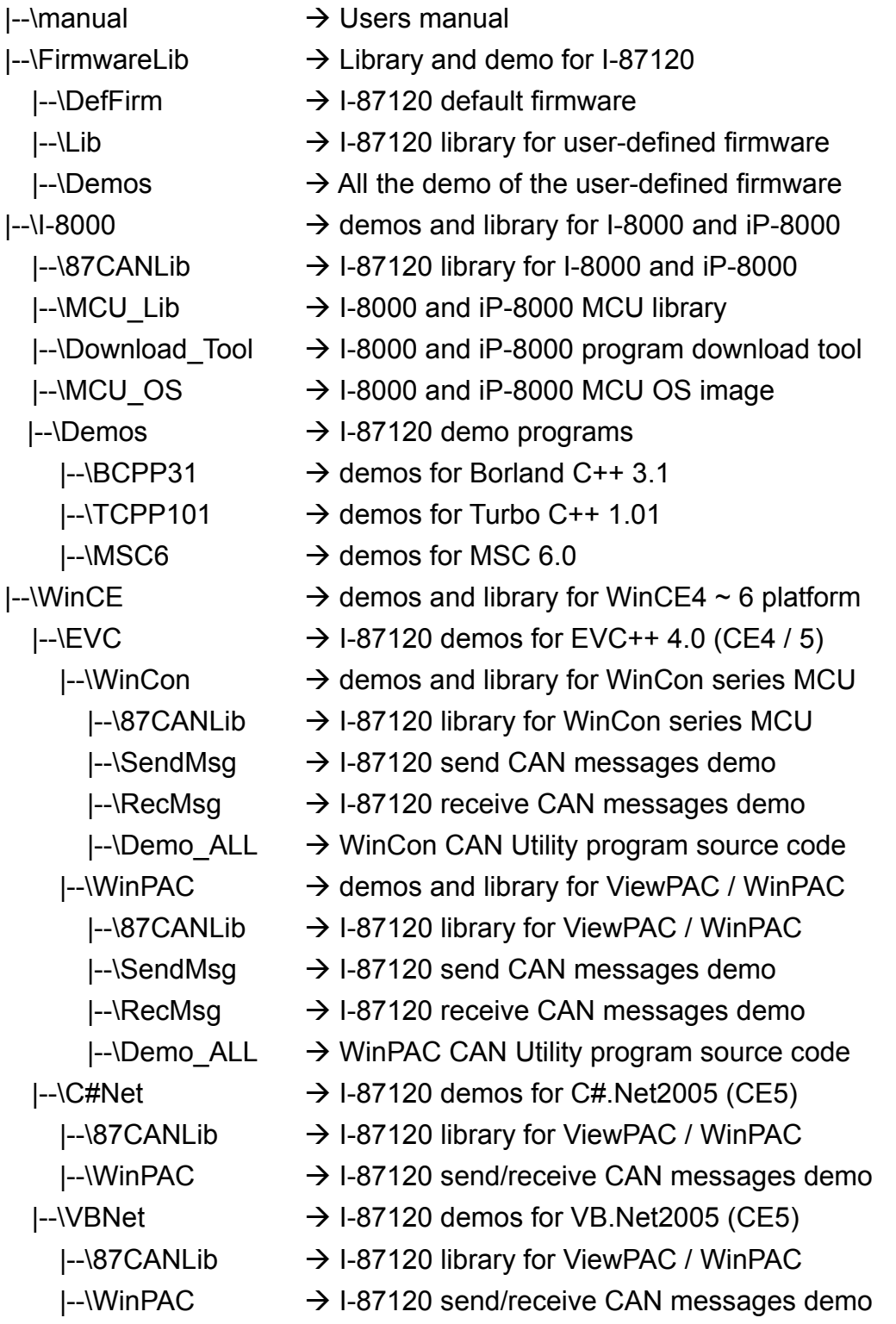

- |--\VC2005
	- |--\XPAC

 |--\RecMsg |--\Demo\_ALL

- |--\87CANLib
- |--\SendMsg  $\rightarrow$  I-87120 library for XPAC series MCU
	- $\rightarrow$  I-87120 send CAN messages demo
		- $\rightarrow$  I-87120 receive CAN messages demo

 $\rightarrow$  I-87120 demos for VC++2005 (CE6)

 $\rightarrow$  demos and library for XPAC-CE6

 $\rightarrow$  XPAC CAN Utility program source code

 $\rightarrow$  demos and library for LinPAC series MCU

- |--\Linux
	- |--\GCC
		- |--\87CANLib
		- |--\SendMsg
		- |--\RecMsg
- $\rightarrow$  I-87120 demos for GCC
- $\rightarrow$  I-87120 library for LinPAC series MCU
- $\rightarrow$  I-87120 send CAN messages demo
- $\rightarrow$  I-87120 receive CAN messages demo

Here, we provide the demo programs about how to use the I-87120 library in I-8000 series MCU, iP-8000 series MCU, LinPAC-8000 series MCU, ViewPAC-2000 series MCU, WinPAC-8000 and XPAC-8000-CE6 series MCU. For I-8000 and iP-8000, the demo program for BC++3.1 (Borland C++ version 3.1), TC++1.01 (Turbo C++ version 1.01), and MSC6 (Microsoft C++ 6.0) compliers is given. In LinPAC-8000 series MCU, we provide the GCC demo program. In ViewPAC-2000 and WinPAC-8000 series MCU, the demos for EVC++ 4.0 (Embedded Visual C++) is provided. In XPAC-8000-CE6 series MCU, there are demos of VC++2005 provided. The step-by-step demo procedure for TC++1.01, EVC++, and GCC will be given in the following section.

When users want to compile the demo program for I-8000 and iP-8000 series MCU, please copy the demo folder into a new folder named with max 8 letters because the compiler is 16-bit compiler and may have a trouble due to the long file name. All of these demos may give a good model to show how to build an execution file with I87KCAN library. Take a note that if users don't have any program development tools, the TC++1.01 and EVC++ can be free download form the Borland and Microsoft web site. They are shown below.

#### **Download TC++ 1.01:**

http://community.borland.com/museum

#### **Download EVC++ 4.0:**

http://www.microsoft.com/downloads/details.aspx?familyid=1DACDB3D-50D1 -41B2-A107-FA75AE960856&displaylang=en

#### **Download GCC:**

https://gcc.gnu.org/install/download.html

# **4.1 TC++1.01 Demo For I-8000 Series MCU**

Here, it is considered that how to build an execution file with C87H103L.lib and how to run this program on the I-8000 series MCU. In this demo, the I-8811 MCU with 40 MHz and TC++1.01 compiler will be used. The procedure for all the other I-8000 MCUs will be the same with this demo.

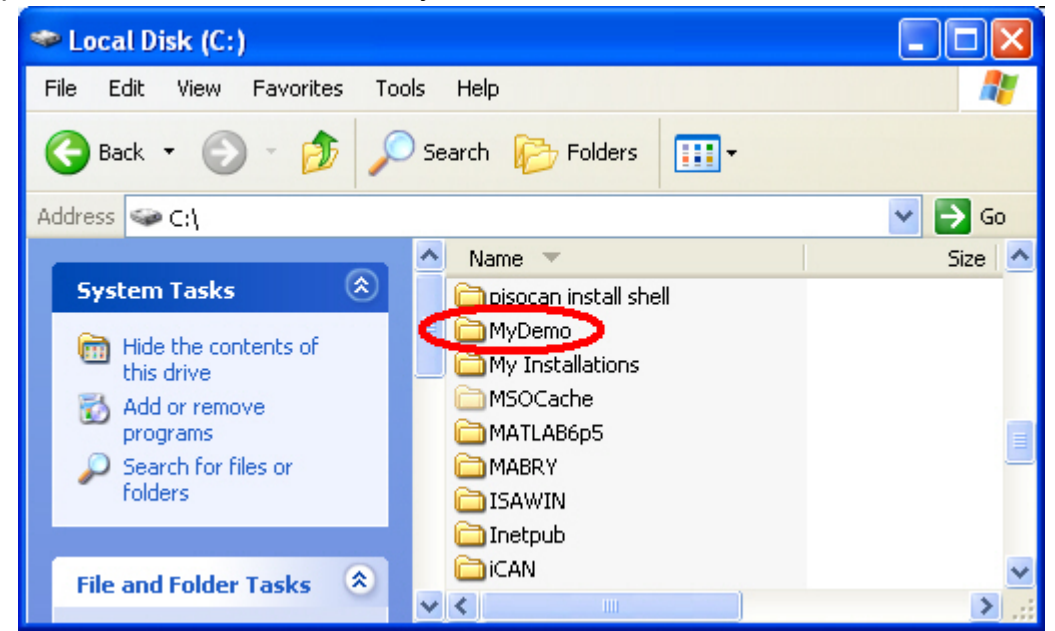

Step1: Create a folder named "MyDemo" in the C disk.

Step2: Copy users's .c file, and I-87120 library files (C87H103L.lib and I87KCAN.h) into MyDemo folder. Users can find them with version 1.03 in the path CAN\SlotModule\I 87120\I 8000\87CANLib\ver 103 in CAN product CD.

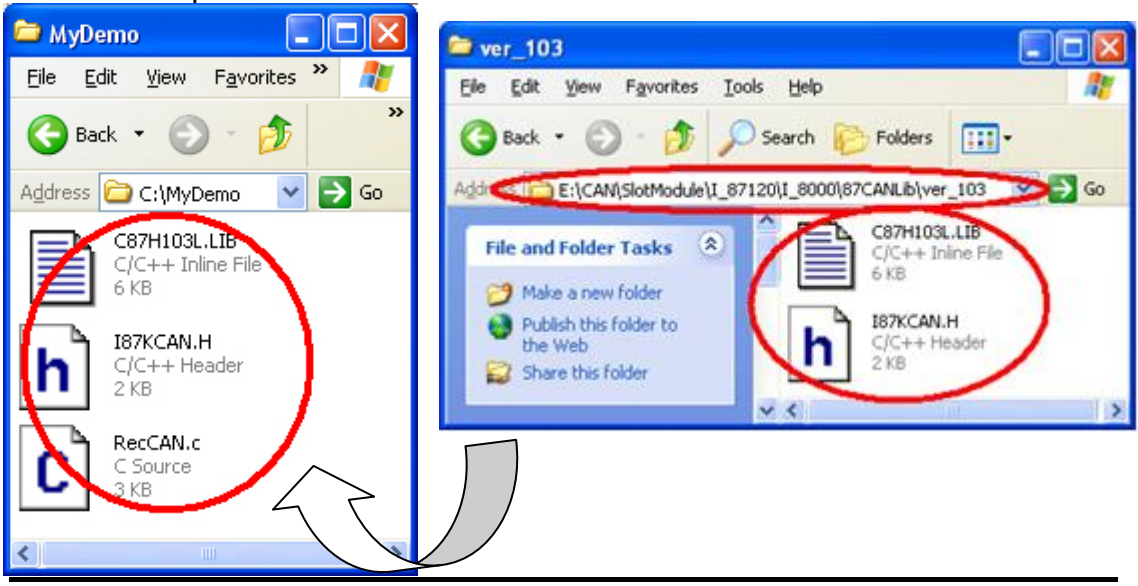

I-87120 user manual (ver. 2.40, Apr/21/2015) ------32

Step3: Copy I-8000 series MCU library files (8000.h and 8000E.lib) into MyDemo folder, too. Users can find them in the path CAN\SlotModule\I\_87120\I\_8000\MCU\_Lib in CAN product CD.

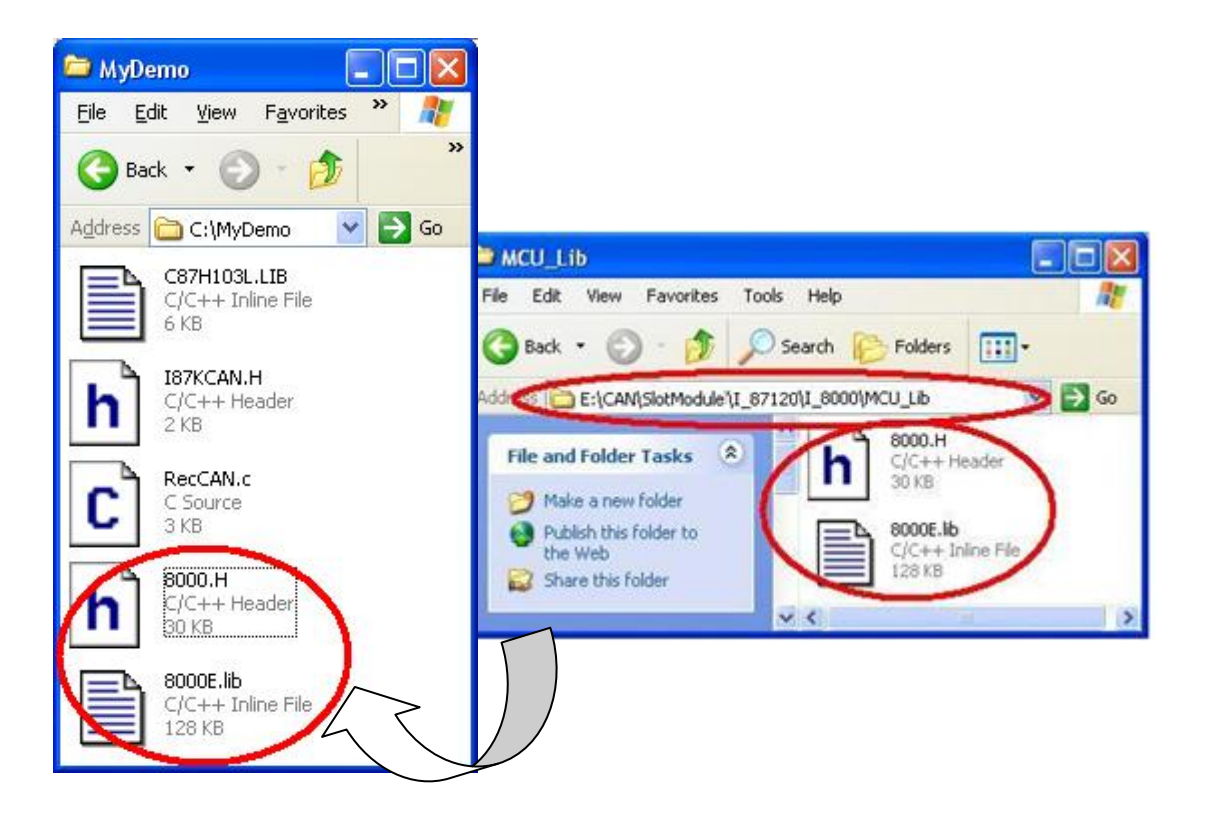

Step4: Open your .c file with Notepad. Confirm the 8000.h and I87KCAN.h path in the "#include" syntax. They are shown below.

> **#include "8000.h" #include "I87KCAN.h"**

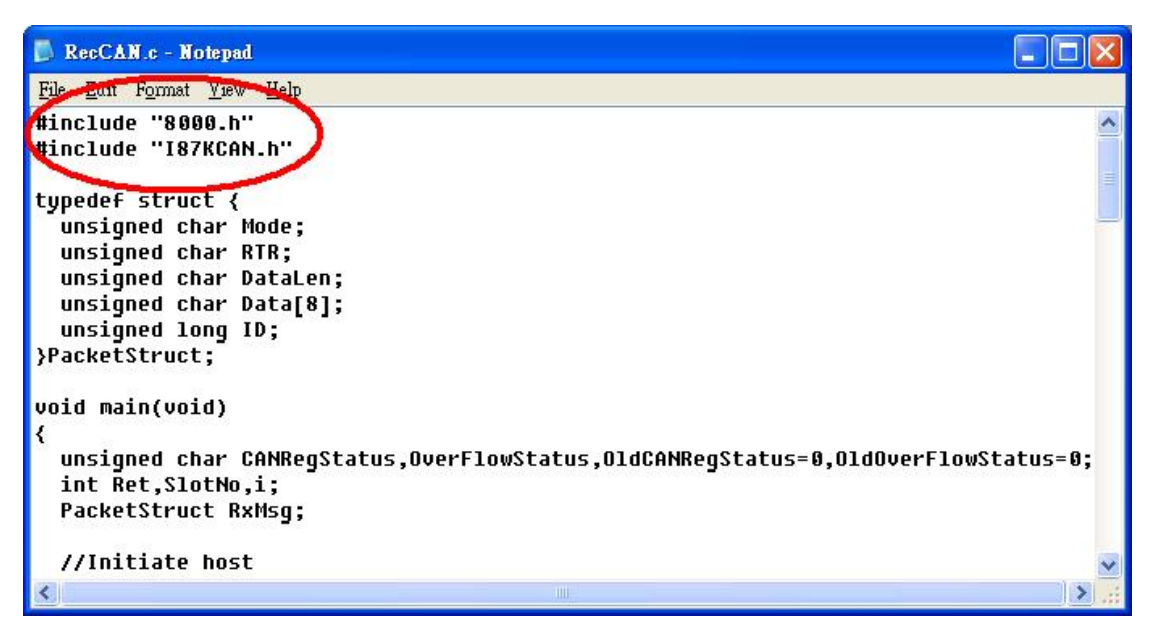

Step5: Run the TC++1.01 development environment. Click the "Options\Full menus" to expand the all functions list in the menus.

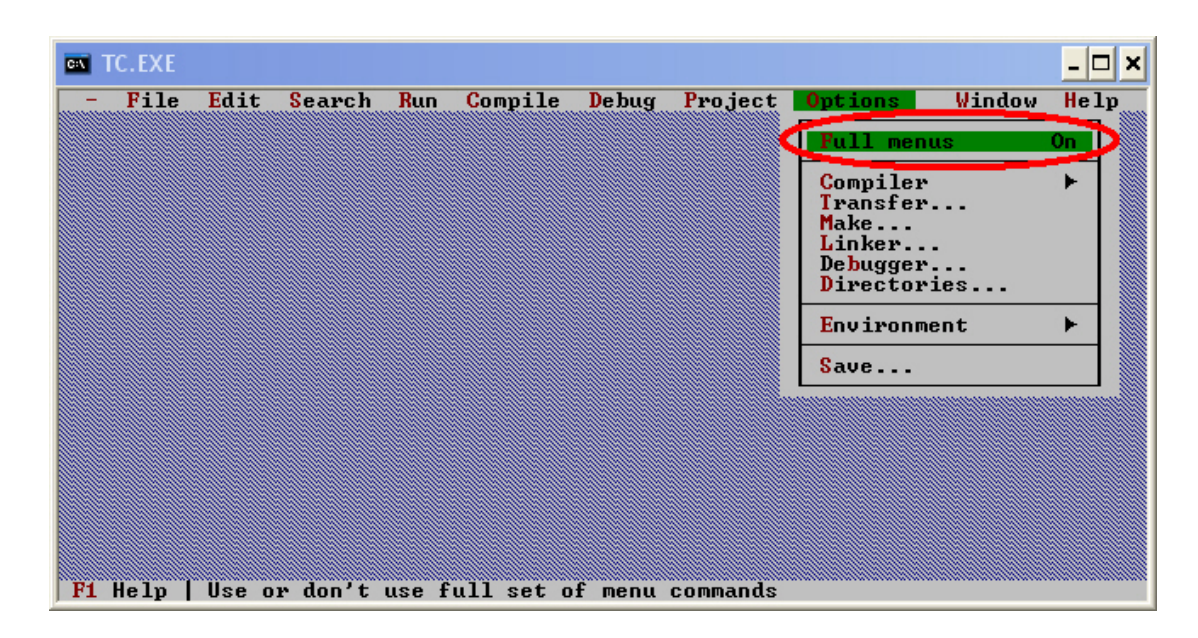

Step6: Click the "Project\Open project..." to create a new project. Input the project name "MyDemo.PRJ", and click OK button to continue.

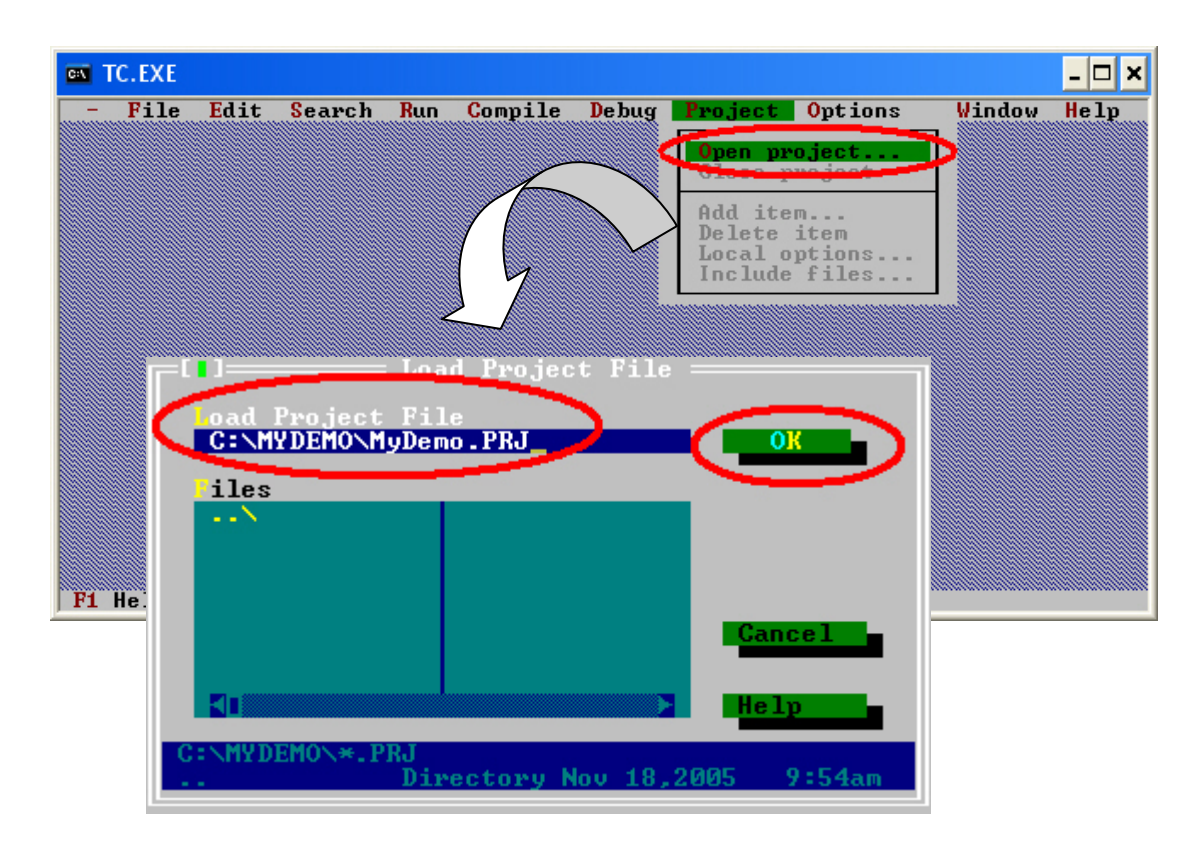

Step7: Click Add function on the bottom of TC++1.01 window. Search all .c file by setting c:\MyDemo\\*.c in the Name field of popup window. Then, use the Add button to add the users' .c file in to MyDemo project. Then, change the search command from "c:\MyDemo\\*.c" to "c:\MyDemo\\*.lib" in the Name field. Add the library files C87H103L.lib and 8000E.lib into MyDemo project by the same way.

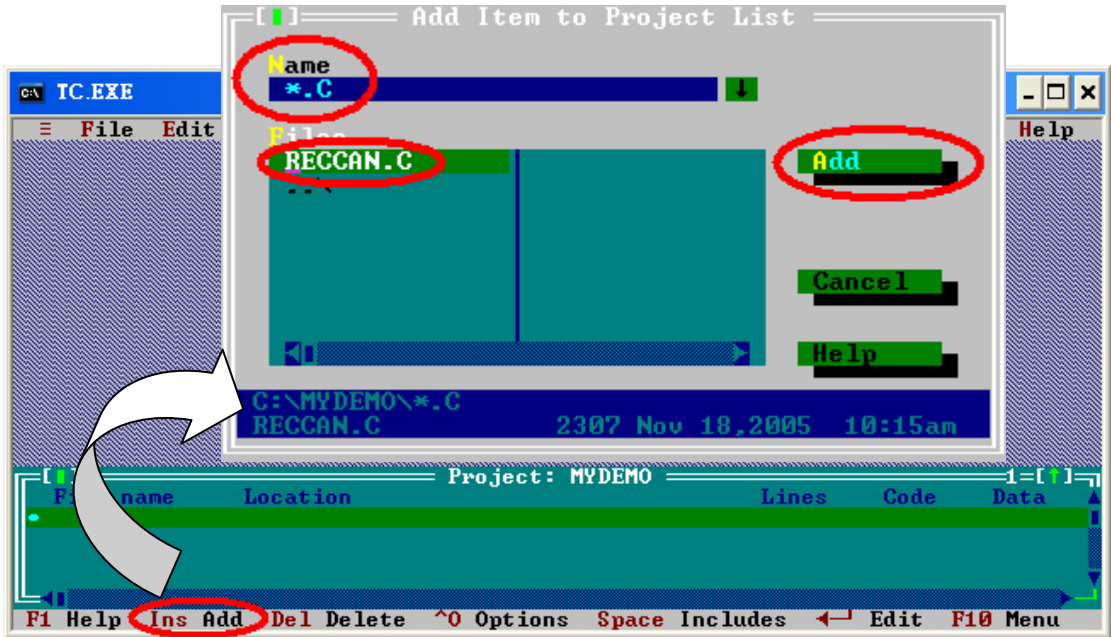

Step8: After finishing the Step7, the TC++1.01 window will look like as follows.

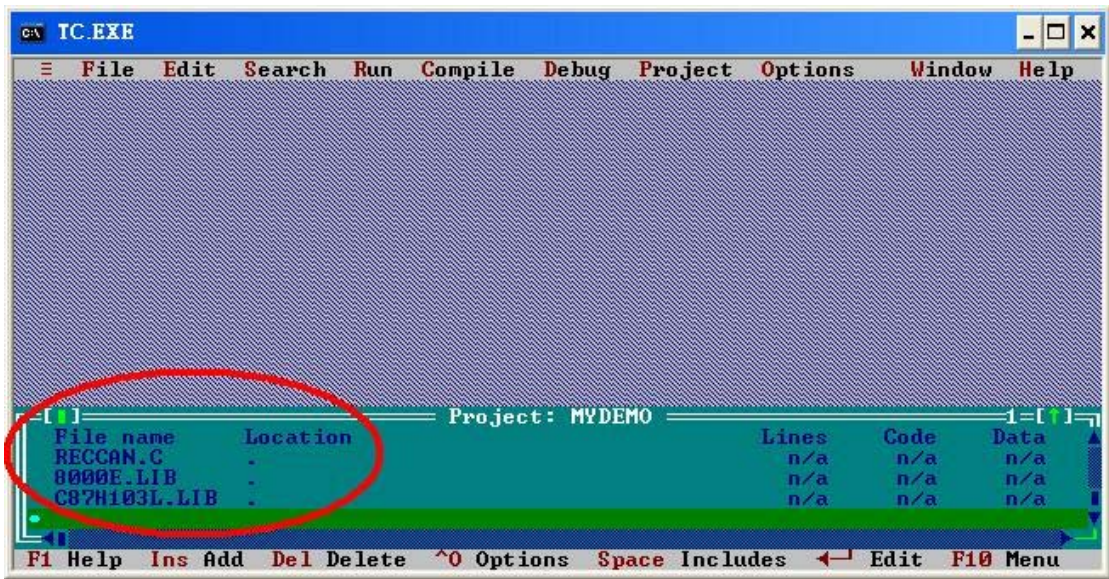

Step9: Click the "Options/Compiler/Code generation…" to set the compiler model to the large mode. Afterwards, click "More…" to set the "Floating point" and "Instruction Set" parameters, the Emulation and 80186 item will be used respectively. Then, click OK to save the configuration.

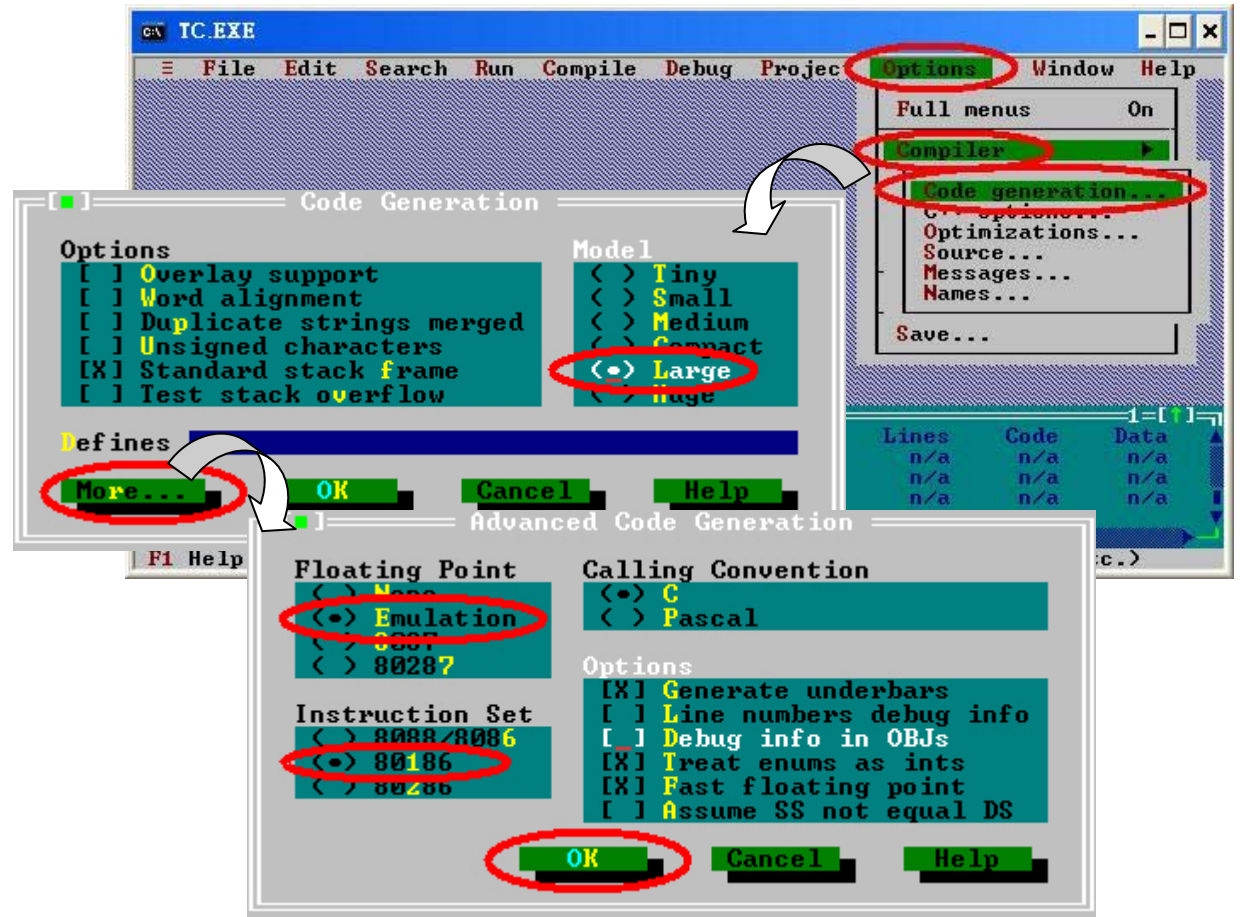

Step10: Click the "Option/Debugger..." to set the "Source Debugging" parameter. Here, select "None" for this parameter setting.

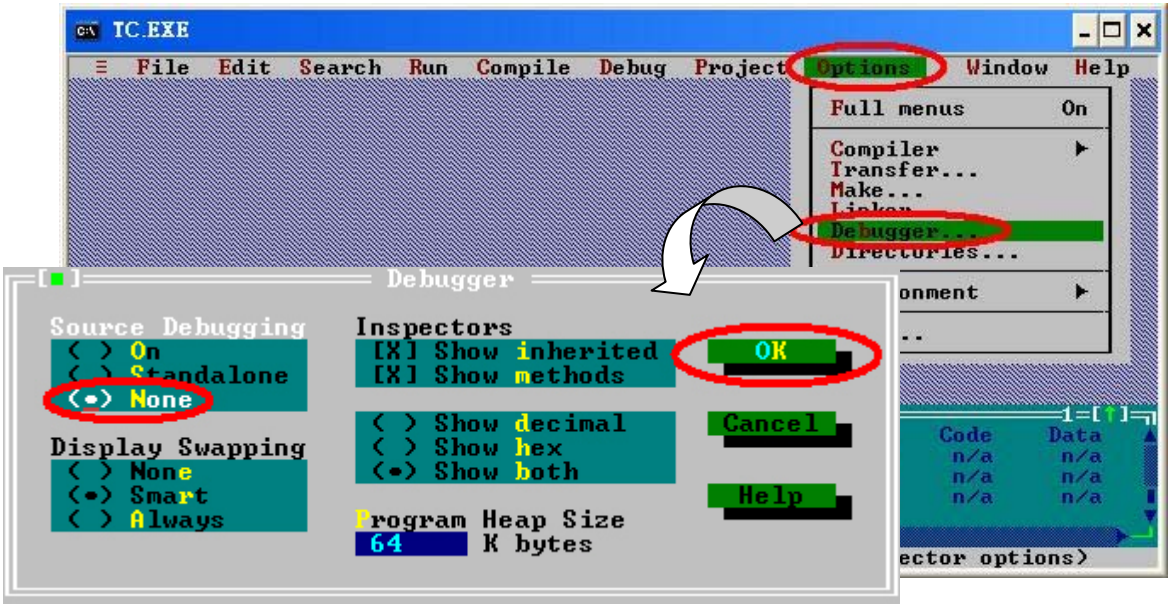
Step11: Click the "Option/Directories..." to set the "Output Directory" parameter. Here, set the "C:\MyDemo" for the "Output Directory" parameter.

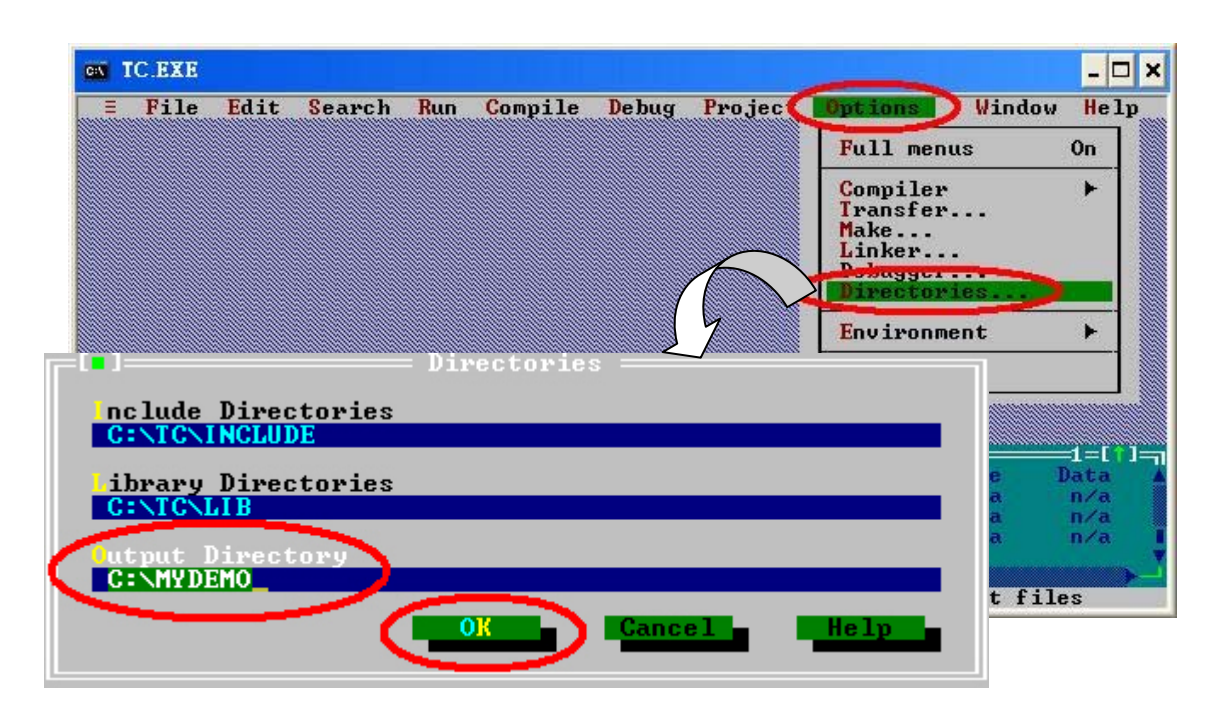

Step12: After finishing the parameters setting, click the "Options/save" to save this project.

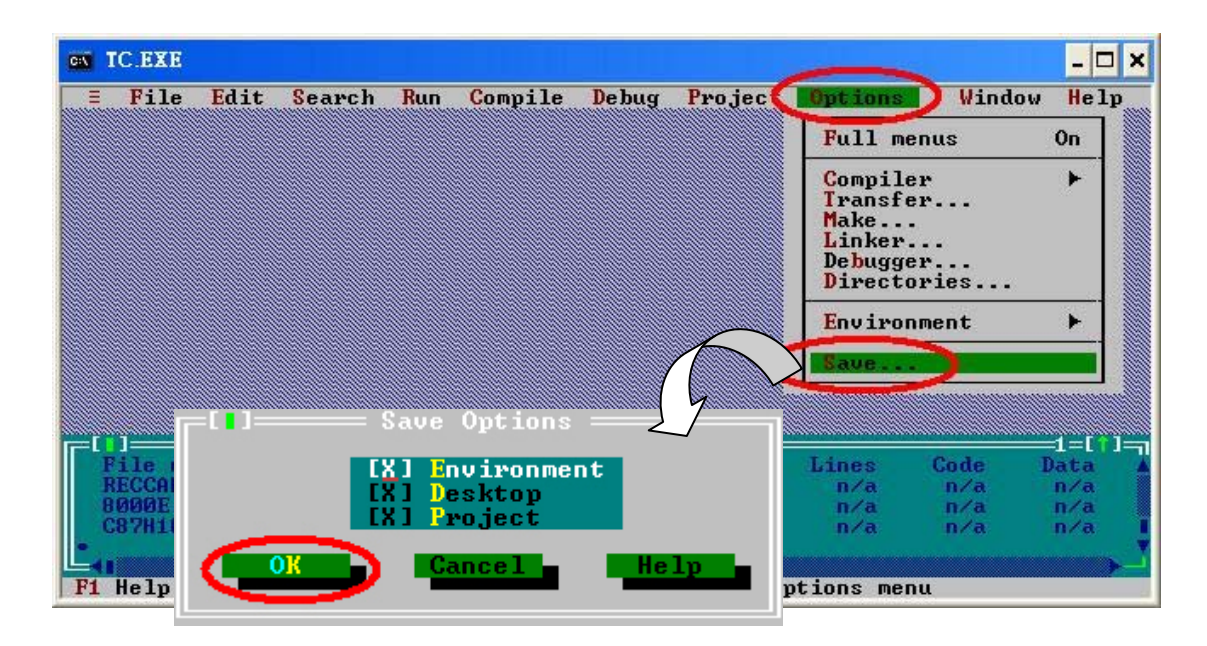

Step13: After finishing the parameters setting, click the "Compile/build all" to produce the execution file. Users can find the execution file in the MyDemo folder. Its name is MyDemo.exe.

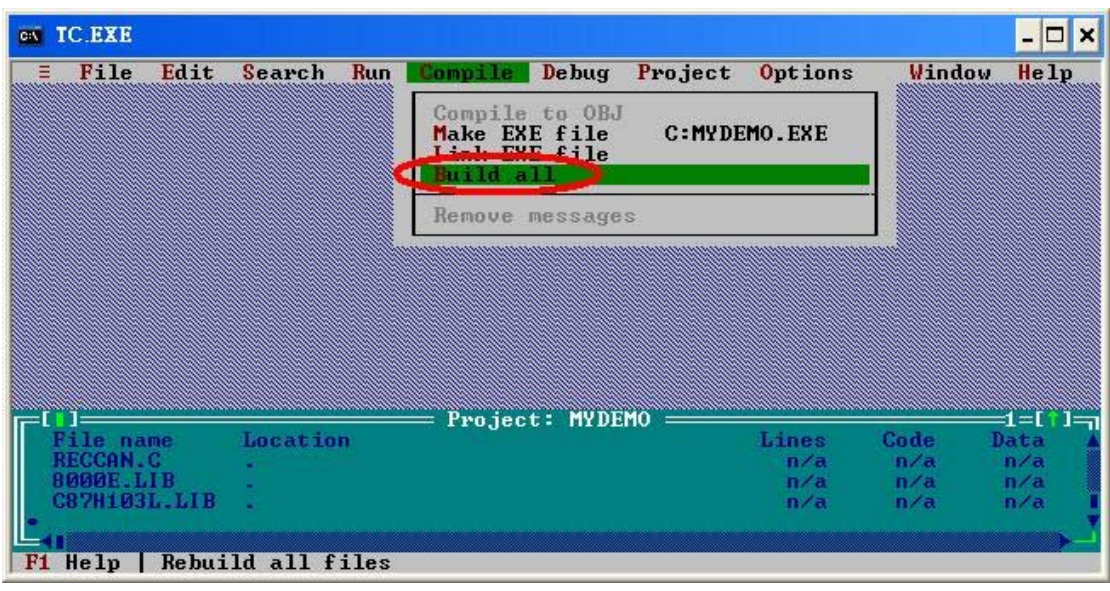

Step14: Copy the file 7188xw.exe and 7188xw.ini files into the MyDemo folder. These two files can be found in CAN product CD. Their path is "CAN\SlotModule\I\_87120\I\_8000\Download\_Tool".

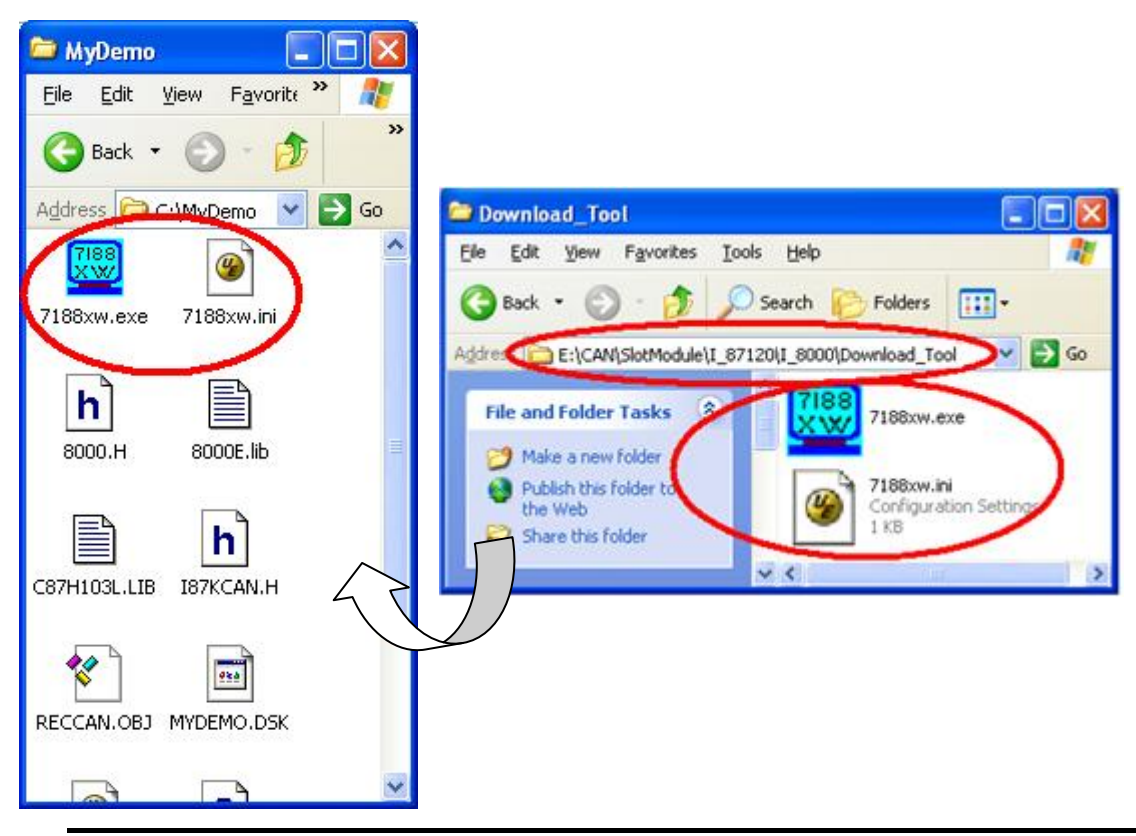

I-87120 user manual (ver. 2.40, Apr/21/2015) ------38

Step15: Use Notepad to modify the first line of 7188xw.ini in MyDemo folder. This part of parameters is used to set the PC RS-232 com port parameters. Words "C1" means the PC COM port number. "B115200" indicates the baud of PC COM port. "P0" is parity setting. "D8" is data bit setting. "S1" is stop bit setting. For example, if users use PC COM1 to connect with the COM1 of I-8000 series MCU for program download, the first line of 7188xw.ini is "C1 B115200 P0 D8 S1". If users use PC COM2 to connect with the COM1 of I-8000 series MCU, the first line is set to "C2 B115200 P0 D8 S1".

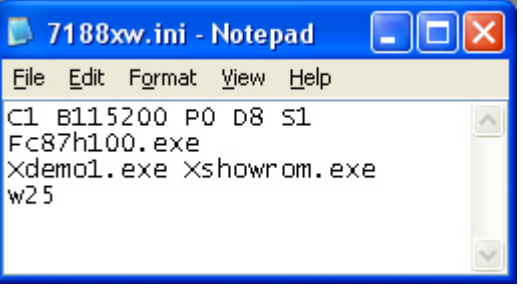

Step16: If the COM1 of I-8811 has connected to the PC COM1, the hint sign,"I-8000>", will be shown in the 7188xw.exe window after pressing the Enter key in the 7188xw.exe program. (Note: Different type of I-8000 series MCU or different OS version of I-8000 series MCU will have different hint sign.)

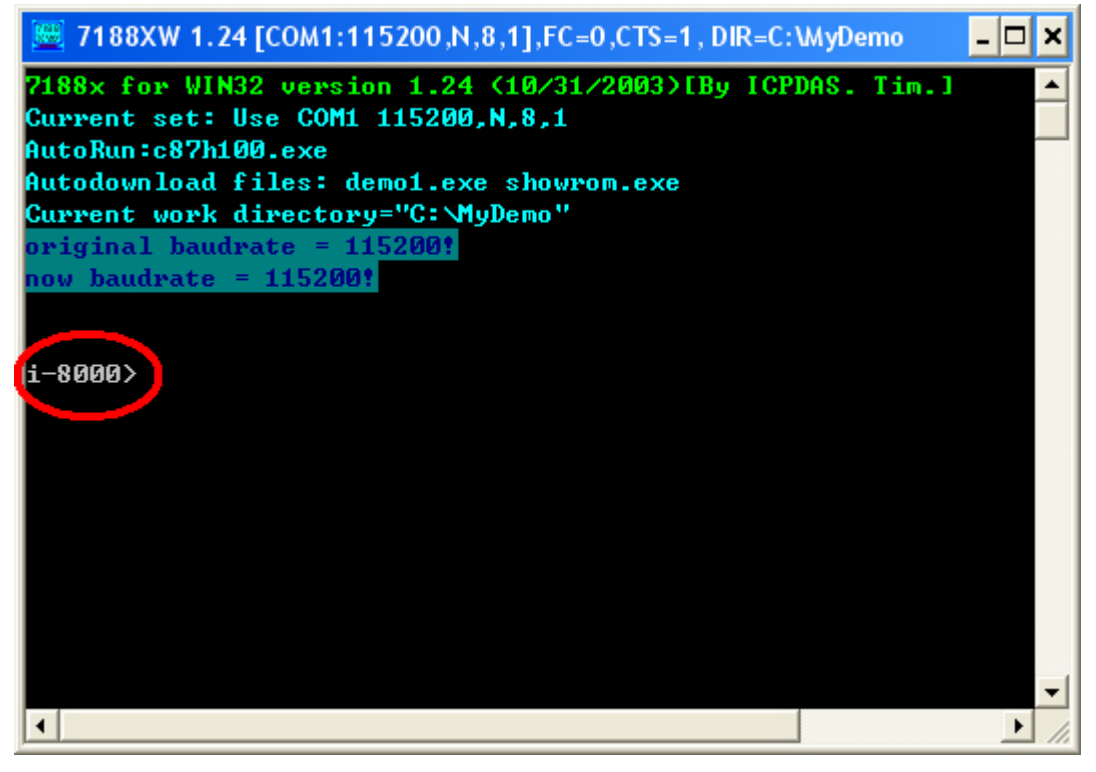

Step17: Key the command, "load" in the 7188xw.exe program. Follow the hint command to press "Alt+E" and input the file name "MyDemo.exe" to download the execution file. Then, press Enter to continue.

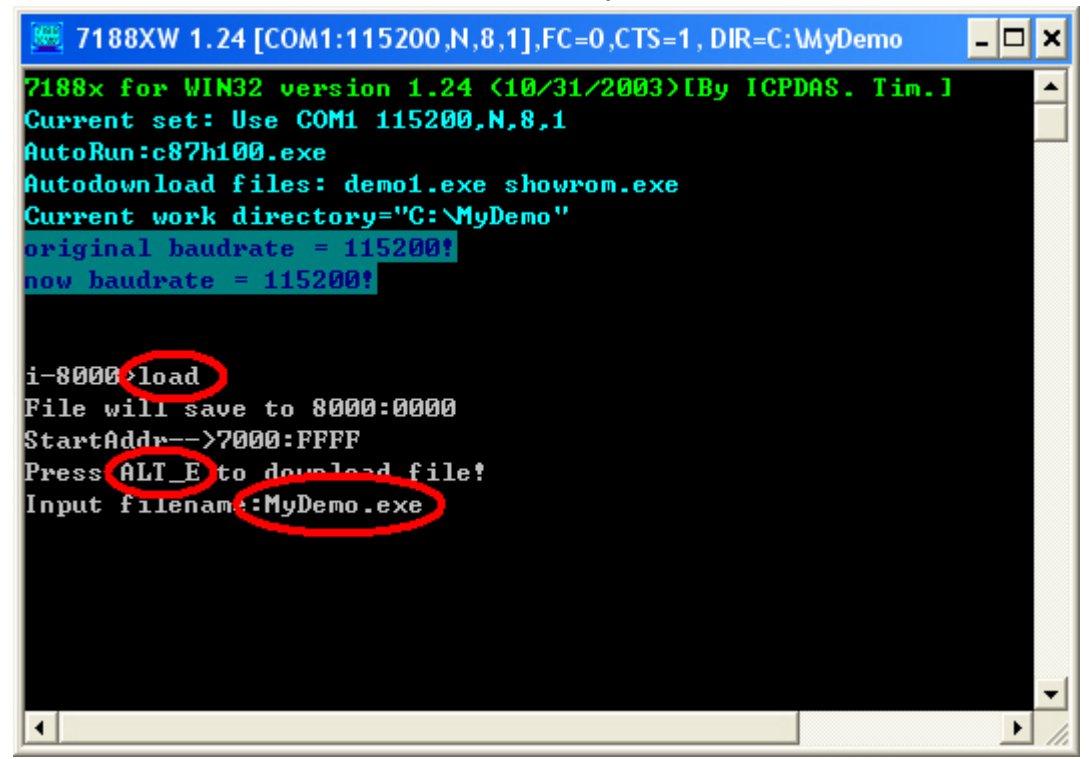

Step18: After finishing the download procedure, key in the command "run" to implement the execution file "MyDemo.exe".

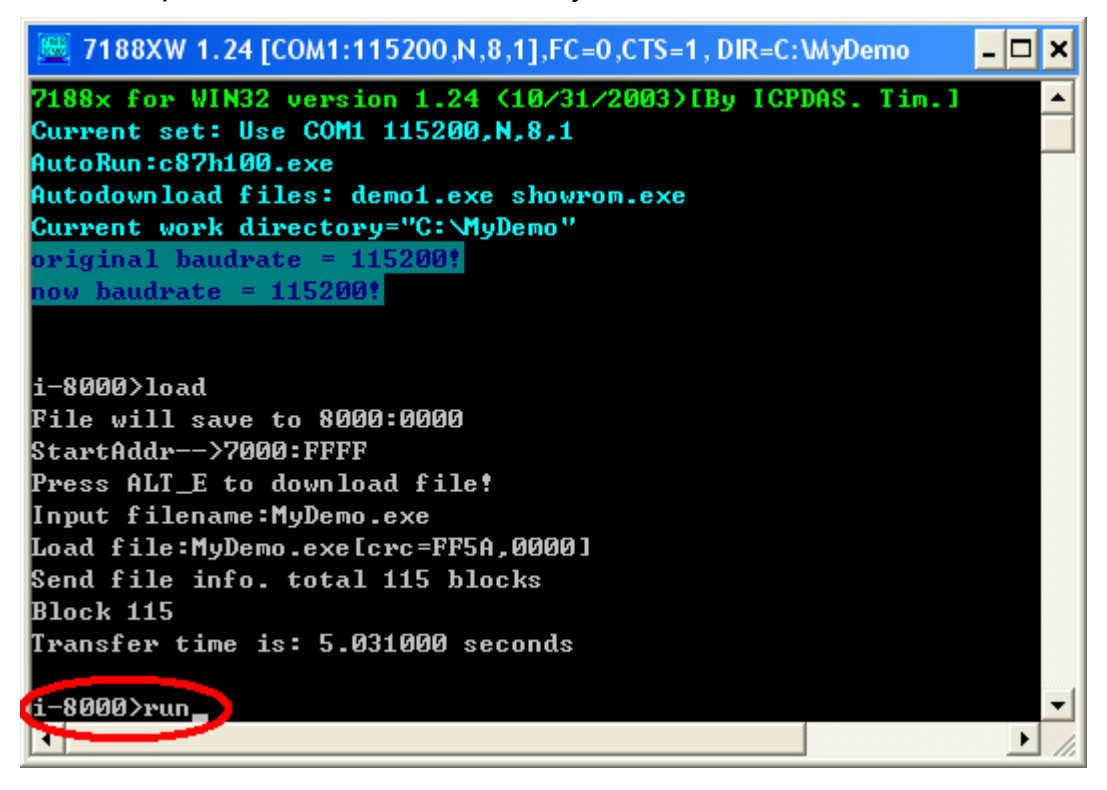

## **4.2 EVC++ Demo For WinPAC Series MCU**

- Step1: Download EVC++ 4.0 from Microsoft website. Then, install EVC++4.0 in your PC. (Note: About the hardware and OS limitation of EVC++, please refer to the Microsoft website)
- Step2: Double click PAC270 SDK 20080512.msi file to install the WinPACSDK in your PC, users can find this file in the WinPAC product CD or on the FTP of ICP DAS. For more information about WinPAC hardware and how to use WinPACSDK, please refer to the user manuals of WinPAC in the WinPAC product CD.

Step3: Execute the EVC++.

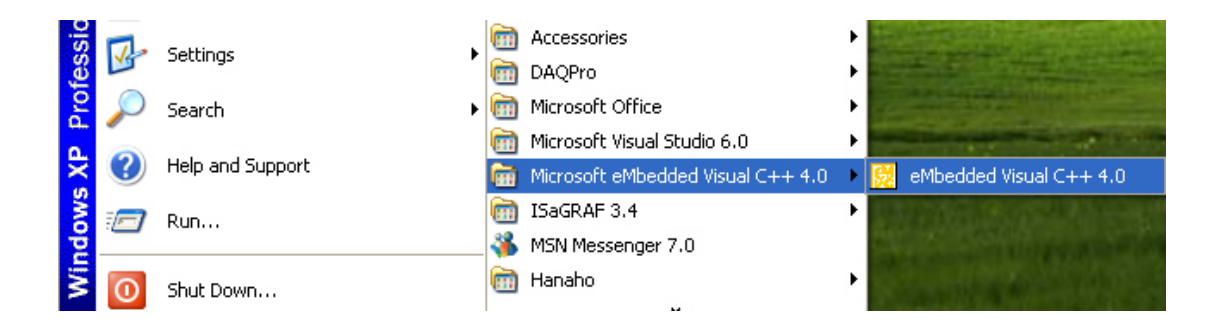

Step4: Click "File\New…" to create a new project.

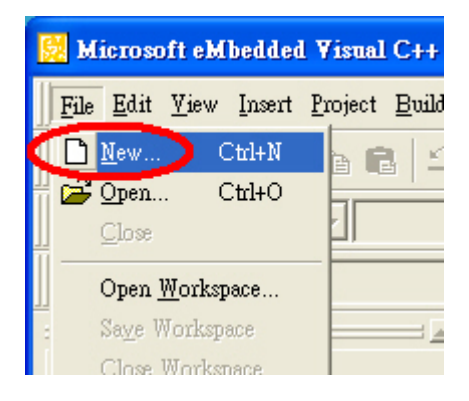

Step5: Select "WCE MFC AppWizard (exe)" for this project template. The project name is "MyDemo". The location of this project is "C:\MyDemo". The CPU type in the CPUs field is set to "Win32 (WCE ARMV4I)" because the WinPAC series MCU use the ARMV4I series CPU. Then, click OK to the next.

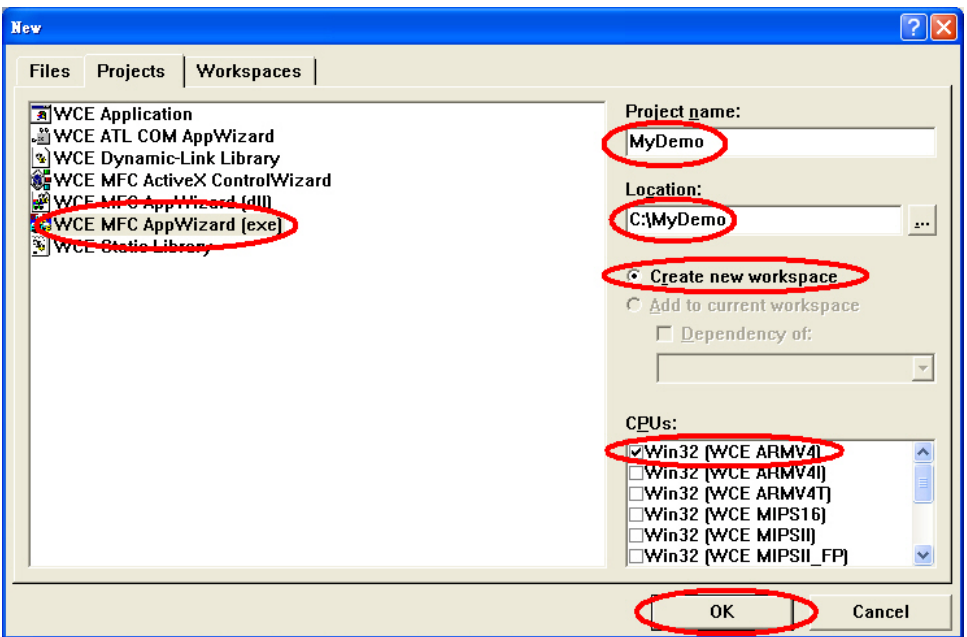

Step6: Select "Dialog based" item for this demo. Choose the language which you want to see in your resources file. Here, "English (United States)" item is used. Click "Finish" button to finish the project creation.

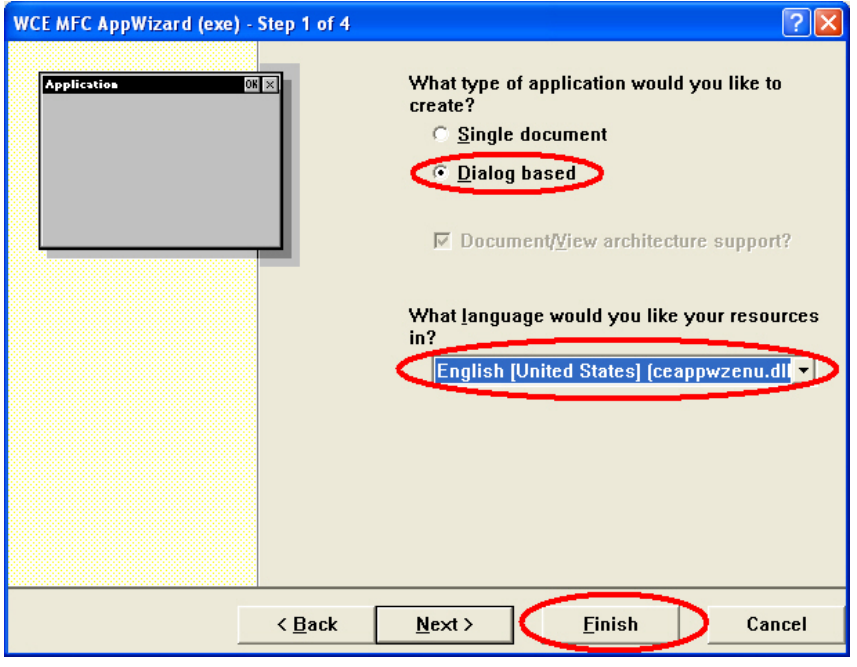

Step7: Copy the I-87120 library files "I87KCAN.h" and "I87KCAN\_PAC.lib" into the MyDemo folder in disk C.

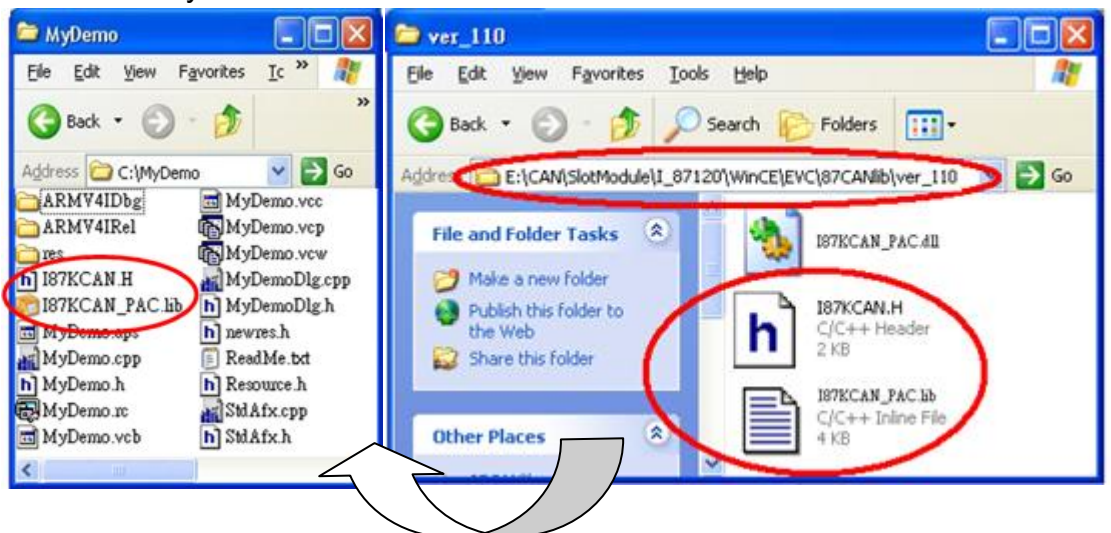

Step8: Select active configuration to "PAC270" and "Win32 Release" mode.

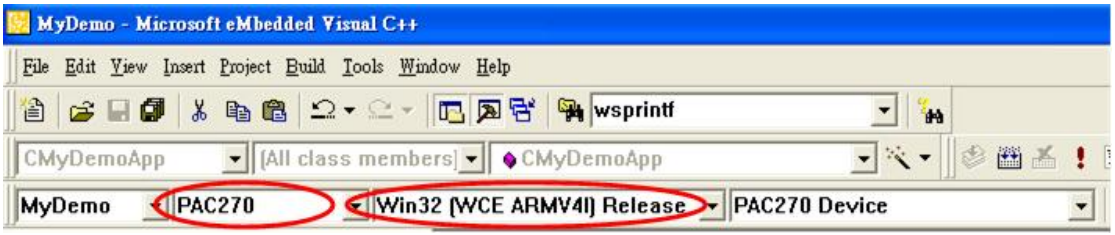

Step9: Select "File View" tag, and expand the tree view. Right click the "Source Files" folder icon and click Add Files to Folder…" item.

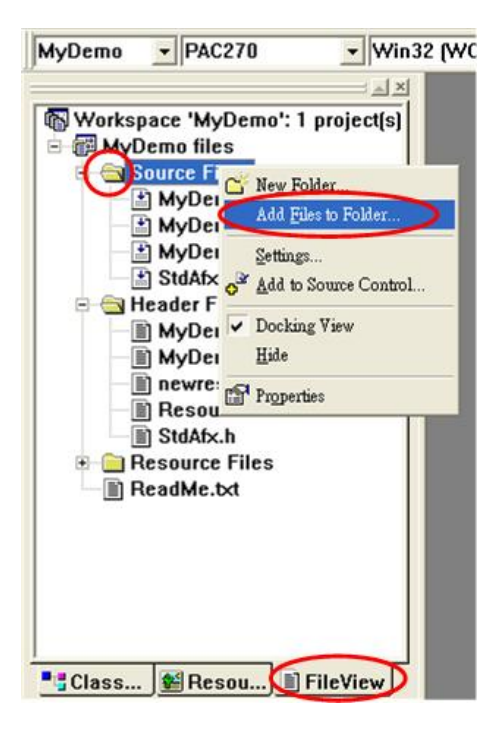

Step10: In the popup dialog, select "Library Files (\*.lib)" in the "Files of type" filed. Select the I87KCAN.lib library files and then click OK button to add the library file into MyDemo project. After finishing the Step, the tree view of "File View" is shown below.

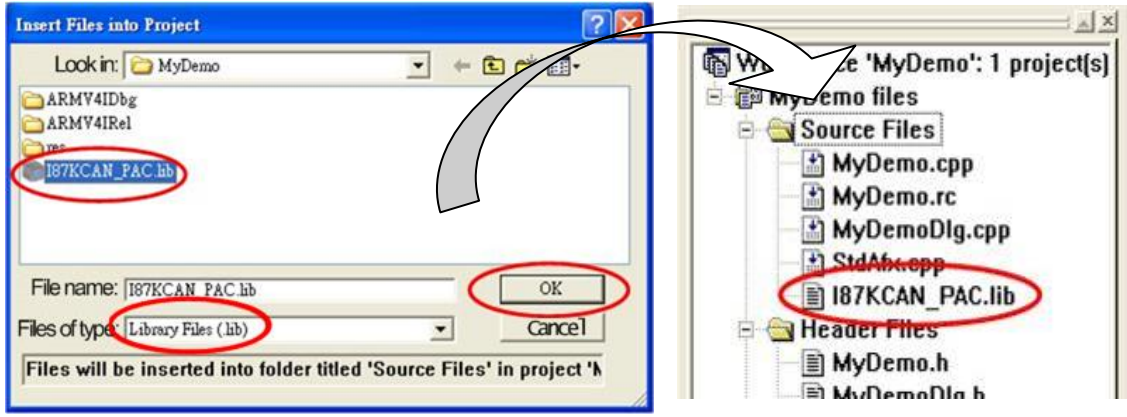

Step11: Click the "Tools\Options…" to set the "include" and "library" directory.

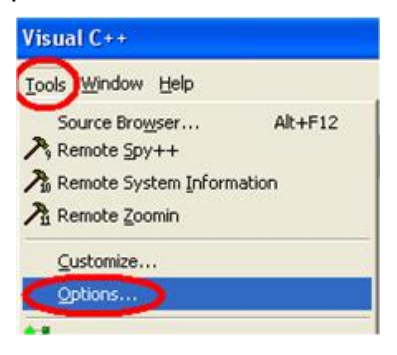

Step12: Click "Directories" tab, and select "Include files" in the "Show directories" field. Set the directories as follows.

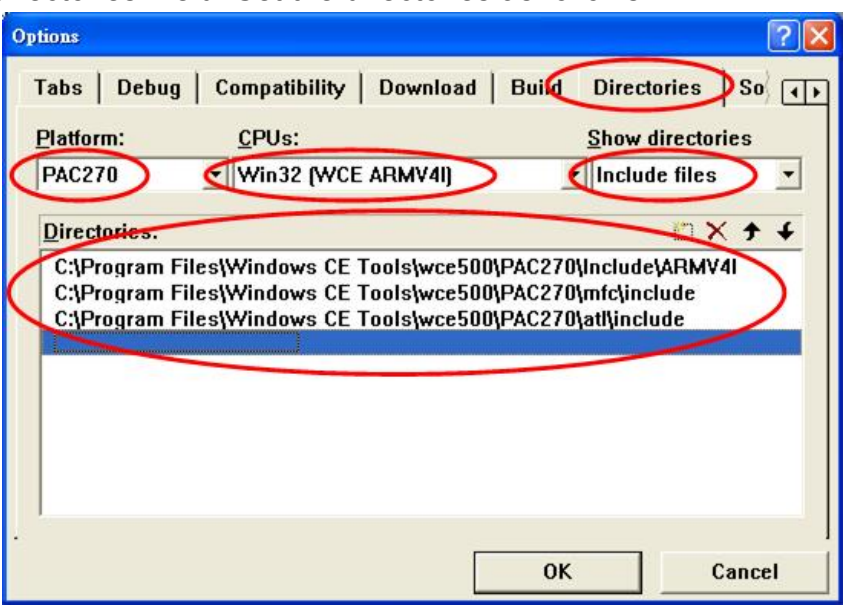

Step13: Select the "Library files" in the "Show directories" field, and set the library directory as follows. After finishing the Step12 and Step13, click OK button to save the parameter settings.

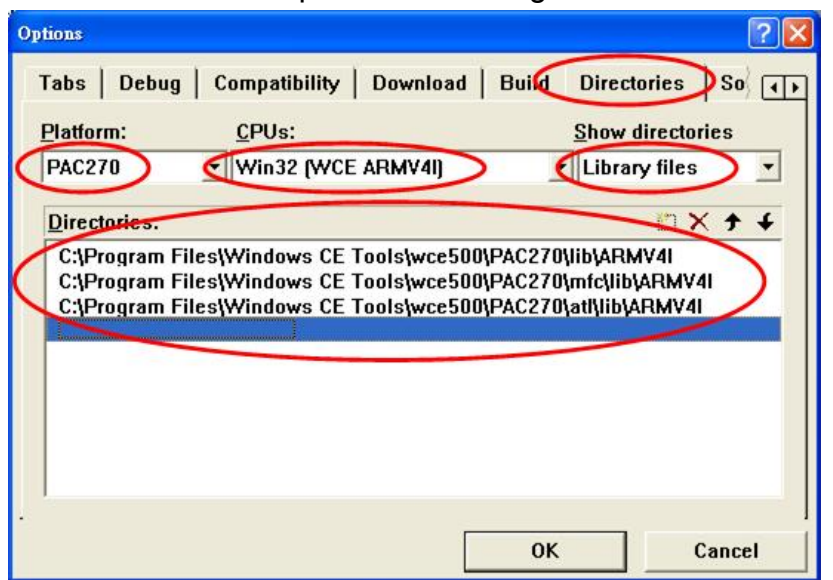

Step14: Program users' application and design the dialog screen in EVC++ environment. When program the .cpp program, user need to include the "uartce.h", "WinconSDK.h" and "I87KCAN.h". The "#include" syntaxes are shown below.

> **#include <WinconSDK.h> #include <UARTCE.h> #include "I87KCAN.h"**

// MyDemoDlg.cpp : implementa  $^{\prime\prime}$ #include "stdafx.h"<br>#include "MyDemo.h"<br>#iecrude "MyDemoDig.h" #include <WinconSDK.h> #include <UARTCE.h> #include "I87KCAN.h" #ifdef DEBUG #define new DEBUG\_NEW #undef THIS\_FILE

Step15: For adding "WinconSDK.lib" and "UartCe.lib", users must type WinconSDK.lib and UartCe.lib in "Object/library modules" item of "Project $\rightarrow$ Settings $\rightarrow$ Link" tab as follows.

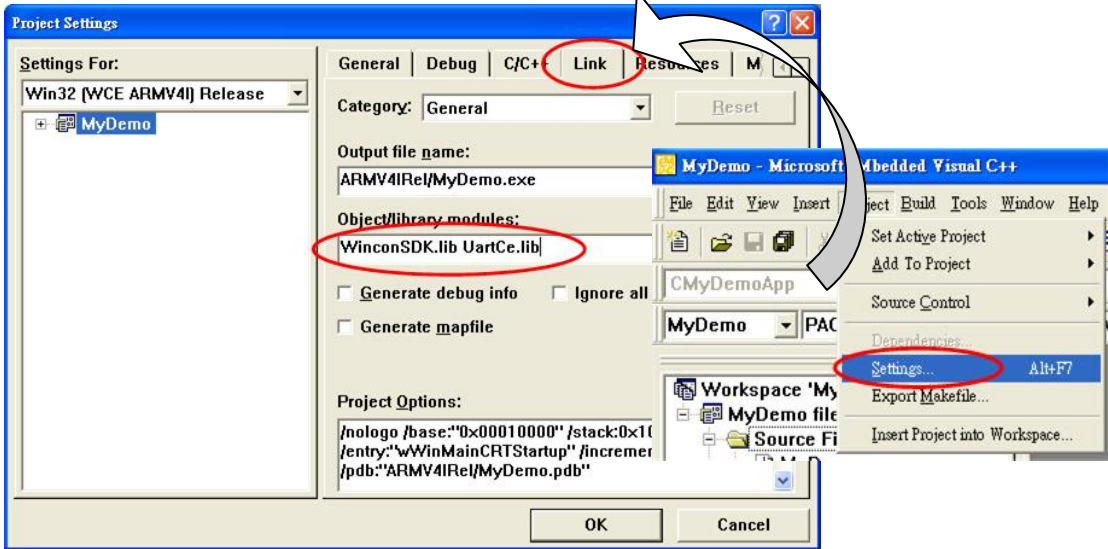

Step16: When finishing the program, select the project configuration as "Win32 (WCE ARMV4I) Release" and click "Build\Rebuild All" to build an execution file.

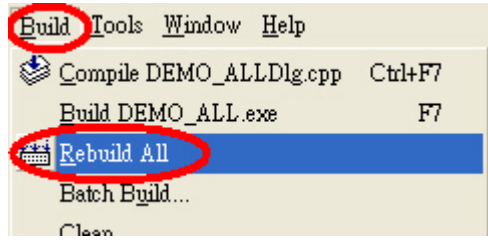

Step17: Use ftp method to copy the execution file and necessary .dll file into WinPAC series MCU. First, Open the IE (internet explorer) and key the "ftp://192.168.0.115" and press Enter key in the Address filed. The 192.168.0.115 is your WinPAC's IP address.

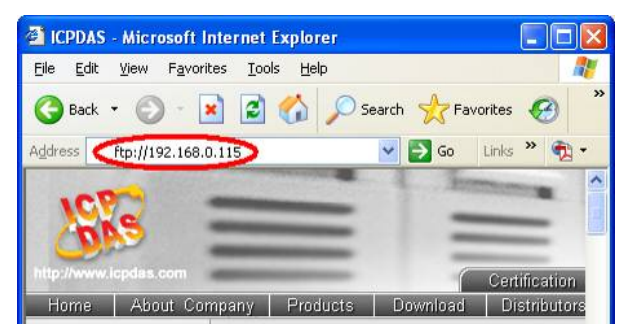

Step18: After connecting to the WinPAC series MCU, drag and drop the

execution MyDemo.exe and I87KCAN\_PAC.dll file into the IE window. Users can find the MyDemo.exe in the "C\MyDemo\ARMV4IRel" folder. The I87KCAN\_PAC.dll is in CAN product CD. Its path is as follows. **CAN\SlotModule\I\_87120\WinCE\EVC\WinPAC\87KCANLib\ver\_110** 

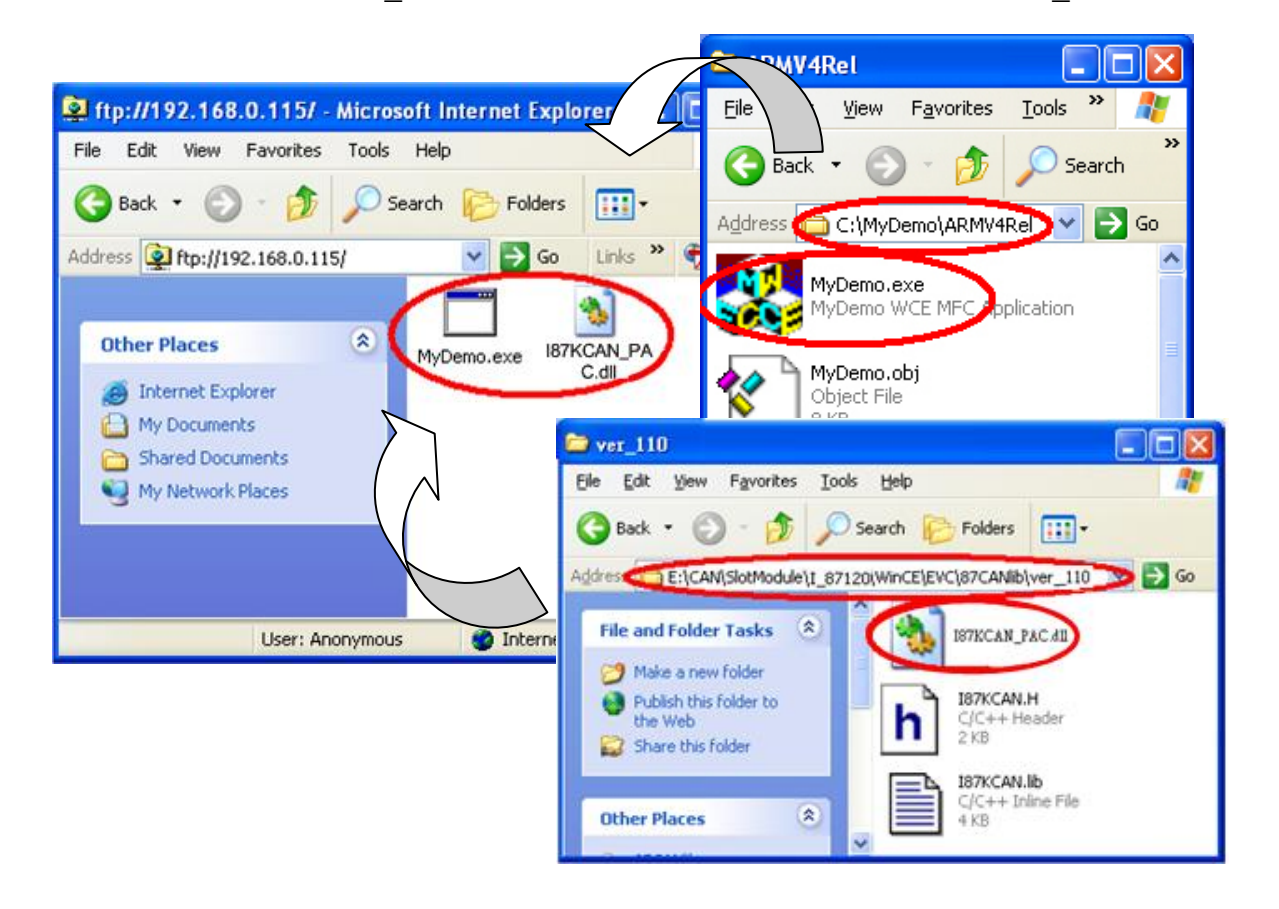

Step19: Then, users can find these two files in the WinPAC default ftp folder "\Temp", and execute the execution file MyDemo.exe by double clicking the MyDemo.exe icon in the WinCE platform of WinPAC series MCU. For more detail information, please refer to the "WinPAC Getting Started.pdf" in the WinPAC product CD.

## **4.3 GCC Demo For LinPAC Series MCU**

Step1 : Download the GCC from web site and install it in the disk C of your PC. Users can check the chapter 2 of the LinPAC manual, lp-8x4x\_user\_manual.pdf, to understand the installation procedure. http://ftp.icpdas.com/pub/cd/linpac/napdos/lp-8x4x/user\_manual/

Step2: After finishing the installation, double click the icon, LP-8x4x Build Environment, on the desktop to enter the LinPAC-8000 SDK environment.

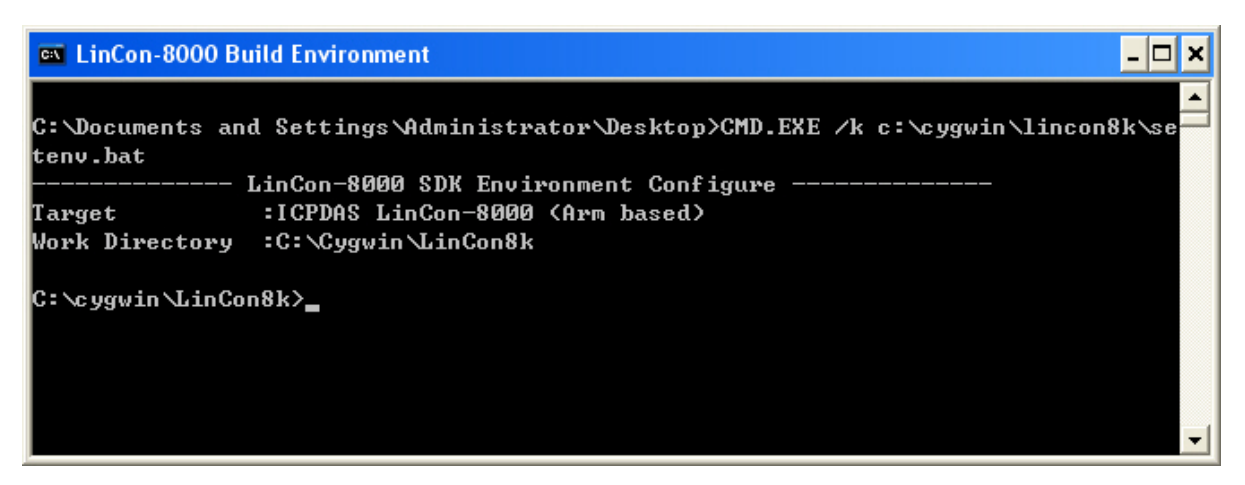

Step3: Create a folder named as MyDemo in your disk C. Then, copy the 87CANLib folder to the MyDemo folder and create a new folder named as Demo1 in the MyDemo folder. Users can find the 87CANlib folder in following path of CAN CD: CAN\SlotModule\I\_87120\Linux\GCC

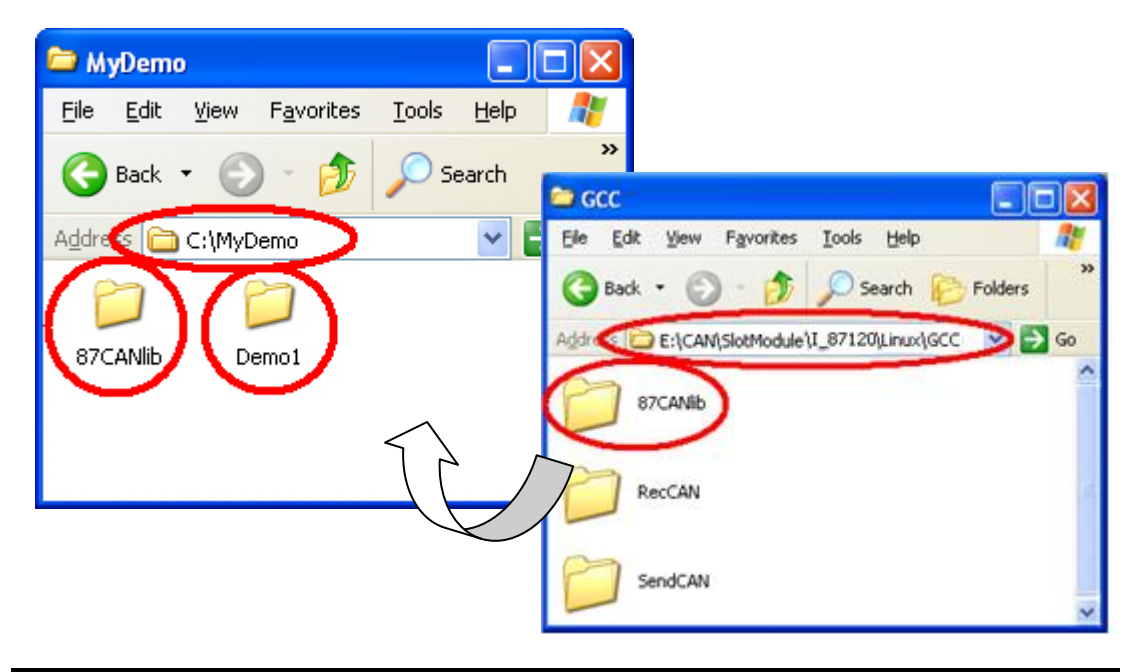

Step4: Put users program into Demo1 folder. Here, the UserApp.c is used. Copy the compile.bat file into the Demo1 folder. Users can find the compile.bat file in the each folder of LinPAC I-87120 demos.

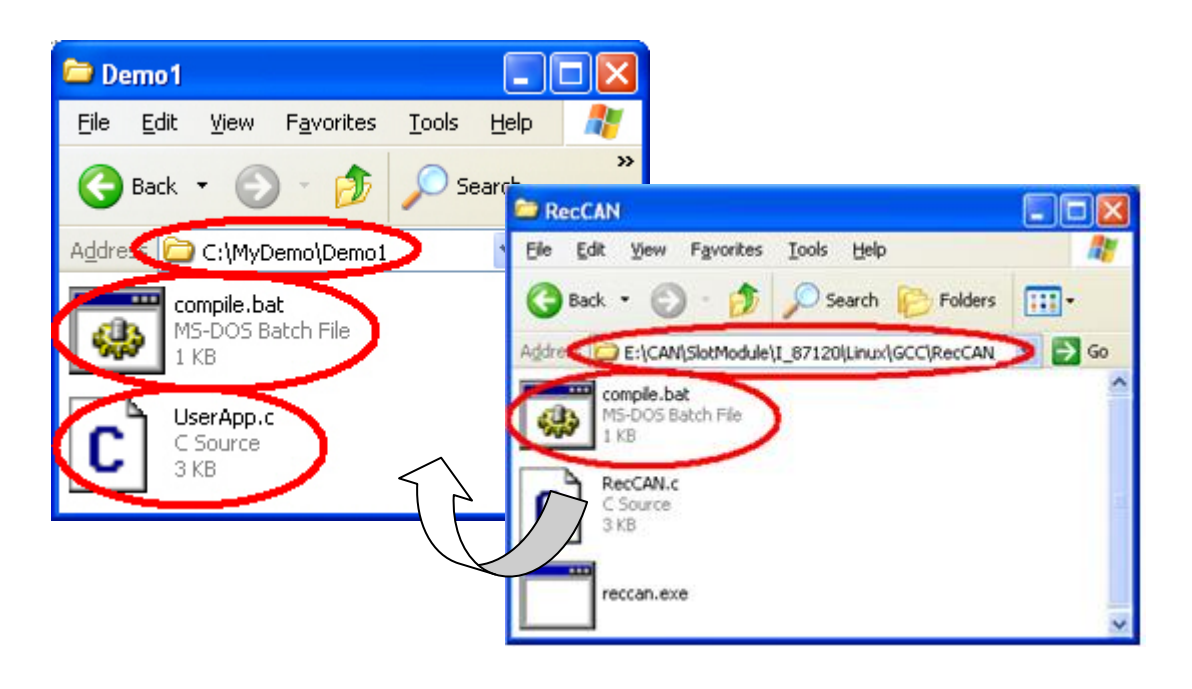

Step5: In order to build an execution file, key the "cd \MyDemo\Demo1\ command in the LP-8x4x Environment window to enter the folder path "C:\MyDemo\Demo1". Then, key the "compile UserApp" under the hint "C:\MyDemo\Demo1>". The letters "UserApp" are user's program name without auxiliary file name. If there is no error and warning during the compile procedure, the "Compile OK!" will be shown in the LP-8x4x Environment window.

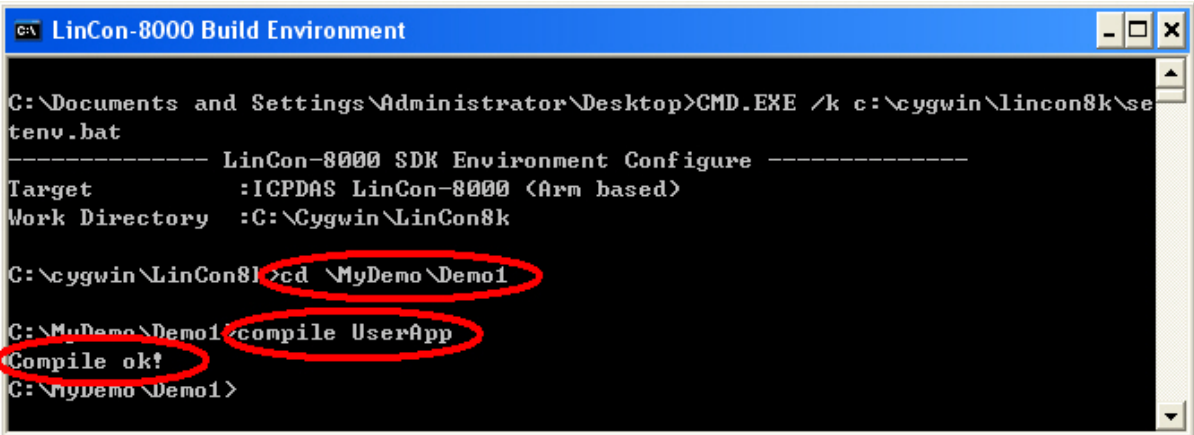

I-87120 user manual (ver. 2.40, Apr/21/2015) ------49

Step6: After finishing the compiling, the execution file, UserApp.exe, is produced in the Demo1 folder.

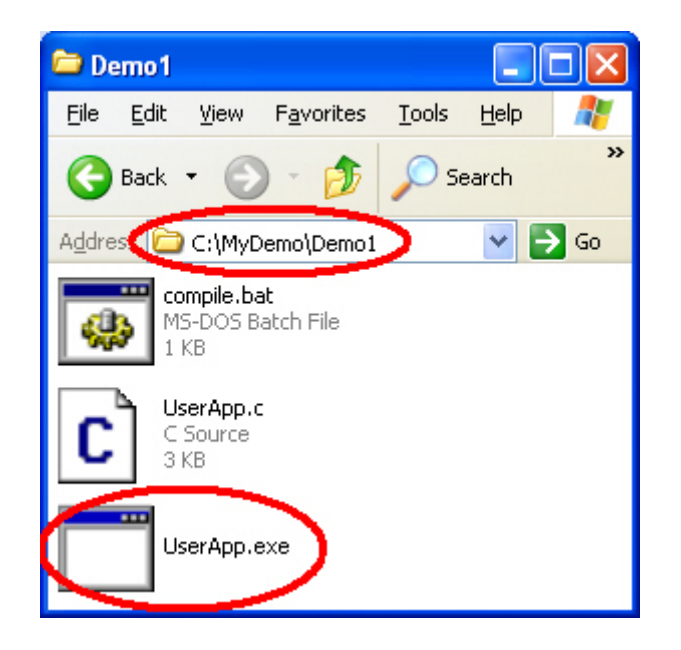

Step7: Open the IE window and input the URL "ftp:/root:root@192.168.0.100" to download the file into LinPAC by using FTP. The first root is the user name of LinPAC FTP server, and the second root is the password of LinPAC FTP server. The letters "192.168.0.100" are the LinPAC IP address.

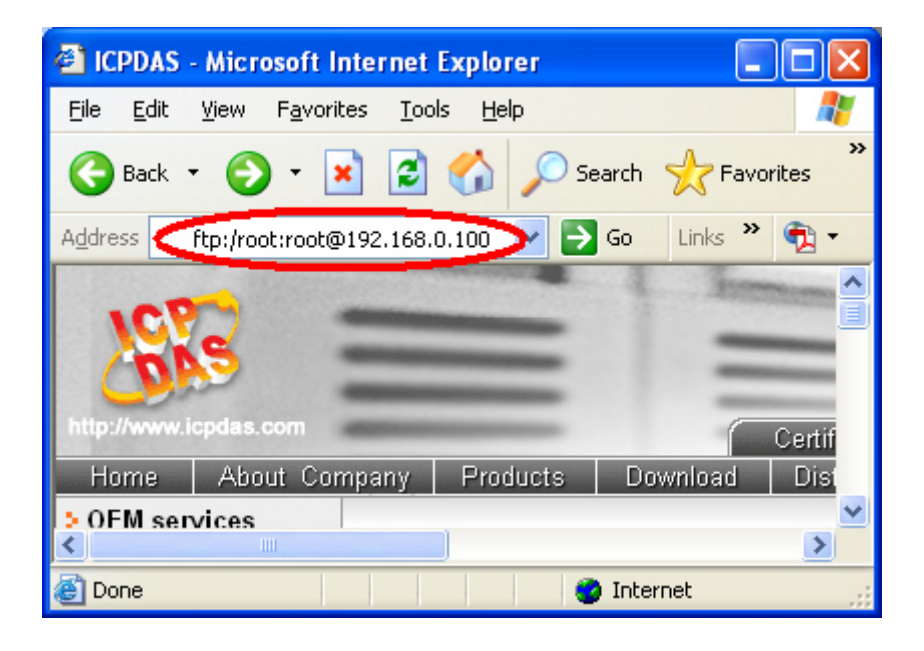

Step8: Copy the file into the IE window of LinPAC FTP site.

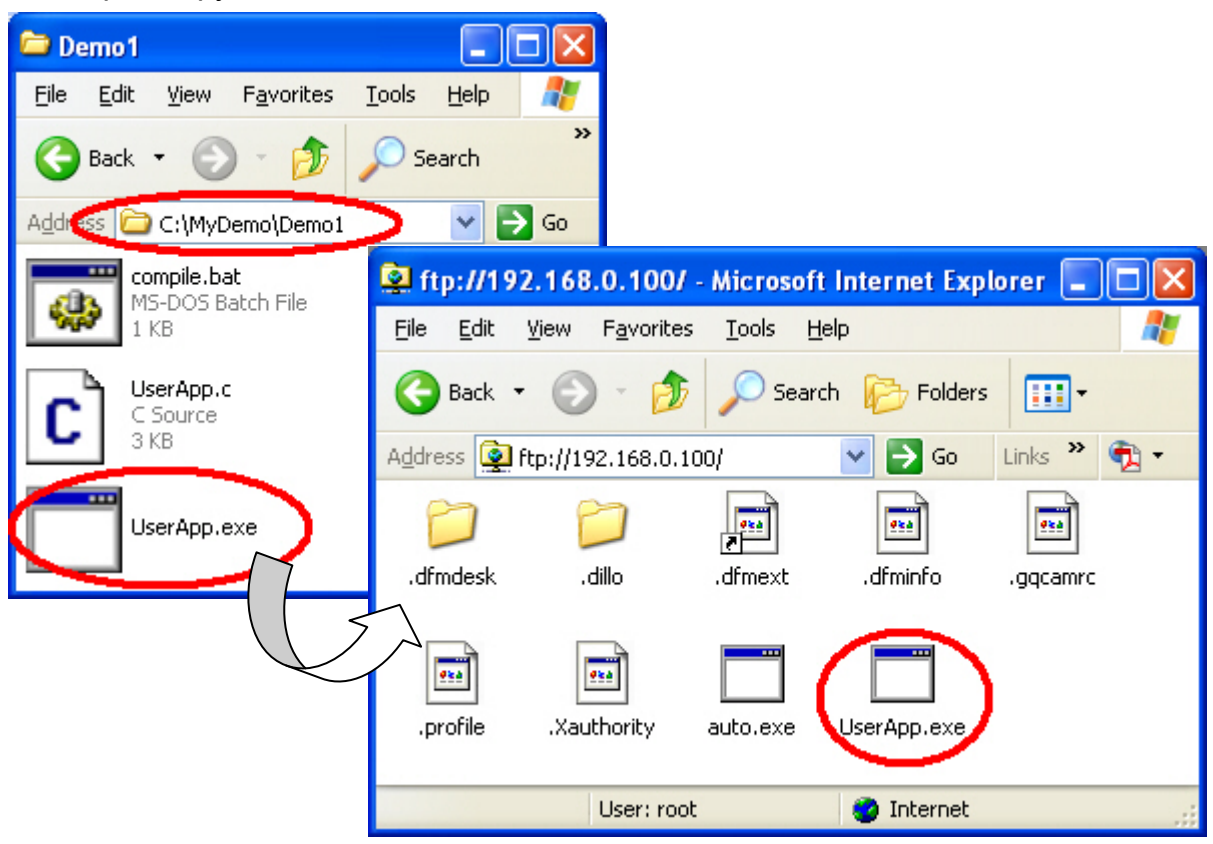

Step9: Right click the UserApp.exe icon and set the file properties as follows.

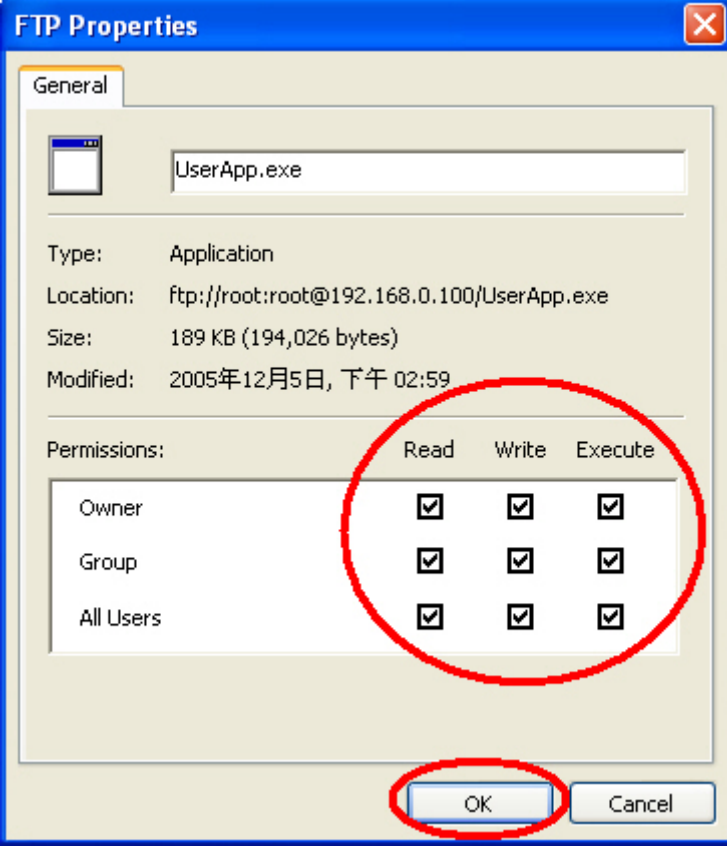

Step10: Key the "telnet 192.168.0.100" in the path "Start\Run…". The "192.168.0.100" is LinPAC IP address.

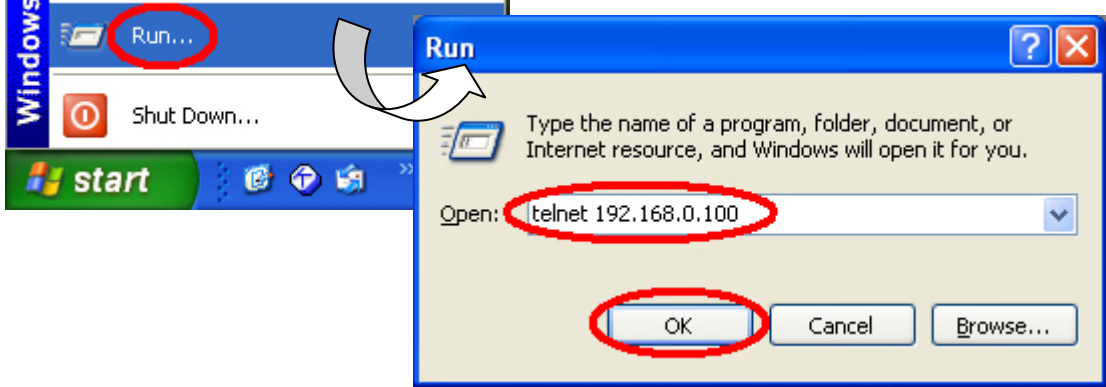

Step11: Enter the user name, root, and password, root, in the Telent window.

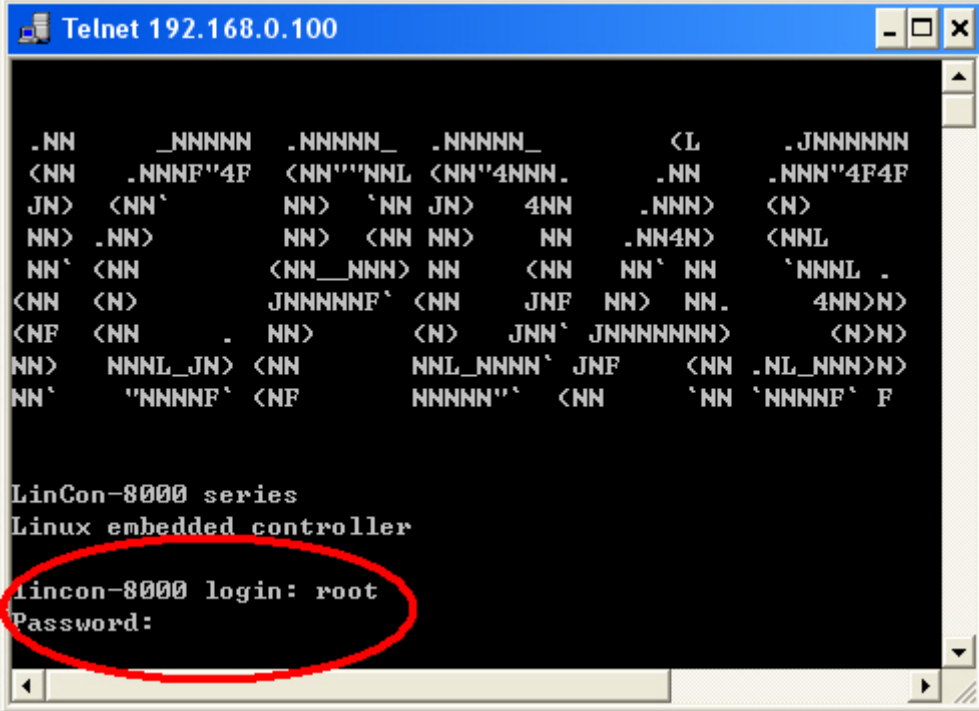

Step11: Key "cd /root" to enter the root folder, and use "ls" to check all the files in the root folder. Then, key "UserApp.exe" to execute the .exe file.

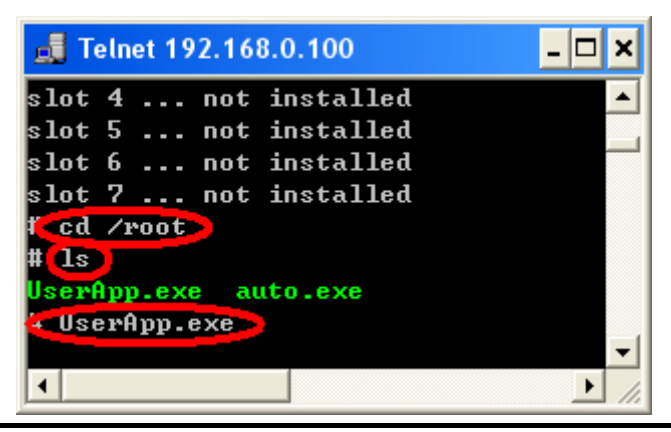

I-87120 user manual (ver. 2.40, Apr/21/2015) ------52

# **5 User-defined Flexibility Firmware**

There are four functions, UserIrqFunc, UserInitFunc, UserDefCmdFunc, and UserLoopFunc, for creating users' flexibility firmware of I-87120. Users can design a I-87120 firmware with special features and communication commands by these functions. Then download it into I-87120, and make the I-87120 more powerful and friendly. Of cause, if users don't want to code any programs, just let these 4 functions empty and compile them with firmware library, you will get a default firmware of I-87120.

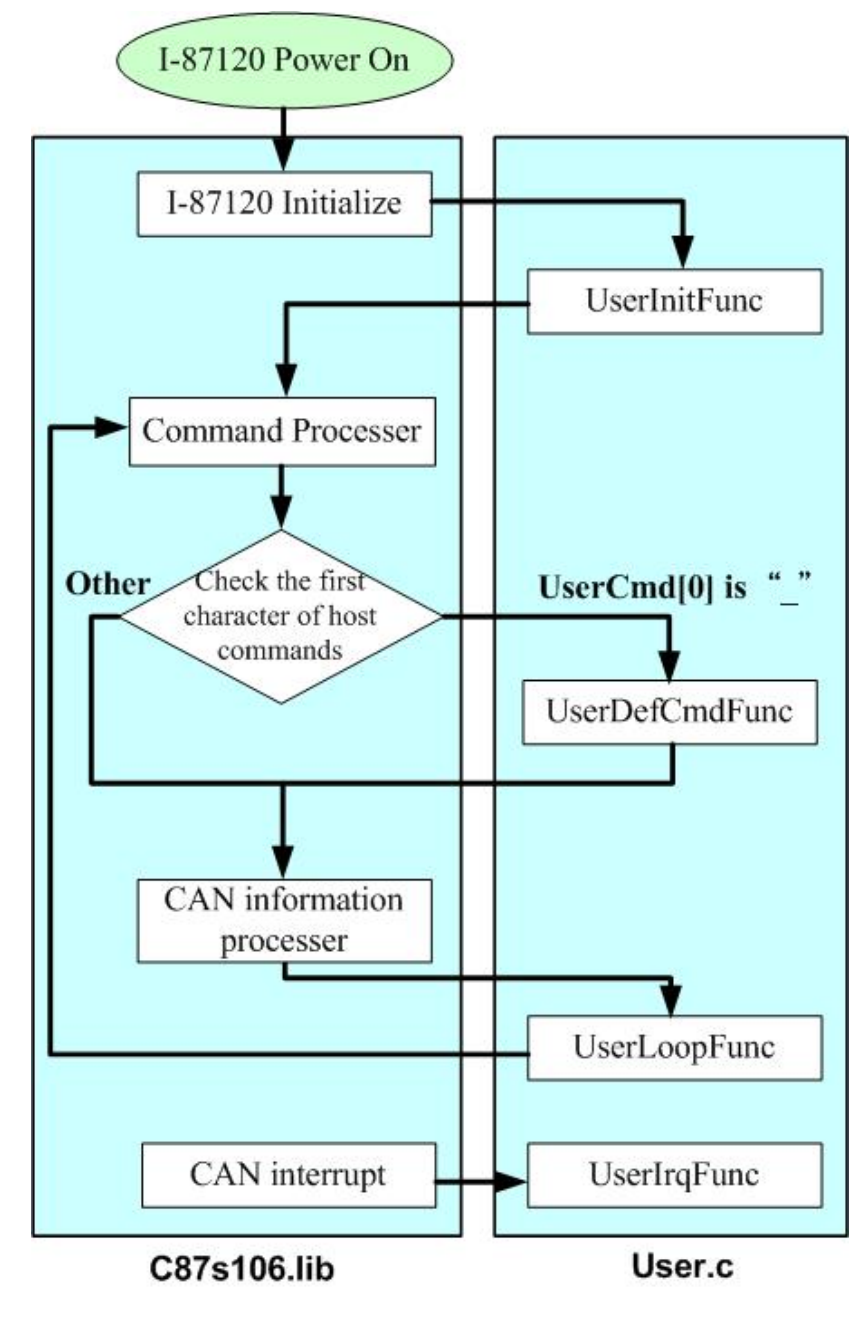

# **5.1 UserIrqFunc**

## **Description**:

This function would be called when the CPU of I-87120 get an interrupt from CAN controller. If users need the interrupt functionalities, design their interrupt programs in this function.

## **Syntax**:

void UserIrqFunc(char INTT)

## **Parameter**:

INTT: The status of interrupt register of CAN bus.

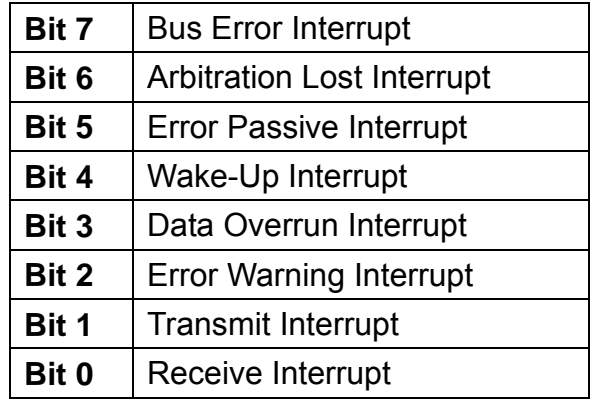

## **Example**:

}

When I-87120 receive/transmit a CAN message, the screen would show "Receive/Transmit a CAN message" information.

```
void UserIrqFunc(char INTT){
```
if(INTT & 0x01) Print(" Receive a CAN message \r\n"); if(INTT & 0x02) Print(" Transmit a CAN message \r\n");

# **5.2 UserInitFunc**

## **Description**:

If some functionalities or parameters of users programs need to be initialized during the system boot-up, users can initialize these functionalities or parameters in this function. Be attention that this function will be only called once after the I-87120 is turned on.

 **Syntax**: void UserInitFunc(void)

**Parameter**:

None

### **Example**:

Two parameters, TxCount and RxCount are global variables. Users need to initialize them after the I-87120 is turned on.

```
void UserInitFunc(void){ 
     TxCount = 0;
    RxCount = 0;
}
```
# **5.3 UserDefCmdFunc**

## **Description**:

If users want to define some user-defined commands in I-87120, this function would be useful. Be attention that all user-defined commands defined in this function must have a fixed header character, \_, for example, "A01".

## **Syntax**:

void UserDefCmdFunc(unsigned int CmdLength, char \*UserCmd)

## **Parameter**:

CmdLength: The length of user-defined command received from the UserDefCmdFunc function.

\*UserCmd: The user-defined command received from the UserDefCmdFunc function.

## **Example**:

If the command "\_AS" defined by users had been received, some CAN message will be sent.

```
void UserDefCmdFunc(unsigned int CmdLength, char *UserCmd){ 
     char data[8]; 
     if(CmdLength < 2) return; 
     switch(UserCmd[1]){ 
         case 'A': 
             switch(UserCmd[2]){ 
                 case 'S': 
 { 
                        data[0] = 0xff;
                         SenCANdMsg(0,0x601,0,1,data); 
                         break; 
 } 
 } 
             break; 
     } 
}
```
# **5.4 UserDefBinaryFunc**

## **Description**:

If users want to define some user-defined binary commands in I-87120, this function would be useful. Be attention that all user-defined binary commands defined in this function must have a fixed header character, |, and two bytes binary data length, for example, "|0300112233". The "|" is the binary header and the 0300 is means there are three bytes data to send (03 is LSB and 00 is HSB) and the 112233 is the three bytes data.

### **Syntax**:

void UserDefBinaryFunc(unsigned int CmdLength, char \*UserCmd)

## **Parameter**:

CmdLength: The length of user-defined binary command received from the UserDefBinaryFunc function. The CmdLength includes from "|" to the least byte data.

\*UserCmd: The user-defined command received from the UserDefBinaryFunc function.

## **Example**:

If the command "|02000100" defined by users has been received, then some thing would be do.

```
void UserDefBinaryFunc(unsigned int CmdLength, char *UserCmd){ 
      unsigned int length, comm; 
      if(CmdLength < 3) return; 
      length = ((UserCmd[2]*256) + UserCmd[1]); 
     if(length == 2){
           comm = ((UserCmd[4]*256) + UserCmd[3]); 
      } 
      switch(comm){ 
           case 1: 
               // do something 
             break; 
      } 
}
```
# **5.5 UserLoopFunc**

## **Description**:

This function will be called in a loop after the I-87120 had been configured. If there are some functionalities or parameters of users programs need to be executed in the loop, this function will be used. Please note that insert the function RefreshWDT( ) in UserLoopFunc( ) if the content of UserLoopFunc( ) is too large.

 **Syntax**: void UserLoopFunc(void)

**Parameter**:

None

## **Example**:

This loop function is always called to check if a CAN message is received or not. When a CAN message have been received, the CAN message data will be printed on the screen.

```
void UserLoopFunc(void){ 
      int Ret,i; 
      unsigned char Mode,RTR,DataLen,Data[8]; 
      unsigned long ID; 
     Ret = GetCANMsg(&Mode,&ID,&RTR,&DataLen,Data); 
     if(!Ret){ 
     for(i=0;i<DataLen;i++){ 
           Print("%x ",Data[i]); 
     } 
     Print("\r\n");
     } 
}
```
## **5.6 Others support functions for I-87120 firmware**

The following functions are used for user-defined firmware of I-87120. All the parameters and function description of these functions are similar as those of the functions used in host side.

## **5.6.1 I87KCANConfig**

### **Description:**

Use this function to configure CAN chip. If users have called the CAN Reset function to reset CAN chip, users must to use I87KCANConfig function to configure CAN chip.

#### **Syntax:**

int I87KCANConfig(void)

 **Parameters:**  None

## **Return:**

CAN\_NoError CAN\_ResetError CAN\_ConfigError

## **5.6.2 CAN\_Reset**

#### **Description:**

Use this function to reset CAN chip. If users still want to use I-87120 after calling CAN\_Reset function, the function I87KCANConfig must be used.

- **Syntax:**  void CAN\_Reset(void)
- **Parameters:**  None
- **Return:**  None

## **5.6.3 SetCANBaud**

#### **Description:**

Call this function to set the I-87120 CAN baud rate.

#### **Syntax:**

int SetCANBaud(unsigned long Baud, unsigned char BT0, unsigned char BT1)

#### **Parameters:**

- Baud: I-87120 slot module has several predefine CAN baud rates. Use this parameter to decide what kind of baud rate users want to use. Here, twelve kinds of baud rates are supported. They are 5K, 10K, 20K, 25K, 50K, 100K, 125K, 200K, 250K, 500K, 800K and 1000K bps. For example, set the Baud value to 250000L to set I-87120 CAN baud to 250K bps. The letter L means that the value 250000 is the long integer format. If users can't find out the proper CAN baud rate for their application, the user-defined baud rate functionality may be needed. The parameters BT0 and BT1 are specially used for setting the user-defined baud rate. When users call the function SetCANBaud() without using the Baud value listed above, the Baud value is useless, and the parameters BT0 and BT1 will be applied for user-defined CAN baud rate.
- BT0, BT1: These parameters are useful for user-defined CAN baud rate. The values of BT0 and BT1 need to be calculated according the SJA1000 CAN controller datasheet. For more information about the CAN baud, please refer to the following web site.

http://www.semiconductors.philips.com

#### **Return:**

CAN\_NoError CAN\_SetBaudRateError CAN\_ResetError

## **5.6.4 GetCANBaud**

#### **Description:**

Call this function to get the CAN baud used by the I-87120.

#### **Syntax:**

void GetCANBaud(unsigned long \*Baud, unsigned char \*BT0, unsigned char \*BT1)

#### **Parameters:**

\* Baud: The pointer for obtain the CAN baud rate. If users use the predefine baud rate. The function GetCANBaud() would return the CAN baud rate used by I-87120. If the return value of Baud is 0, it means that the I-87120 use user-defined CAN baud. In this case, the CAN baud rate will be indicated by using the parameters \*BT0 and \*BT1

\* BT0, \* BT1: The pointer for obtain the user-defined CAN baud used by I-87120.

#### **Return:**

.

None

## **5.6.5 SetCANMask**

#### **Description:**

Use this function to set the I-87120 message filter.

#### **Syntax:**

int SetCANMask(unsigned long AccCode, unsigned long AccMask)

#### **Parameters:**

AccCode, AccMask: The AccCode is used for deciding what kind of ID the CAN controller will accept. The AccMask is used for deciding which bit of ID will need to check with AccCode. If the bit of AccMask is set to 0, it means that the bit in the same position of ID need to be checked, and that ID bit value needs to match the bit of AccCode in the same position. The following table shows each situation of AccCode and AccMask.

#### For 11-bit ID Message:

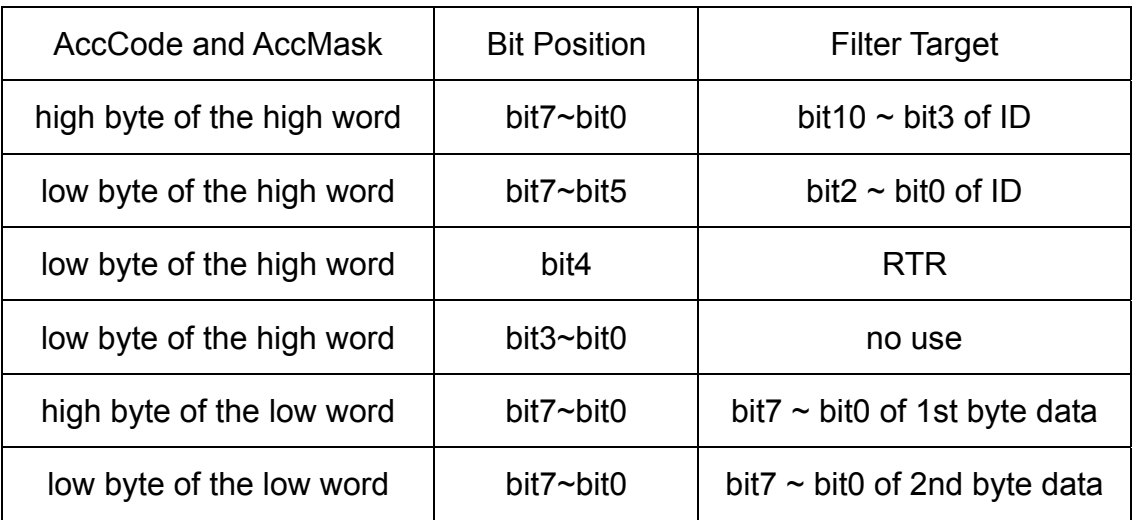

For 29-bit ID Message:

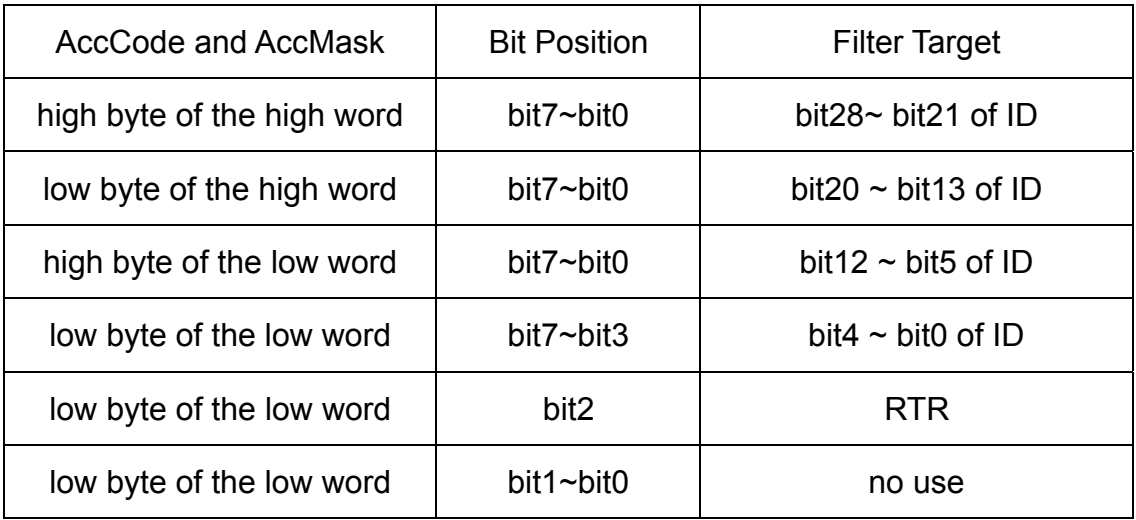

## For example (In 29 bit ID message):

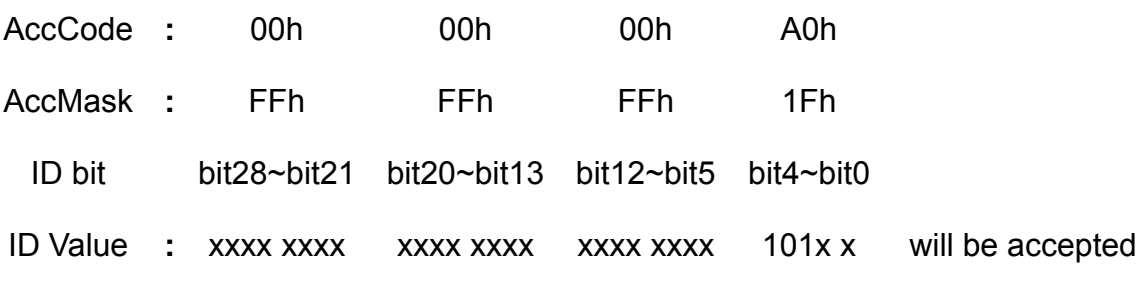

(Note: The mark "x" means don't care. And the mark "h" behind the value means hex format.)

**Return:** 

CAN\_NoError CAN\_ResetError CAN\_SetACRError CAN\_SetAMRError

## **5.6.6 GetCANMask**

#### **Description:**

Call this function to get the CAN message filter situation.

#### **Syntax:**

void SetCANMask(unsigned long \*AccCode, unsigned long \*AccMask)

#### **Parameters:**

\*AccCode, \*AccMask: These pointer for obtain the AccCode and AccMask used by the I-87120. For more information about these two parameters, please refer to the section 5.5.5.

# **Return:**

None

## **5.6.7 SendCANMsg**

#### **Description:**

If uses want to send a CAN message by I-87120 module, use this function to transmit the CAN message.

#### **Syntax:**

int SendCANMsg(unsigned char Mode, unsigned long MsgID, unsigned char RTR, unsigned char DataLen , unsigned char \*Data)

#### **Parameters:**

- Mode: The parameter Mode is used set the transmitting CAN message specification. If the CAN message is CAN 2.0A specification, the Mode value is 0. If it is CAN 2.0B specification, the value is 1.
- MsgID: The parameter ID is used to set the attribution ID of a CAN message. If the transmitting CAN message is for specification 2.0A, the ID value range is from 0x0 to 0x3FF. If the CAN message is for specification 2.0B, the ID value range is from 0x0 to 0x1FFFFFFF.
- RTR: Use this parameter to set the RTR status of the transmitting CAN message. The RTR value is 0 if the CAN message is normal CAN frame. If it is 1, the CAN message is remote-transmit-request CAN frame.
- DataLen: The DataLen indicates how many data will be transmitted in the array Data[ ] (see the parameter \*Data below). The maximum value of DataLen is 8.
- \*Data: This parameter needs a pointer to point an array. This array include the date which will be transmitted to the CAN network. Because the maximum data numbers of a CAN frame is 8 bytes, more than 8 bytes data in the array Data[ ] will be ignored.

#### **Return:**

CAN\_NoError CAN\_TransmitIncomplete CAN\_DataOverrun

## **5.6.8 GetCANMsg**

#### **Description:**

If a CAN message is received by I-87120 module, use this function to read a CAN message from software buffer.

#### **Syntax:**

int GetCANMsg(unsigned char \*Mode, unsigned long \*MsgID, unsigned char \*RTR, unsigned char \*DataLen , unsigned char \*Data)

### **Parameters:**

- \*Mode: The parameter is used to point the CAN message specification. If the CAN message is CAN 2.0A specification, the Mode value is given to 0. If it is CAN 2.0B specification, the value is 1.
- \*MsgID: The parameter \*ID is used to point to the attribution ID of a CAN message. If the I-87120 receive a CAN message with specification 2.0A, the ID value range is from 0x0 to 0x3FF. If CAN message is 2.0B, the ID value range is from 0x0 to 0x1FFFFFFF.
- \*RTR: This parameter is used to get the RTR status of a CAN message. The RTR value is 0 if the CAN message is normal CAN frame. If it is 1, the CAN message is remote-transmit-request CAN frame.
- \*DataLen: The \*DataLen is point to the value indicates how many data stored in the array Data[ ] (see the parameter \*Data below). The maximum value is 8.
- \*Data: This parameter needs a pointer to point an array which is used to stored the CAN message data. Because the maximum data numbers of one CAN message is 8 bytes, it is recommend that the array Data[ ] size is 8 bytes.

#### **Return:**

CAN\_NoError CAN\_SoftBufferIsEmpty CAN\_DataLengthError

## **5.6.9 GetCANStatus**

#### **Description:**

Obtain the status of the CAN controller of the specific I-87120 slot module.

## **Syntax:**  int GetCANStatus(void)

**Parameters:** 

None.

#### **Return:**

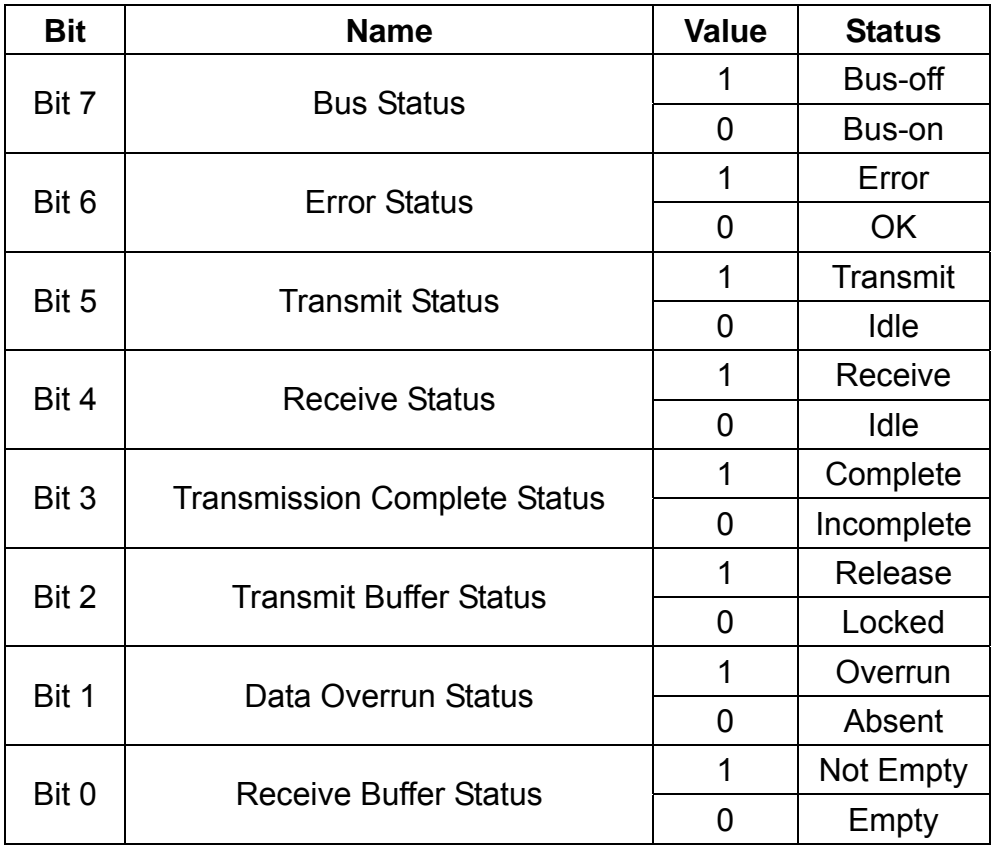

## **5.6.10 RxMsgCount**

#### **Description:**

Obtain the message count of CAN message in software buffer.

**Syntax:** 

int RxMsgCount(void)

# **Parameters:**

None.

 **Return:**  CAN message count.

## **5.6.11 ClearTxSoftBuffer**

#### **Description:**

Clear the software buffer of transmission.

 **Syntax:**  void ClearTxSoftBuffer(void)

#### **Parameters:**  None.

 **Return:**  None.

## **5.6.12 ClearRxSoftBuffer**

- **Description:**  Clear the software buffer of receipt
- **Syntax:**  void ClearRxSoftBuffer(void)
- **Parameters:**  None.
- **Return:**  None.

# **6 TC++1.01 Firmware Demo For I-87120**

Here, it is considered that how to build an execution file with C87S107.lib and how to run this execution file on the I-87120 slot module.

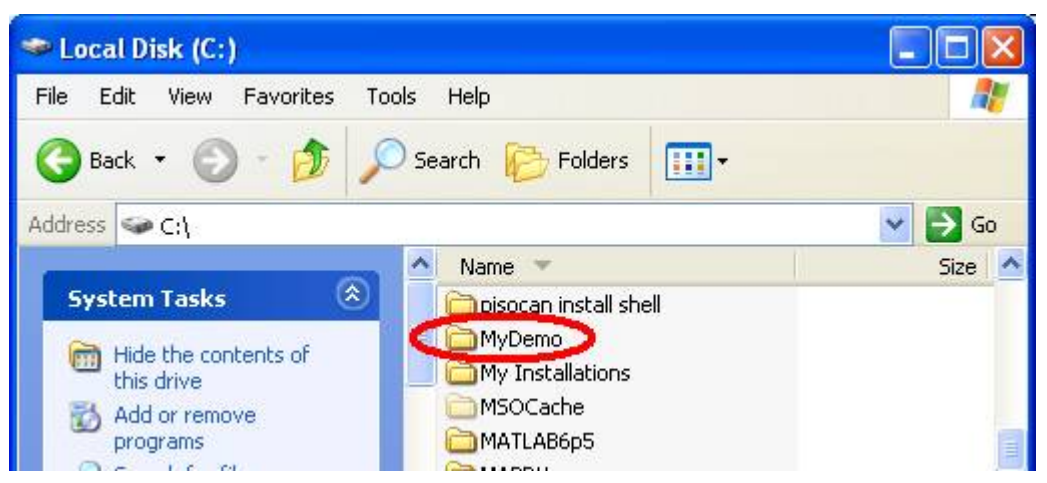

Step1: Create a folder named "MyDemo" in the C disk.

Step2: Copy users's .c file, and I-87120 library files (C87S107.lib, C87S107.h, C829L.lib, and C829.h) into MyDemo folder. Users can find them in the path "CAN\SlotModule\I\_87120\FirmwareLib\" in CAN product CD.

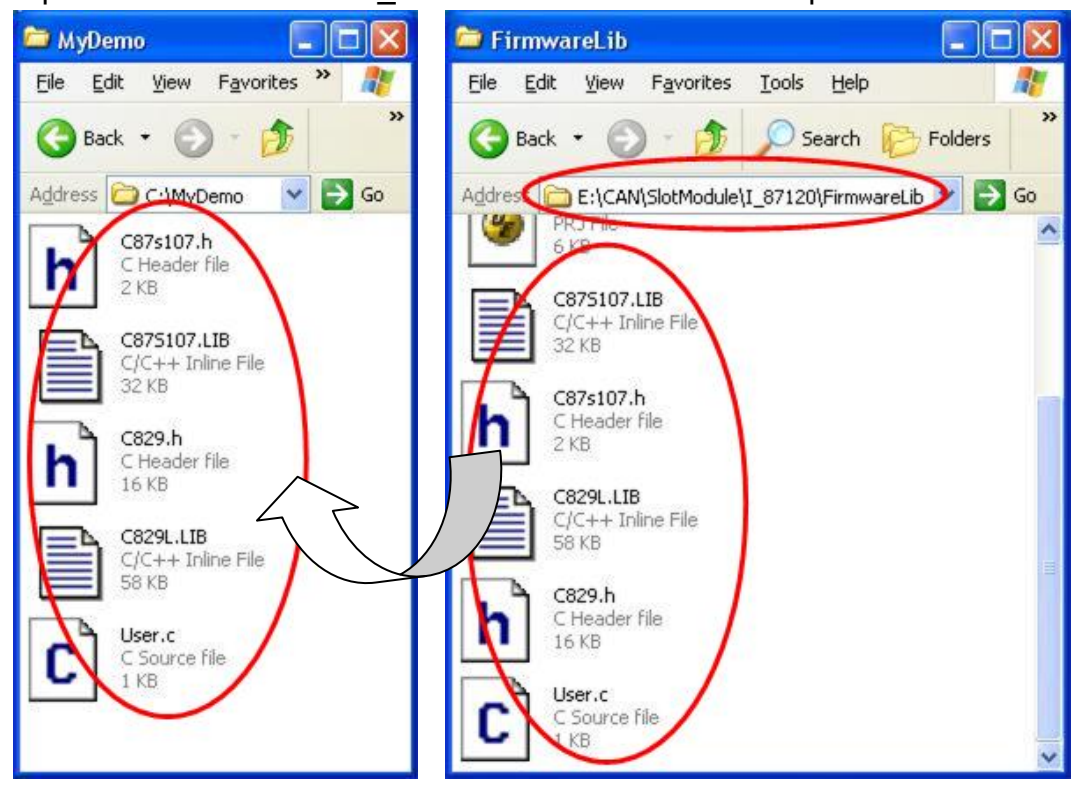
Step3: Open your .c file with Notepad. Confirm the C87S107.h and C829.h path in the "#include" syntax. They are shown below.

## **#include "C829.h" #include "C87S107.h"**

In this demo, these four functions, UserIrqFunc, UserInitFunc, UserDefcmdFunc, and UserLoopFunc are kept empty. But Users can write some c code in these functions as users wish.

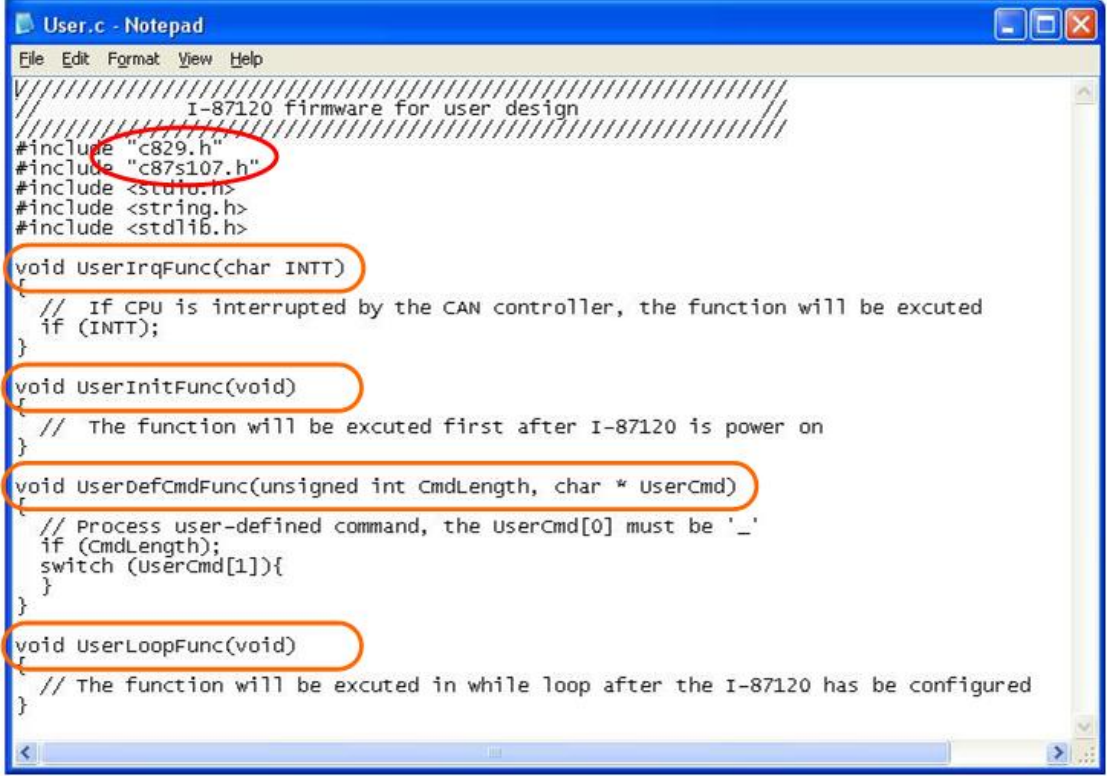

Step4: Run the TC++1.01 development environment. Click the "Options\Full menus" to expand the all functions list in the menus.

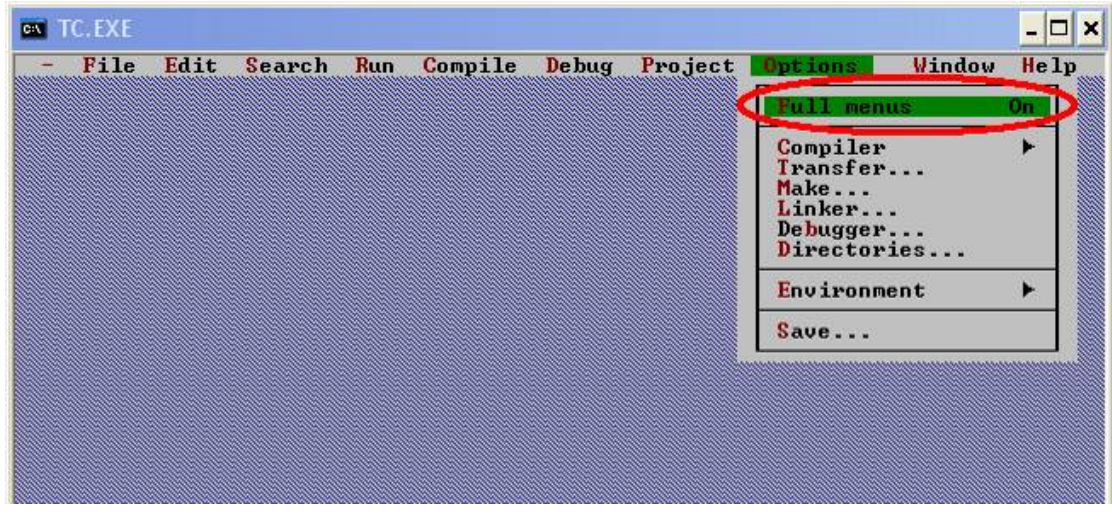

Step5: Click the "Project\Open project…" to create a new project. Input the project name "MyDemo.PRJ", and click OK button to continue.

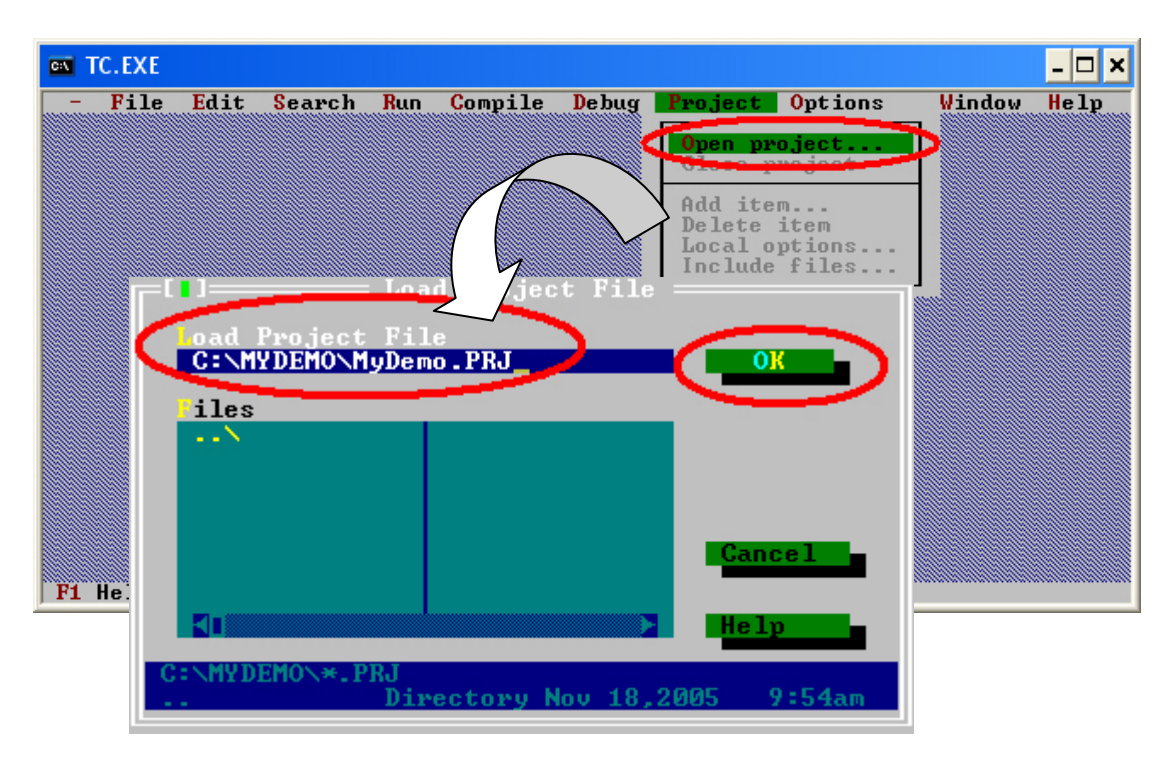

Step6: Click Add function on the bottom of TC++1.01 window. Search all .c file by setting c:\MyDemo\\*.c in the Name field of popup window. Then, use the Add button to add the users' .c file in to MyDemo project. Then, change the search command from "c:\MyDemo\\*.c" to "c:\MyDemo\\*.lib" in the Name field. Add the library files C87S107.lib and C829L.lib into MyDemo project by the same way.

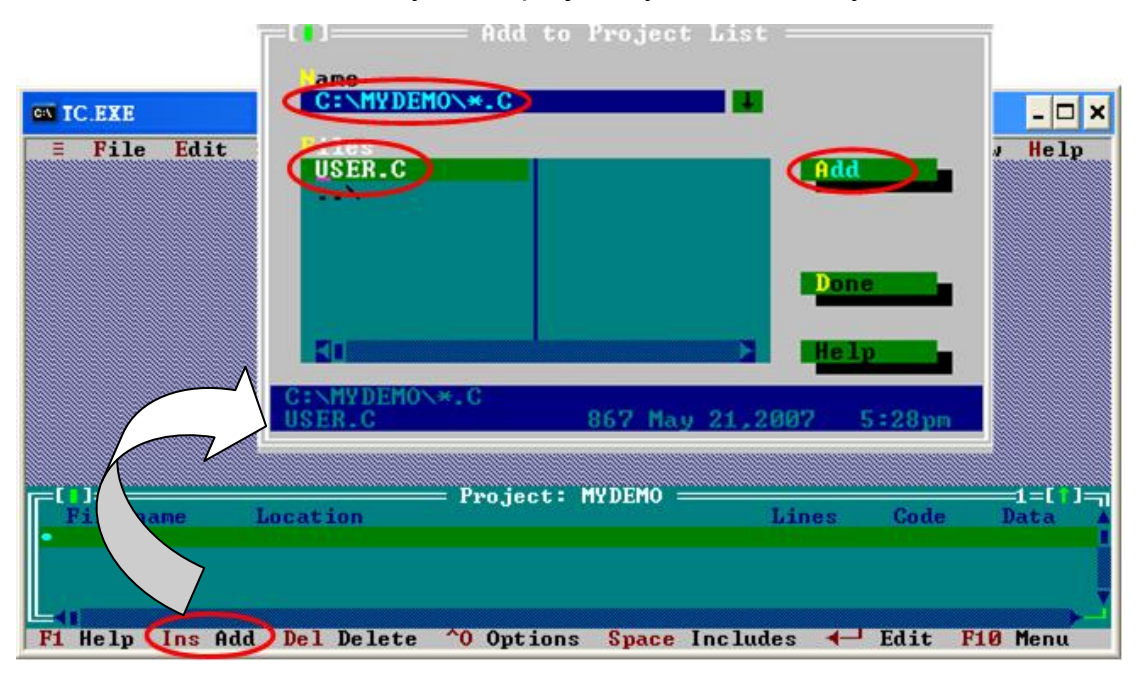

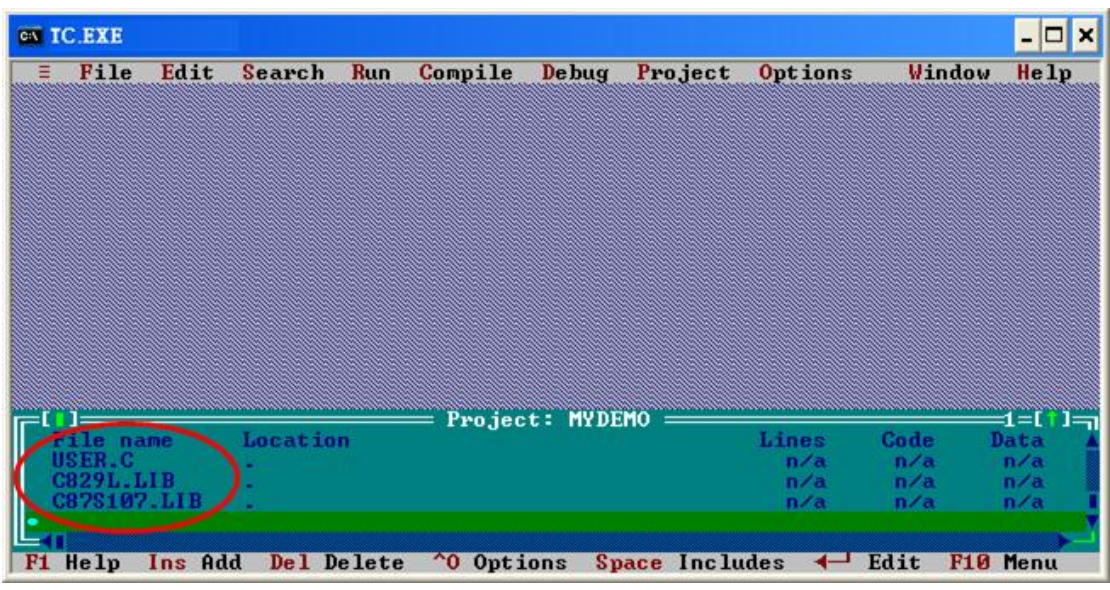

Step7: After finishing the Step6, the TC++1.01 window will look like as follows.

Step8: Click the "Options/Compiler/Code generation…" to set the compiler model to the large mode. Afterwards, click "More…" to set the "Floating point" and "Instruction Set" parameters, the Emulation and 80186 item will be used respectively. Then, click OK to save the configuration.

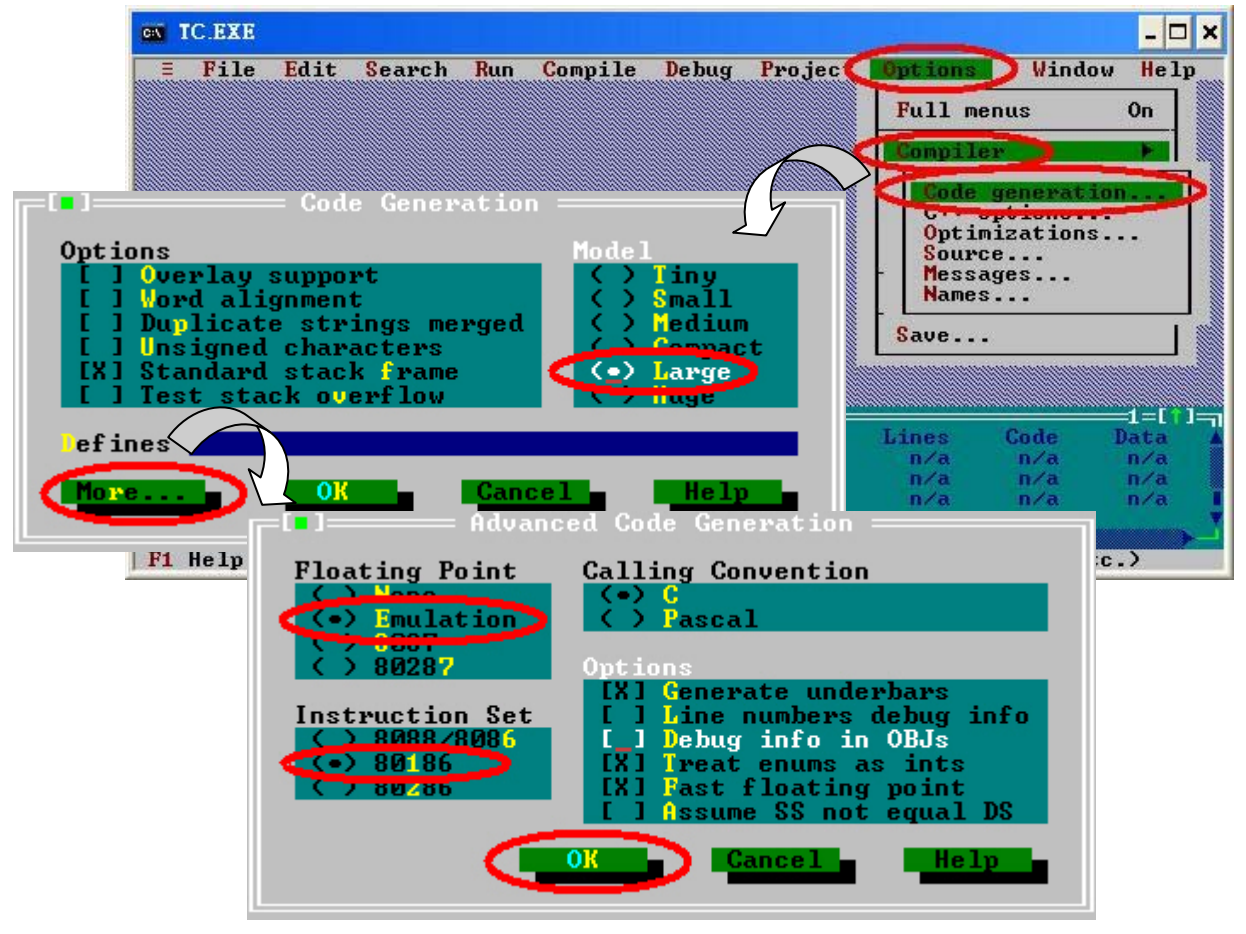

Step9: Click the "Option/Debugger..." to set the "Source Debugging" parameter. Here, select "None" for this parameter setting.

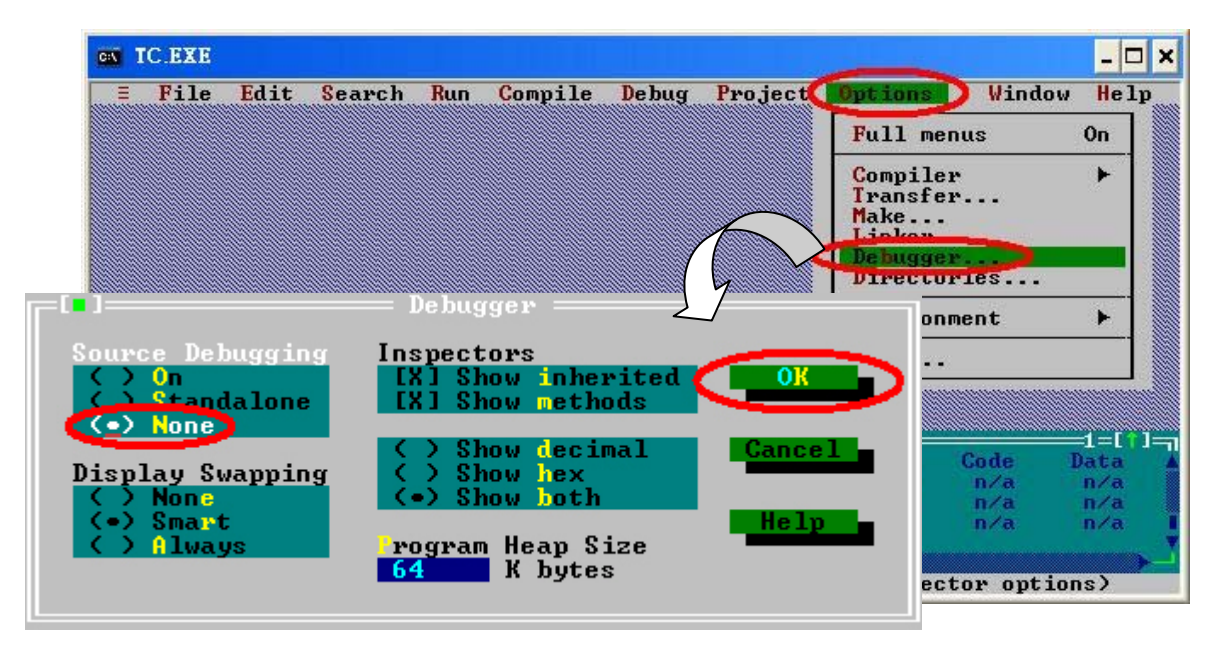

Step10: Click the "Option/Directories..." to set the "Output Directory" parameter. Here, set the "C:\MyDemo" for the "Output Directory" parameter.

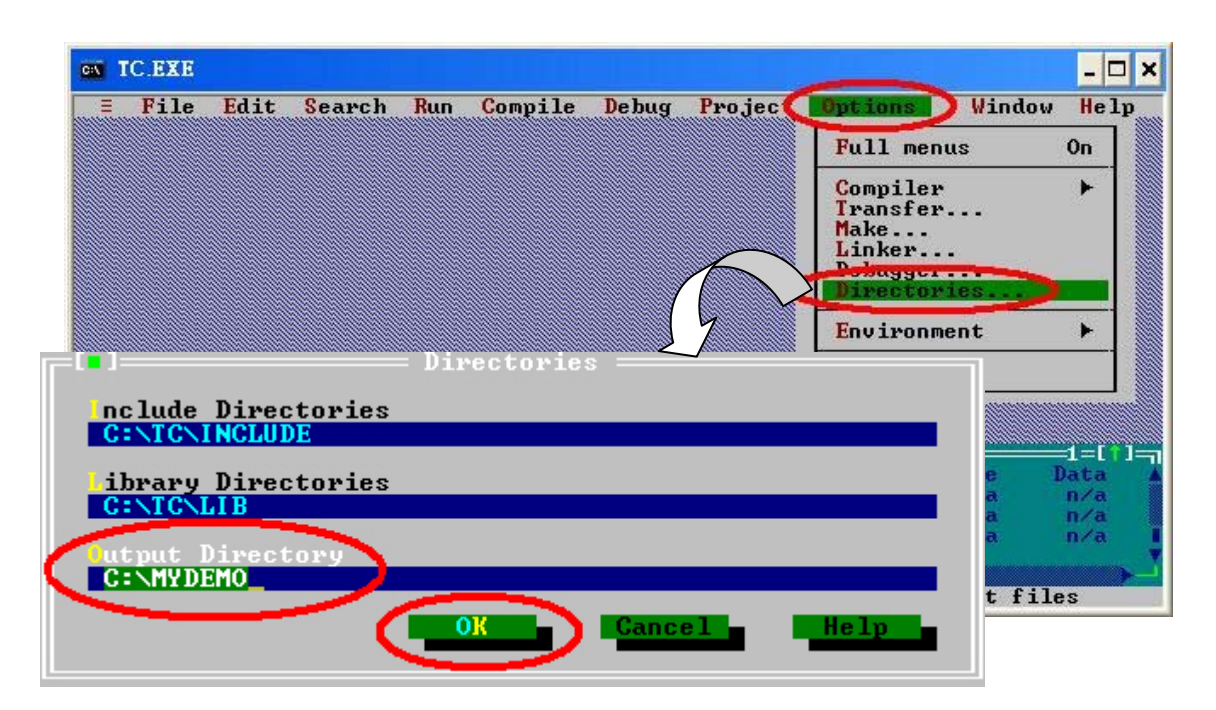

Step11: After finishing the parameters setting, click the "Options/save" to save this project.

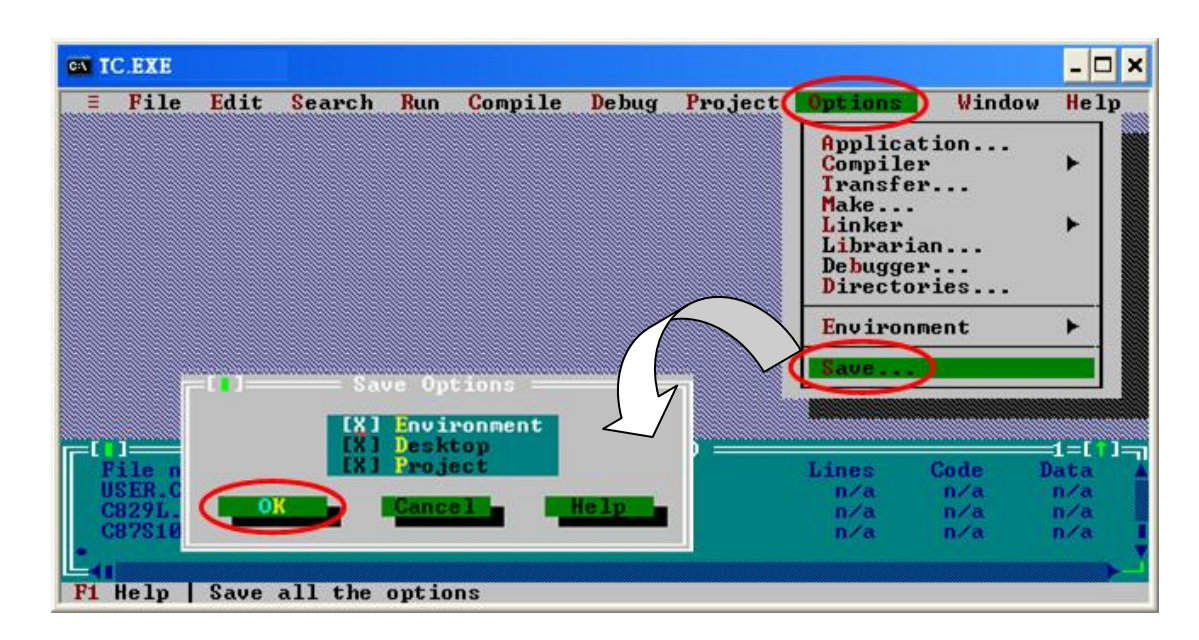

Step12: After finishing the parameters setting, click the "Compile/build all" to produce the execution file. Users can find the execution file in the MyDemo folder. Its name is MyDemo.exe.

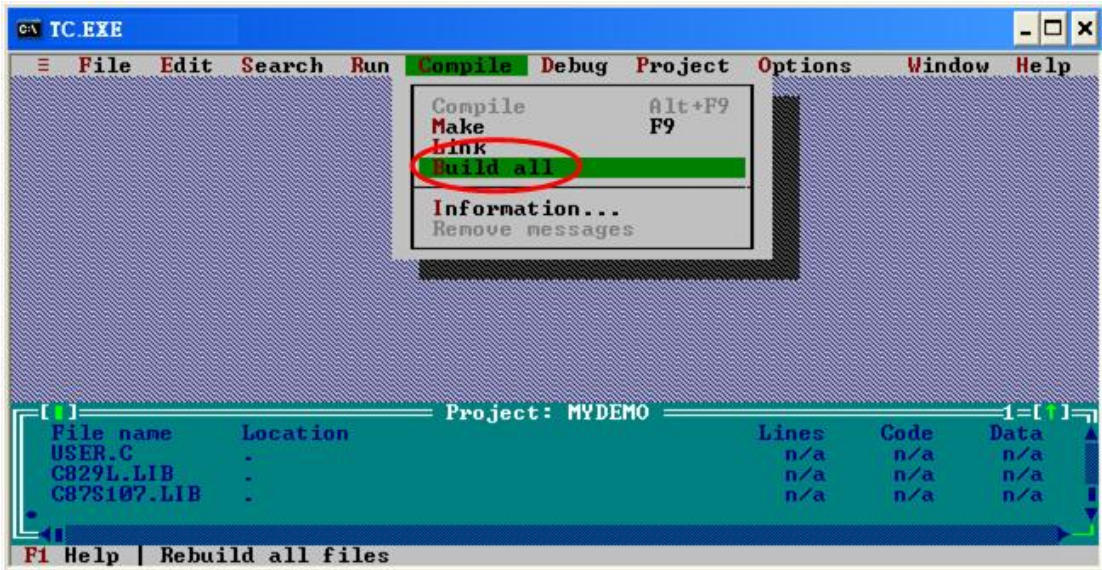

Step13: Copy the file 7188xw.exe and 7188xw.ini files into the MyDemo folder. These two files can be found in CAN product CD. Their path is "CAN\SlotModule\I\_87120\FirmwareLib \Download\_Tool".

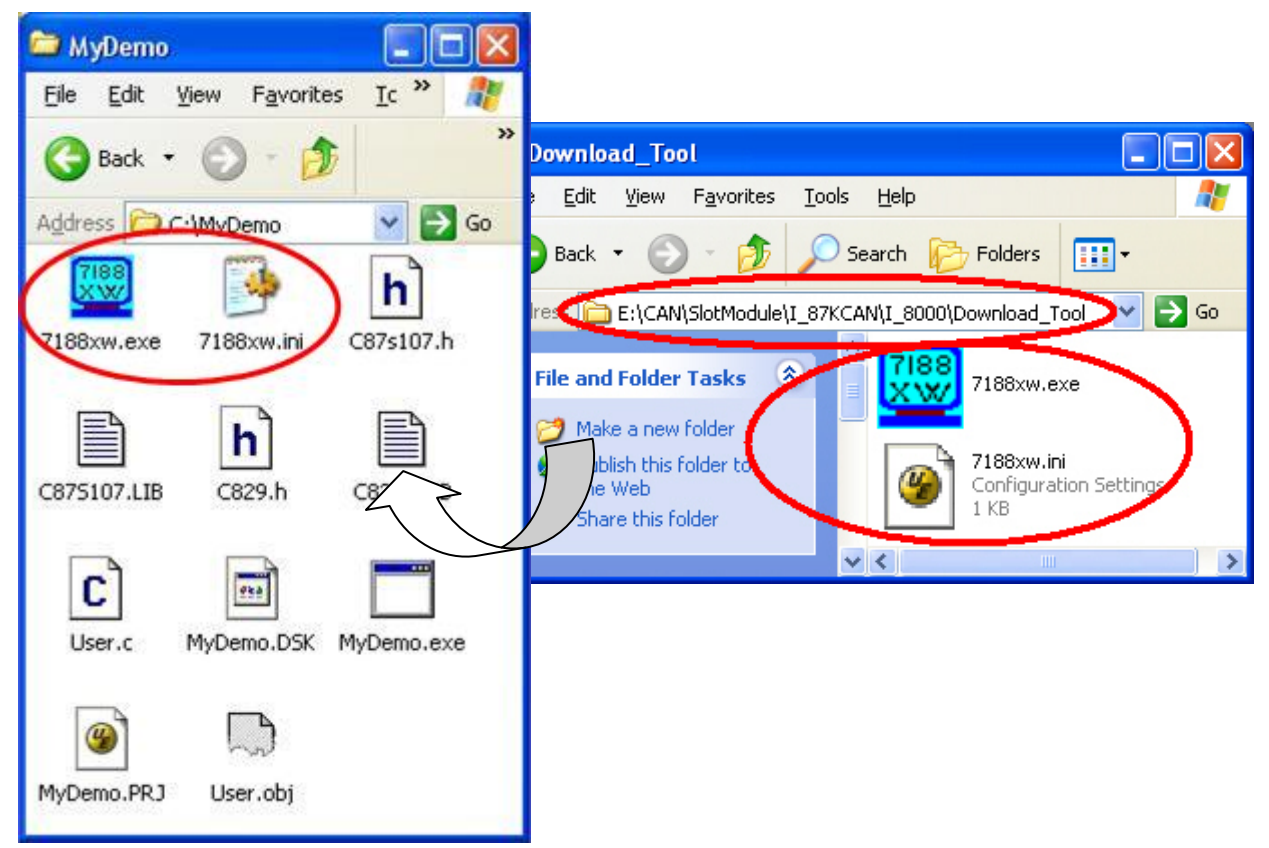

Step14: Use Notepad to modify the first line of 7188xw.ini in MyDemo folder. This part of parameters is used to set the PC RS-232 com port parameters. Words "C1" means the PC COM port number. "B115200" indicates the baud of PC COM port. "P0" is parity setting. "D8" is data bit setting. "S1" is stop bit setting. For example, if users use PC COM1 to connect with the COM1 of I-87120 slot module for program download, the first line of 7188xw.ini is "C1 B115200 P0 D8 S1". If users use PC COM2 to connect with the COM1 of I-87120, the first line is set to "C2 B115200 P0 D8 S1".

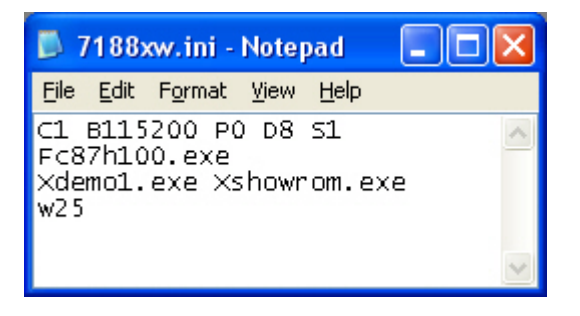

Step15: If the COM1 of I-87120 has connected to the PC COM1, the hint sign,"C829(8KCAN)>", will be shown in the 7188xw.exe window after pressing the Enter key in the 7188xw.exe program.

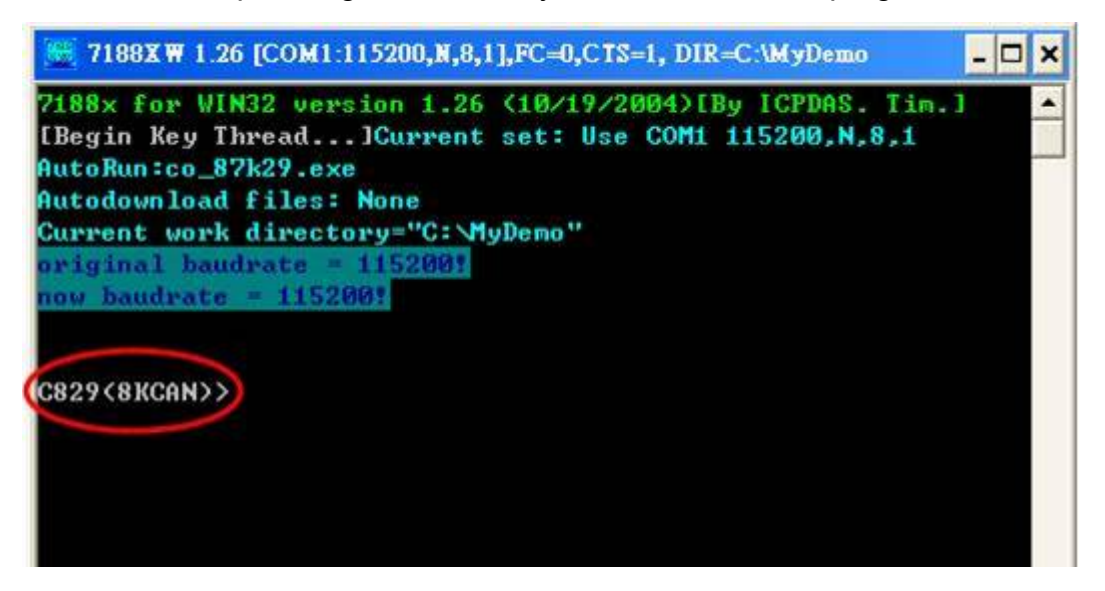

Step16: Key the command, "load" in the 7188xw.exe program. Follow the hint command to press "Alt+E" and input the file name "MyDemo.exe" to download the execution file. Then, press Enter to continue.

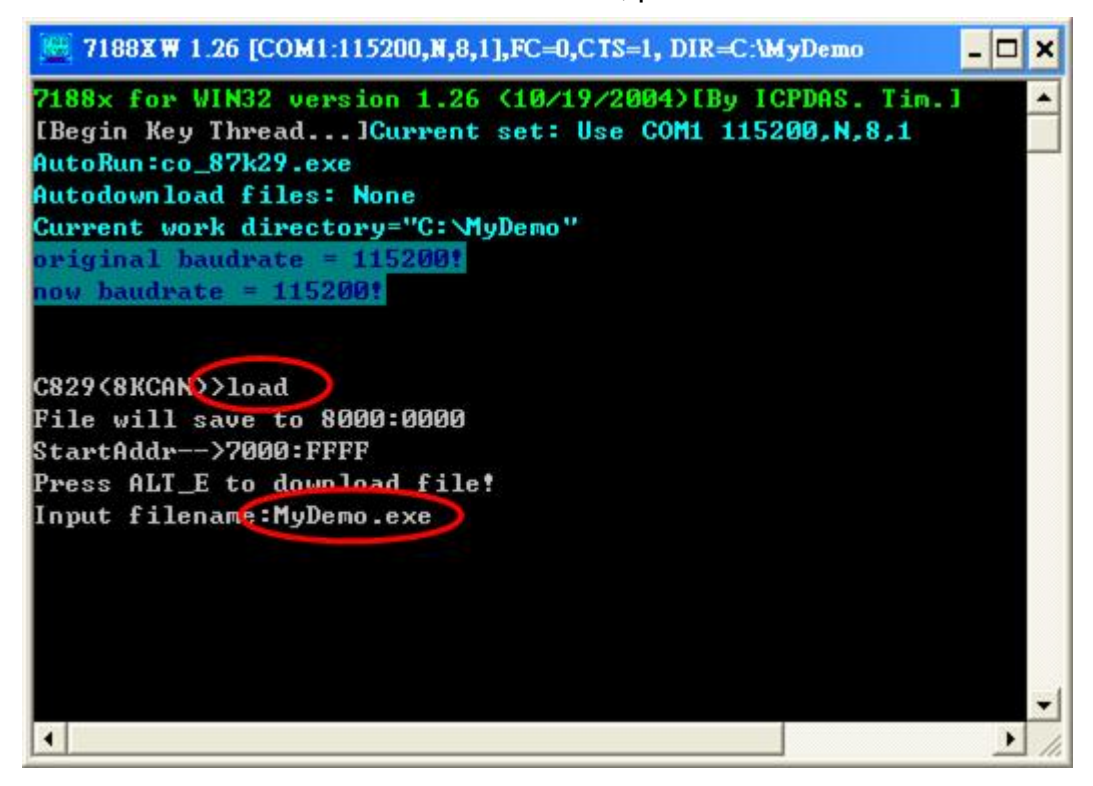

Step17: After finishing the download procedure, key in the command "run" to implement the execution file "MyDemo.exe".

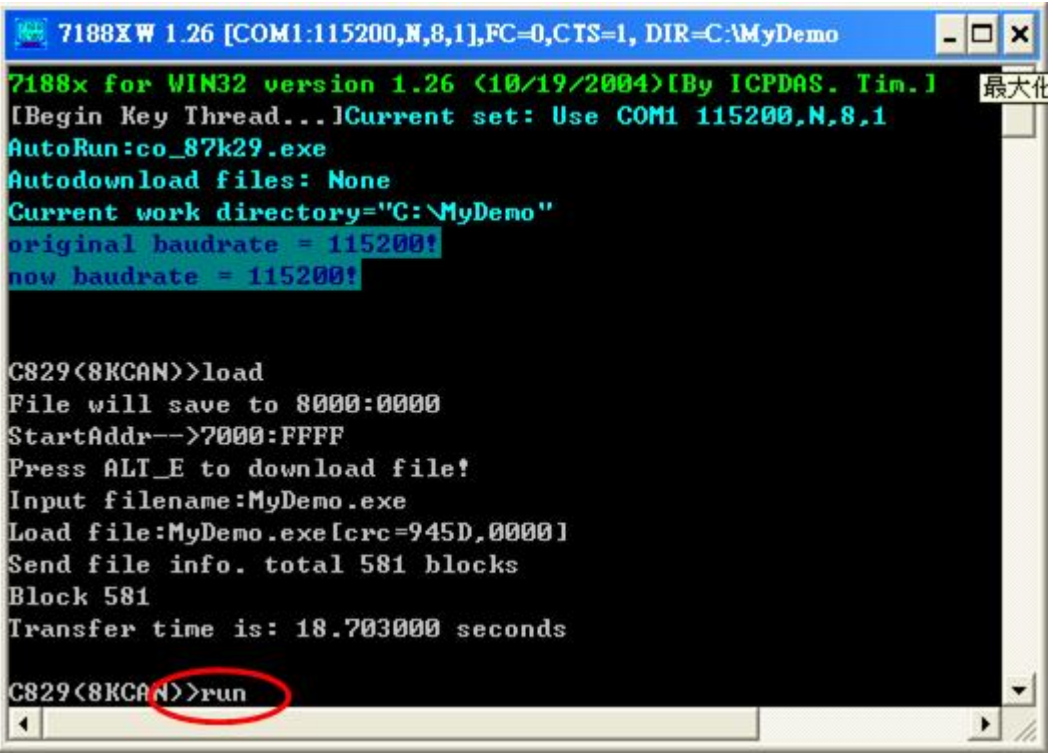

## **7 Troubleshooting**

When users call the I87KCAN library functions, the error code may return if some occurs. This section will give some basic diagnostic methods for reference.

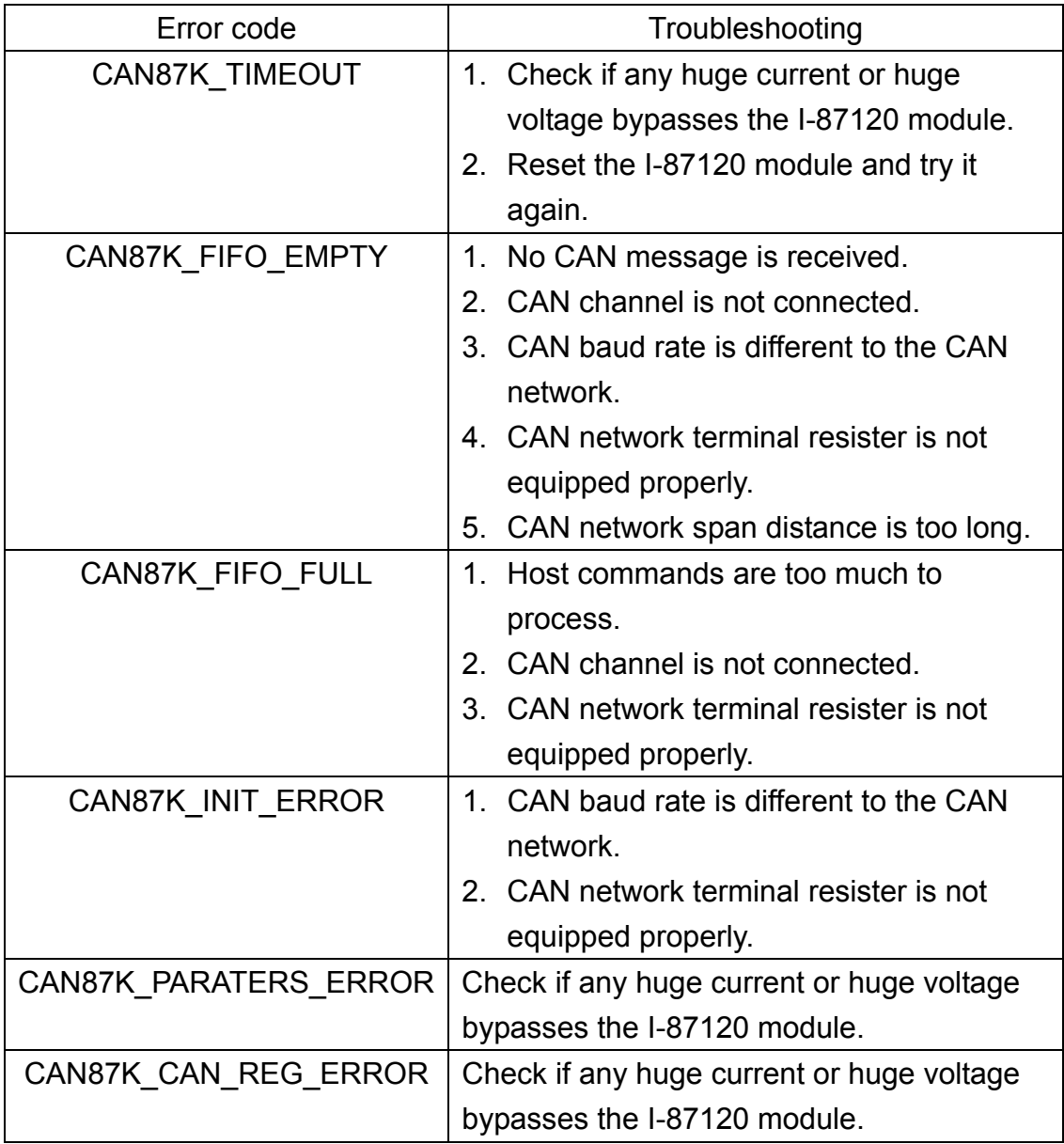

If the I-87120 Err LED is turned on, uses can use function GetStatus( ) to check what is happen on the I-87120. The troubleshooting methods and return value meanings of the function GetStatus( ) is shown as follows.

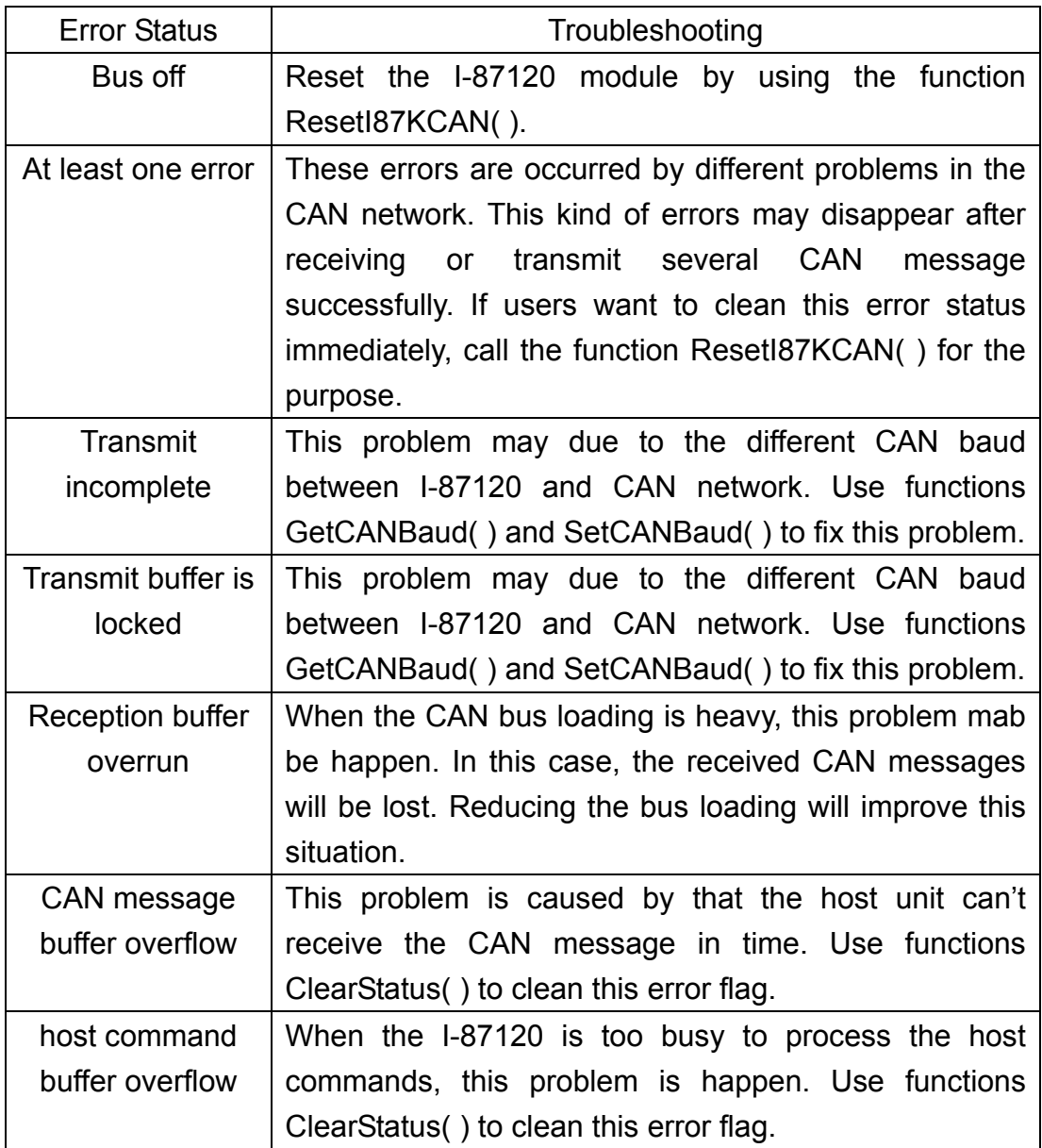

If users can't fix the problem after following the steps of the troubleshooting table, please contact to your local distributor to fix the problem.